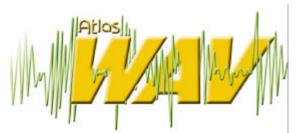

### System Administrator's Manual

Key System US West Palm Beach, Florida

### Legal Notice

Key System US provides this document "as is," with no representations or warranties, either explicit or implied, including but not limited to the implied warranties of merchantability, title, or fitness for a particular purpose.

Key System US reserves the right to make changes in product software, hardware, or documentation at any time, with no obligation to inform any persons or entities of such changes. Every attempt has been made to ensure the accuracy of this document. However, Key System US assumes no responsibility for any losses, whether electronic, financial, or other, that might accrue from inadvertent inaccuracies that the software or documentation might contain.

Some states or jurisdictions do not allow disclaimer of explicit or implicit warranties in certain situations. Therefore, this statement might not apply to you.

Copyright © 2000. Key System US. All rights under copyright reserved.

The WAV engine is covered by patent pending and copyright protection.

The contents of this document may not be duplicated by any means, whether electronic, graphic, or mechanical, including, but not limited to, photocopying, recording, taping, or information recording and retrieval systems, for any purpose but the original purchaser's personal use, without prior written permission of Key System US.

#### **Trademark Information**

WAV, Key System US, and Atlas IIE are trademarks of KS Telecom Inc. All other trademarks are the property of their respective owners.

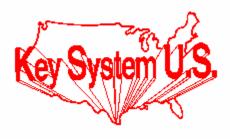

Key System US 4910 Dyer Blvd., West Palm Beach, Florida 33407

### **Table of Contents**

#### **<u>CHAPTER 1</u>** Overview of the WAV

| The Purpose of this manual           | 1 |
|--------------------------------------|---|
| Information Contained in this manual | 1 |
| Conventions used                     | 2 |
| Using the Atlas WAV                  | 2 |
| Starting the Atlas WAV               | 2 |
| Exiting the Atlas WAV                | 2 |
| Types of Screens in the Atlas WAV    | 3 |
| Menu                                 | 3 |
| List                                 | 3 |
| Form                                 | 4 |
| Confirmation Box                     | 4 |
| Information Box                      | 5 |
| Atlas WAV Runtime Help               | 5 |
| Saving Your Changes                  | 6 |

#### <u>CHAPTER 2</u> Quick Guide to System Administration

| Basic Atlas WAV Terms                       | 1  |
|---------------------------------------------|----|
| System Administrator Responsibilities       | 2  |
| Auto Attendant Greetings                    | 2  |
| Setting Up Atlas WAV Boxes                  | 3  |
| Programming a Subscriber or Department Box  | 3  |
| Programming an Information Box              | 7  |
| Programming a Group Box                     | 9  |
| Programming a Uniform Call Distribution Box | 10 |
| Programming a Visual Tree Box               | 11 |
| Maintaining Your Atlas WAV                  | 18 |

#### **<u>CHAPTER 3</u>** The Automated Attendant

| What is the Automated Attendant?      | 2 |
|---------------------------------------|---|
| How Audio Menus Work                  | 2 |
| Setting Up the Automated Attendant    | 3 |
| Programming the Hours of Operation    | 3 |
| Defining Which Prompts to Play        | 3 |
| Naming the Prompts to Play            | 4 |
| Defining Times of Day to Play Prompts | 4 |
| Enabling Levels                       | 4 |
| Selecting Day of the Week             | 5 |
| Copying Prompts to Different Days     | 5 |
| Changing the Current Company          | 5 |
| Saving Changes                        | 5 |
| Exiting the Hours of Operation Form   | 5 |
| Recording Prompts                     | 5 |
| Defining Main Greeting Audio Options  | 6 |

#### <u>CHAPTER 4</u> Setting Up a BASIC Atlas WAV System

| Basic Information Requirements                                                                                            | 2  |
|----------------------------------------------------------------------------------------------------|----|
| Basic WAV Setup                                                                                                    | 2  |
| Integrating the WAV to the Atlas Phone System<br>Programming the Atlas Phone System for WAV Operation<br>Voice Mail Ports | 3  |
| Programming the Atlas Phone System for WAV Operation                                                                      | 3  |
| Voice Mail Ports                                                                                                    | 3  |
| Station Hunt Group                                                                                                    | 4  |
| Ringing Assignments                                                                                                    | 4  |
| Entering System Administration                                                                                            | 4  |
| Logging On                                                                                                    | 5  |
| Set Up the Operator                                                                                                    | 5  |
| Edit Subscriber                                                                                                    | 6  |
| Select As Operator                                                                                                    | 7  |
| Set Type                                                                                                    | 7  |
| Set up Company Fax Machine                                                                                                | 9  |
| Set Up Subscriber Mailboxes                                                                                               | 11 |
| Subscriber Setup                                                                                                    | 12 |
| Activate Menu                                                                                                    | 14 |
| Auto Station Log On                                                                                                    | 14 |
| Activate Message Center                                                                                                   | 15 |
| Gender Menu                                                                                                    | 16 |
| Device Setup                                                                                                    | 16 |
| Set Up Hours of Operation                                                                                                 | 18 |
| Record Your Company Greetings                                                                                             | 20 |
| Dialing Options in the Main Menu                                                                                          | 23 |
| In Band General System Interface                                                                                          | 24 |
| Main Greeting                                                                                                    | 25 |

#### <u>CHAPTER 5</u> Using Advanced WAV Features

| Client Box                    | 1  |
|-------------------------------|----|
| Information Box               | 1  |
| Group Box                     | 2  |
| Uniform Call Distribution Box | 5  |
| Visual Tree Box               | 8  |
| Call Control                  | 11 |

#### CHAPTER 6 Atlas WAV Main Screen

| Atlas WAV Main Screen | 1 |
|-----------------------|---|
| Main Dialog           | 2 |
| File Menu             | 3 |
| Password              | 3 |
| Set Menu              | 4 |
| Select Menu           | 4 |
| Edit Menu             | 5 |
| View Menu             | 5 |
| Update Menu           | 6 |
| Restart Menu          | 6 |

| Schedule Menu   | 7  |
|-----------------|----|
| Channel Dialog  | 7  |
| Channel Menu    | 7  |
| Actions Menu    | 8  |
| Prompts Menu    | 9  |
| Schedule Dialog | 9  |
| File Menu       | 10 |
| Edit Menu       | 10 |
| Log Menu        | 11 |

#### CHAPTER 7 Atlas WAV Main Dialog – Edit / Subscriber Menu

| Atlas WAV Main Di | ialog                     | 1  |
|-------------------|---------------------------|----|
| Menu Bar          | -                         | 1  |
| Edit Menu         |                           | 2  |
| Edit / Subsci     | riber                     | 2  |
| Subscriber S      | Setup Field Definitions   | 3  |
|                   | -                         | 4  |
| Duplicate Su      | ubscriber                 | 5  |
| Select Menu       | L                         | 6  |
| Com               | npany                     | 6  |
| Toll              | Restriction               | 7  |
|                   |                           | 7  |
| Edit Menu         |                           | 8  |
| Dev               | ice Setup                 | 10 |
|                   | Field Definitions         | 10 |
|                   | Msg. Delivery Definitions | 10 |
|                   | File Menu                 | 11 |
|                   | Edit Menu                 | 12 |
|                   | Transfer Type Menu        | 12 |
|                   | Define As Menu            | 13 |
|                   | Options Menu              | 14 |
|                   | Supervision Menu          | 14 |
| Call              | Control                   | 15 |
|                   | Field Definitions         | 15 |
|                   | File Menu                 | 16 |
|                   | Select Menu               | 16 |
|                   | Reset Menu                | 17 |
| Call              | Screening                 | 17 |
|                   | Field Definitions         | 18 |
|                   | File Menu                 | 19 |
|                   | View Menu                 | 20 |
|                   | Prompts Menu              | 20 |
|                   | Sequence Menu             | 20 |
| Call              | Routing                   | 21 |
|                   | View Menu                 | 21 |
|                   | Detail Tree               | 22 |
|                   | Expanded Detail Tree      | 22 |
| Acti              | vate                      | 23 |
| Acti              | vate Message Center       | 24 |
|                   | VAX System                | 25 |
|                   |                           |    |

| 26 |
|----|
| 27 |
| 27 |
|    |

#### CHAPTER 8 Main Dialog Additional Edit Menus

| Main Dialog Edit Menus | 1           |
|------------------------|-------------|
| Schedule               |             |
| Field Definitions      | 2           |
| File Menu              | 2           |
| Select Menu            | 3           |
| Hours of Operation     | 3           |
| Field Definitions      | 3           |
| File Menu              | 4           |
| Select Menu            | 4           |
| Day of Week Menu       | 4           |
| Copy From Menu         | 4<br>5<br>5 |
| Holiday Schedule       |             |
| File Menu              | 6           |
| Select Menu            | 6           |
| Clear Menu             | 7           |
| Month Menu             | 7           |
| In / Out Status        | 8           |
| Field Definitions      | 8           |
| File Menu              | 8           |
| Company Database       | 9           |
| Field Definitions      |             |
| File Menu              | 10          |
| Trunk Database         | 10          |
| Field Definitions      | 11          |
| File Menu              | 11          |
| InnFone                | 11          |

#### <u>CHAPTER 9</u> Main Dialog – Additional File / Edit Menus

| Switch Integration               | 1  |
|----------------------------------|----|
| Field Definitions                | 2  |
| Switch Integration Setup Symbols | 5  |
| File Menu                        | 6  |
| Setup Menu                       | 6  |
| Edit Menu                        | 7  |
| Tone Definition Tables           | 8  |
| File Menu                        | 9  |
| Update Menu                      | 9  |
| Main Greeting                    | 9  |
| Field Definitions                | 10 |
| File Menu                        | 11 |
| View Menu                        | 12 |
| Prompt Menu                      | 12 |
| Call Screening                   | 13 |
| In Band System Signaling         | 13 |

| In Band Play Message Control               | 13 |
|--------------------------------------------|----|
| In Band Define Phone Numbers               | 13 |
| Activate Menu                              | 14 |
| Voice Detection                            | 14 |
| Conference                                 | 15 |
| VAX Call Back on Trunk                     | 15 |
| System Signaling Definitions               | 16 |
| Main Greeting Signaling Definitions        | 18 |
| Call Screening Signaling Definitions       | 19 |
| Message Play Control Signaling Definitions | 20 |
| Define Phone Number Signaling Definitions  | 20 |
|                                            |    |

## CHAPTER

# 1 Overview of WAV

#### ABOUT THIS MANUAL

#### Purpose of this manual

This manual guides a system administrator in setting up and maintaining an Atlas WAV system after installation by a certified professional. This manual provides a valuable reference guide for making changes to the system.

#### Information contained in this manual

The chapters of this Atlas WAV contains the following information:

Chapter 1 explains how to maneuver through Atlas WAV.

Chapter 2 is quick guide to system administrating.

**Chapter 3** explains what the Auto Attendant is and how to program the Atlas WAV as an Auto Attendant.

Chapter 4 explains how to set up a basic Atlas WAV system.

Chapter 5 describes some of the more advanced features.

Chapter 6 describes the Atlas WAV Main Screen, Port Status Screens and Scheduler screen.

Chapter 7 describes all forms, menus and lists found under the subscriber field.

Chapter 8 describes additional edit menus found in the main dialog.

**Chapter 9** describes additional edit menus found in the file area of the main dialog and also explains all signaling definitions.

Chapter 10 contains troubleshooting information.

Chapter 11 contains technical tips about the Atlas WAV.

Chapter 12 contains useful forms for planning your Atlas WAV system.

#### Conventions

| nvention           | Key Information                                                                    |
|--------------------|------------------------------------------------------------------------------------|
| Lowercase <i>x</i> | indicates a variable in a file, version, etc.                                      |
| ALL CAPS           | indicates a file or directory                                                      |
| < italics >        | indicates a variable or place holder                                               |
|                    | example of a "path" that a user can follow to get to a particular screen or field. |
| <>                 | indicates a keyboard command such as < Enter >                                     |
| Lowercase bold     | used for commands or data to be typed at the keyboard                              |
| Note:              | information that is vital to the success of a process                              |
| Tip:               | a shortcut or helpful hint                                                         |
| Caution:           | possible damage to equipment                                                       |

#### USING ATLAS WAV

The Atlas WAV is a computer telephony solution that integrates with Microsoft's Windows operating systems. The Atlas WAV uses standard computer hardware to integrate electronic data and voice messages in an accessible format. In addition, The Visual CTI interface, a Windows based "visual voicemail" application, allows end users to initiate voicemail commands from the desktop.

#### Starting the Atlas WAV

To start the Atlas WAV click on the Start button on the Windows toolbar, select Programs, select Key System US and then select AVM.

The second way you may start the program by clicking on Start, selecting Run and then typing in "C:\Program Files\Key System US\WAV".

#### Exiting the Atlas WAV

To exit the system, select File from the main toolbar and then select Exit. The system will ask you if you are sure you want to shut down the system, select Yes.

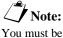

You must be logged into the system before exiting.

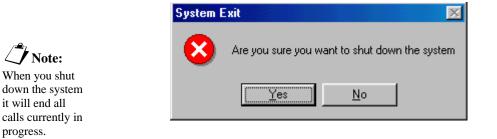

#### Figure 1-1: The System Exit Window

#### Types of Screens in the Atlas WAV

There are five type of graphical boxes, or screens, used in the Atlas WAV. These are menus, lists, forms, confirmation boxes and information boxes. These Windows type screens provide information about the system and contain fields where the installer or administrator may modify system parameters.

#### Menu

- Offers choice among dissimilar items.
- Can be navigated by using cursor movement keys or a mouse.
- You can jump to a line by typing the first letter of that line.
- Any item that is enabled will have a check mark next to it.

| Subscriber S | etup - DONALD DUC              | к 💶 🗵                  |
|--------------|--------------------------------|------------------------|
| File Select  | Type Edit View Act             | tivate Gender Say      |
| First Name   | <ul> <li>Subscriber</li> </ul> | Last Name              |
| DONALD       | Client                         | DUCK                   |
| Primary Ext. | Department<br>Information Box  | PIN Number XXX         |
| When Ask Fo  | Group Msg. Box                 | ALD                    |
| Prompt With  | Uniform Call Dist.             |                        |
| Password     | Visual Tree                    | Conference Prioriity 0 |

#### Figure 1-2: Example of Menu

#### List

- Offers a choice among like items.
- Can be navigated by using cursor movement keys or a mouse.
- You can jump to a line by typing the first letter of that line.
- May have up or down arrows if lists extend beyond

screen.

| Select Subscriber - Atlas Wav                                                                                                    |                                                      | × |
|----------------------------------------------------------------------------------------------------|------------------------------------------------------|---|
| BENJAMIN FRANKLIN<br>DONALD DUCK<br>GEORGE WASHINGTON<br>JAMES DEAN<br>JOHN SMITH<br>MARILYN MONROE<br>MICKEY MOUSE<br>MINNIE MOUSE<br>NORMAN BATES | 105<br>120<br>130<br>140<br>150<br>160<br>170<br>180 |   |

Figure 1-3: Example of a List

#### Form

- Has Fields where you can enter or change information.
- Fields can contain sub-menus.
- Can be navigated using the TAB key or a mouse.
- Has both read only information and variables.

| Subscriber Se                           | tup - BEN | JAMIN FRANK                  | LIN                                 | _ 🗆 🗙          |
|-----------------------------------------|-----------|------------------------------|-------------------------------------|----------------|
| File Select 1<br>First Name<br>BENJAMIN |           | View Activate<br>1iddle Name | Gender Say<br>Last Name<br>FRANKLIN |                |
| Primary Ext.                            | 110       |                              |                                     |                |
| When Ask For                            | BENJAMI   | NJAMIN                       |                                     |                |
| Prompt With                             | BENJAMI   | N FRANKLIN                   |                                     |                |
| Password                                | ******    |                              | Conferen                            | ce Prioriity 0 |

Figure 1-4: Example of a Form

#### **Confirmation Box**

- Appears when the system requests an input from the administrator.
- Offers a choice of Yes or No only.
- Although confirmation boxes are referred to as needed, they are not generally shown in this document.

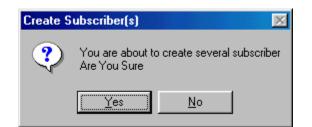

Figure 1-5: Example of a Confirmation Box

#### **Information Boxes**

- Displays read-only information.
- Has multiple levels. (Indicated by a "+" sign next to a particular option.)

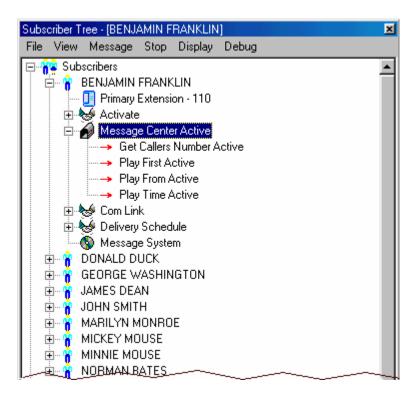

Figure 1-6: Example of an Information Box

#### Atlas WAV Runtime Help

The Atlas WAV was designed with a built in online help option. If you require information on any particular item of field simply select, or go to, that field and press the F1 key. This will bring up a help box on that particular item. You may also refer to the online manual for a more detailed explanation of that particular field/option.

#### Saving Your Changes

**Note:** If you make a mistake in a form you can simply close that form and the changes will be discarded if you have not saved them. After you have finished editing parameters in a form or making changes on a menu, you must save your changes for them to take effect. To save your changes click on File, or press the  $\langle$ ALT $\rangle$  key followed by the  $\langle$ F $\rangle$  key, and then select Save, or press the  $\langle$ S $\rangle$  key. If you close the current screen before saving changes the changes will not be made to the system.

### CHAPTER

## 2 Quick Guide to System Administration

This chapter is an overview of what you, as a system administrator, need to do to implement and maintain your Atlas WAV. If your system is new, you will be helping to lay out the basic system design and to plan how to route incoming calls. After the system is in place you will be responsible for making modifications and additions as you administer the system.

Before beginning, you need to understand a few basic terms used in the Atlas WAV.

#### **BASIC ATLAS WAV TERMS**

| Group Box    | A type of mailbox that takes messages and uniformly distributes them to other boxes. |
|--------------|--------------------------------------------------------------------------------------|
| Subscriber   | A type of mailbox that is used for a individual.                                     |
| Department   | A type of mailbox used for a group of phones.                                        |
| Information  | A type of box that is used to provide pre-recorded                                   |
| mormation    | information to an outside caller.                                                    |
|              |                                                                                      |
| ACD          | A type of mailbox used to evenly distribute the                                      |
|              | call volume between several subscribers.                                             |
| Visual Tree  | A type of box used to create a "Tree" for callers to                                 |
|              | get to a more specific option. (i.e. Press 1 for                                     |
|              | Technical Support Press 1 for telephone                                              |
|              | technical support or 2 for voicemail technical                                       |
|              | support.)                                                                            |
| Auto Attenda | <b>A</b> set of prompts that are recorded to be                                      |
|              | played back to the outside callers when the                                          |
|              | voicemail answers an incoming call.                                                  |
| Greeting     | A message recorded by a box owner to be played                                       |
| Greening     | when a caller reaches their mailbox.                                                 |
| PIN Number   | Allows box owners private access to their boxes                                      |
|              | and provides security for box owners' messages.                                      |
|              |                                                                                      |
| Log On/Off   | Allows private access to the system administration                                   |
|              | and the installation and integration portions of the                                 |
|              | Atlas WAV. Only authorized personnel should have                                     |
|              | access to these passwords.                                                           |
| Prompt       | A pre-recorded instruction played by the system                                      |
|              | over a telephone to a box owner or caller.                                           |

#### Acronyms

| CO   | Central Office                 |
|------|--------------------------------|
| CPE  | Customer Premise Equipment     |
| CTI  | Computer Telephone Integration |
| DID  | Direct Inward Dial             |
| DTMF | Dual Tone Multi Frequency      |
| PBX  | Private Branch Exchange        |

POTS Plain Old Telephone System

**PSTN** Public Switched Telephone Network

**SMDI** Simplified Message Desk Interface

**SMDR** Station Message Detailing Report

#### SYSTEM ADMINISTRATOR RESPONSIBILITIES

As a system administrator, you are responsible for the setup and continuing management of your Atlas WAV. Your duties include:

- Helping the installer design your system.
- Planning and implementing the Auto Attendant.
- Planning and setting up Visual Trees.
- Planning and setting up Subscribers and other type of boxes.
- Recording greeting for the Auto Attendant as well as any other Visual Trees and Information Boxes.
- Maintaining and modifying the Atlas WAV.

#### **AUTO ATTENDANT GREETINGS**

You can configure the Atlas WAV to work as an auto attendant to handle all of your incoming calls. When you set up the auto attendant, callers have the flexibility to choose where their calls will be directed. Callers may listen to pre-recorded Greetings, Information Boxes or Visual Tree Boxes. The auto attendant can be configured to allow for single digit dialing options if required and also allows the caller the opportunity to transfer to an operator. With the Voice Recognition option installed callers may simply ask for the person they wish to speak with.

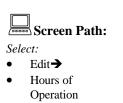

To set up auto attendant greetings, you must first decide what prompts need to be recorded and select a name for each prompt. You can string together several prompts to form a greeting. For example you may want to have Good Morning, Main Day Greeting for the morning greeting and Good\_Afternoon, Main\_Day\_Greeting for the afternoon greeting. In this example the same main prompt is used just the first prompt is changed to indicate the time of day. There are six different levels of greetings per day, so you may have up to six different greetings on any given day of the week. For detailed information on setting up greetings, see "Setting Up the Auto Attendant" on page 3-3.

After you have programmed the greeting parameters, you also need to record the audio portion of your greetings.

#### SETTING UP ATLAS WAV BOXES

There are eight type of active boxes in the Atlas WAV. They are Subscriber, Client, Department, Information, Group Box, Automatic Call Distribution, Visual Tree and Extension Only.

#### Subscriber and Department Boxes

Subscriber and Department boxes can be used for the following:

- Record and store messages from both inside and outside callers.
- Make and send messages to other box owners.
- Give a copy of a message to another box owner.
- Notify a box owner of newly received messages
- Transfer a call to an extension.
- Provide alternate call handling if an extension is busy or doesn't answer.
- Forward callers to other subscribers automatically.

#### Programming a Subscriber or Department Box

You may either program an existing box or create a new box. When you select Edit – Subscriber a list of all boxes currently in the system is displayed on the screen. At this point you should either select one of the subscribers listed or select the close button on the top right corner of the list to create a new subscriber. To set up and customize a subscriber box, use the following forms and menus. The only difference between Subscriber and Department Boxes is that Department Boxes only allow for First name while Subscriber boxes allow for First and Last name.

- Subscriber Setup Form
- Activate Menu
- Activate → Message Center Menu
- Type Menu
- Call Control Form
- Device Setup Form

#### **Subscriber Setup Form**

The Subscriber Setup Form contains general information about the box.

|                                                                  | Subscriber Se                           | tup - BEI                    | NJAMIN           | FRANKI          | LIN                      |          | _ 🗆 🗙          |
|------------------------------------------------------------------|-----------------------------------------|------------------------------|------------------|-----------------|--------------------------|----------|----------------|
| Screen Path:<br>Select:<br>• Edit →                              | File Select 1<br>First Name<br>BENJAMIN |                              | View<br>/iddle N | Activate<br>ame | Gender<br>Last N<br>FRAN | lame     |                |
| • Subscriber →                                                   | Primary Ext.                            | 110                          |                  |                 | PIN                      | Number   | XXX            |
| <ul> <li>Choose Subscriber →</li> <li>Or Close Choose</li> </ul> | When Ask For                            | BENJAMIN FRANKLIN   BENJAMIN |                  |                 |                          |          |                |
| Subscriber Window<br>For New Subscriber                          | Prompt With                             | BENJAM                       | IN FRAN          | IKLIN           |                          |          |                |
| Tor New Subscriber                                               | Password                                | ******                       |                  |                 |                          | Conferen | ce Prioriity 0 |

#### Figure 2-1: The Subscriber Setup Form

#### Activate Menu

The Activate Menu allows you to enable or disable user features for the current subscriber box.

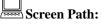

Select:

- Edit→
- Subscriber→
  Choose Subscriber→
- Choose Subscriber 4
   Or Close Choose Subscriber Window
- For New Subscriber→
   Select Activate From Toolbar

|                                         | ype Edit View                  | Activate                                                   | Gender                                                                                                    | Say                  |                |
|-----------------------------------------|--------------------------------|------------------------------------------------------------|----------------------------------------------------------------------------------------------------|----------------------|----------------|
| First Name<br>BENJAMIN<br>Primary Ext.  | Middle Na                      | Vax S                                                      | age Cente<br>iysten<br>Station Lo                                                                                    | •                    | ***            |
| When Ask For<br>Prompt With<br>Password | BENJAMIN FRAN<br>BENJAMIN FRAN | Anno<br>Get C<br>Perso<br>Intero<br>Page<br>Notify<br>No D | f Office<br>unce Tran<br>allers Nan<br>inal Greeti<br>om Paging<br>On Trans<br>By Pager<br>irectory Er<br>ser Option | ne<br>ng<br>j<br>fer | ce Prioriity 0 |

Figure 2-2: The Activate Window

#### Activate→Message Center Menu

The Activate→ Message Center Menu allows you to enable or disable options the user will have while inside their mailbox.

| Screen Path:                                                                                                    | File Select 1                                                                     | Type Edit View A                                                    | ctivate Gender Say                                                                                                    |           |                                                                                                    |
|----------------------------------------------------------------------------------------------------|-----------------------------------------------------------------------------------|---------------------------------------------------------------------|----------------------------------------------------------------------------------------------------|-----------|----------------------------------------------------------------------------------------------------|
| <i>lect:</i><br>Edit→<br>Subscriber→<br>Choose Subscriber→<br>Or Close Choose<br>Subscriber Window<br>For New Subscriber→<br>Select Activate From<br>Toolbar→<br>Select Message Center | First Name<br>BENJAMIN<br>Primary Ext.<br>When Ask For<br>Prompt With<br>Password | Middle Nar<br>Middle Nar<br>110<br>BENJAMIN FRANK<br>BENJAMIN FRANK | Message Center<br>Vax Systen<br>Auto Station Log on<br>Out of Office<br>Announce Transfer<br>✓ Get Callers Name<br>✓ Personal Greeting<br>Intercom Paging<br>Page On Transfer<br>Notify By Pager | * * * * * | Verbose<br>Quick and Dirty<br>Play First Message<br>Play Time Received<br>Play Callers Name<br>Exit to Main Prompt |
|                                                                                                    |                                                                                   | ]                                                                   | No Directory Entry<br>No User Options                                                                                                    | _ •       | Skip Deleted Messages<br>Favor Take a Message<br>Just Take a Message<br>Play Message Control                       |

Figure 2-3: The Activate Message Center Menu

#### Type Menu

The Type Menu allows you to select the type of box the current subscriber is. (Set this for either Subscriber or Department.)

|                                                                                       | Subscriber S                | etup - BENJAMIN FR                              | ANKLIN                    |
|---------------------------------------------------------------------------------------|-----------------------------|-------------------------------------------------|---------------------------|
| <ul> <li>Screen Path:</li> <li>Select:</li> <li>Edit→</li> <li>Subscriber→</li> </ul> | File Select                 | Type Edit View Act                              | tivate Gender Say         |
|                                                                                       | First Name                  | ✔ Subscriber                                    | Last Name                 |
|                                                                                       | BENJAMIN                    | Client                                          | FRANKLIN                  |
| <ul> <li>Choose Subscriber→</li> <li>Or Close Choose<br/>Subscriber Window</li> </ul> | Primary Ext.<br>When Ask Fc | Department<br>Information Box<br>Group Msg. Box | PIN Number *** I BENJAMIN |
| <ul> <li>For New Subscriber→</li> <li>Select Type From</li></ul>                      | Prompt With                 | Uniform Call Dist.                              | Conference Prioriity 0    |
| Toolbar                                                                               | Password                    | Visual Tree                                     |                           |

#### Figure 2-4: The Type Menu

#### **Message Call Control Form**

The Message Call Control Form allows you to change message and call delivery for the current subscriber.

|                                                                 | Message & Control - (Atlas \   | Vav) - BENJAMIN FRANKLIN |         | ×    |
|-----------------------------------------------------------------|--------------------------------|--------------------------|---------|------|
| Screen Path:                                                    | File Select Reset              |                          |         |      |
| Select:<br>• Edit→                                              | Escalation Messages To         | NO MESSAGE ESCALATION    | After 0 | Min. |
| • Subscriber ->                                                 | Forward All Messages To        | NO MESSAGE TRANSFER      |         |      |
| <ul> <li>Choose Subscriber→</li> <li>Or Close Choose</li> </ul> | Forward All Calls To           | NO CALLS POSTED TO       |         |      |
| Subscriber Window<br>For New Subscriber→                        | If Active Try this phone first | OFFICE                   |         |      |
| <ul> <li>Select Edit→</li> </ul>                                | The Current Active Phone       | OFFICE                   |         |      |
| Select Message Call     Control                                 | Current Message Delivery       | OFFICE                   |         |      |
|                                                                 | Maximum Message Length         | 0 Min.                   |         |      |
|                                                                 | Keep New Messages For          | 0 DAYS                   |         |      |
|                                                                 | Keep Saved Messages For        | 15 DAYS                  |         |      |
|                                                                 | Keep Deleted Messages Fo       | 5 DAYS                   |         |      |

Figure 2-5: The Message Call Control Form

#### **Device Setup Form**

The Communications Link Form allows you to change advanced options of the call transfer features for the current subscriber. You may also create new devices for transfer purposes.

#### Screen Path:

- Select:
- Edit→
  Subscriber→
- Subscriber →
   Choose Subscriber →
- Or Close Choose Subscriber Window
- For New Subscriber→
   Select Edit From Toolbar→
- Select Communications Link

| Device Setup   | - BENJAMIN FR     | ANKLIN                   |               |                       |
|----------------|-------------------|--------------------------|---------------|-----------------------|
| File Edit Trai | nsfer Type Define | As Options Su            | ipervision    |                       |
| OFFICE         | Label             | OFFICE                   |               | -                     |
|                | Number            | 110                      |               |                       |
|                | Prompt            | OFFICE EXTEN             | SION          |                       |
|                | Access Code       | 1                        | Pager ID      | Delay 0 M             |
|                | Rings No Answe    | r <mark>5 Queuing</mark> | 1 MWL Comma   | nd                    |
|                | Call Deli         | very - All Hours         | Message De    | livery - Inactive     |
|                | From 08:30 A      | M Sunday<br>Monday       | From 08:30 AM | - Sunday<br>Monday    |
|                | To 05:30 P        | M Tuesday<br>Wednesday   | To 05:30 PM   | Tuesday<br>Wednesday  |
|                | Retry 0 Ti        | imes Thursday            | Retry 3 Tim   | es Thursday<br>Friday |
|                | Delay 0 S         | ec. Saturday             | Delay 15 Mir  |                       |

**Figure 2-6: The Device Setup Form** 

#### **Client Boxes**

Client boxes are currently not used for anything. They will eventually be used for speed dial type purposes through voicemail.

#### Information Boxes

Information boxes are used to provide information to a caller. This is in the form of a pre-recorded message. The information box can then transfer a caller to an extension after the message is played and/or take a message from the caller.

#### **Programming an Information Box**

You may either program an existing box or create a new box. When you select Edit - Subscriber a list of all boxes currently in the system is displayed on the screen. At this point you should either select one of the subscribers listed or select the close button on the top right corner of the list to create a new information box. To set up and customize an Information box, use the following forms and menus.

- Subscriber Setup Form
- Activate Menu
- Activate → Message Center Menu
- Type Menu
- Device Setup Form

#### **Subscriber Setup Form**

The Voice Link Form contains general information about the box.

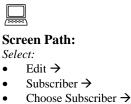

 Or Close Choose Subscriber Window For New Subscriber

|                                         | tup - BENJAMIN FRANKI                 |                                     |
|-----------------------------------------|---------------------------------------|-------------------------------------|
| File Select T<br>First Name<br>BENJAMIN | ype Edit View Activate<br>Middle Name | Gender Say<br>Last Name<br>FRANKLIN |
| Primary Ext.                            | 110                                   | PIN Number ***                      |
| When Ask For                            | BENJAMIN FRANKLIN   BEN               | JAMIN                               |
| Prompt With                             | BENJAMIN FRANKLIN                     |                                     |
| Password                                | ******                                | Conference Prioriity                |

#### Figure 2-7: The Subscriber Setup Form

#### Activate Menu

The Activate Menu allows you to enable or disable user features for the current subscriber box.

| Screen Path:                                                                                                    | Subscriber Se                                                                                      | tup - BENJAMIN                                                      | FRANKLIN                                                        |                |
|----------------------------------------------------------------------------------------------------|----------------------------------------------------------------------------------------------------|---------------------------------------------------------------------|-----------------------------------------------------------------|----------------|
| Select:<br>• Edit→<br>• Subscriber→<br>• Choose Subscriber→<br>• Or Close Choose<br>Subscriber Window<br>For New Subscriber→<br>• Select Activate From<br>Toolbar | File Select T<br>First Name<br>BENJAMIN<br>Primary Ext.<br>When Ask For<br>Prompt With<br>Password | ype Edit View<br>Middle Na<br>110<br>BENJAMIN FRAN<br>BENJAMIN FRAN | Vax Systen  Auto Station Log on Out of Office Announce Transfer | ce Prioriity 0 |

Figure 2-8: The Activate Menu

#### Activate→Message Center Menu

The Activate  $\rightarrow$  Message Center Menu allows you to enable or disable options the user will have while inside their mailbox.

| Edit→<br>Subscriber→                     | File Select 1           |                | Activate Gender Say                   |                                        |
|------------------------------------------|-------------------------|----------------|---------------------------------------|----------------------------------------|
| Choose Subscriber $\rightarrow$          | First Name              | Middle Nan     |                                       | Activate                               |
| Or Close Choose                          | BENJAMIN                |                | Vax Systen                            | <ul> <li>Get Callers Number</li> </ul> |
| Subscriber Window<br>For New Subscriber→ | Primary Ext.            | 110            | Auto Station Log on                   | ▶<br>Verbose                           |
| Select Activate From                     | When Ask For            | BENJAMIN FRANK | Out of Office                         | <ul> <li>Quick and Dirty</li> </ul>    |
| Toolbar→<br>Select Message Center        | Prompt With<br>Password | BENJAMIN FRANK | Announce Transfer                     | <ul> <li>Play First Message</li> </ul> |
|                                          |                         | ******         | ✓ Get Callers Name                    | <ul> <li>Play Time Received</li> </ul> |
|                                          | 1 0354010               |                | ✓ Personal Greeting                   | <ul> <li>Play Callers Name</li> </ul>  |
|                                          |                         |                | Intercom Paging                       | Exit to Main Prompt                    |
|                                          |                         |                | Page On Transfer                      | ✓ Use Touch Tone                       |
|                                          |                         |                | Notify By Pager<br>No Directory Entry | Confirm Delete Message                 |
|                                          |                         |                | No User Options                       | Skip Deleted Messages                  |
|                                          |                         |                | No Osci opdons                        | 🗕 🖌 Favor Take a Message 🛛             |
|                                          |                         |                |                                       | Just Take a Message                    |
|                                          |                         |                |                                       | Play Message Control                   |

#### Figure 2-9: The Activate Message Center Menu

#### **Type Menu**

The Type Menu allows you to select the type of box the current subscriber is. (Set this for Information.)

Screen Path

| Screen Path:                             | Subscriber S | etup - BENJAMIN FR             | ANKLIN                 |
|------------------------------------------|--------------|--------------------------------|------------------------|
| Select:                                  | File Select  | Type Edit View Ac              |                        |
| • Edit→                                  | First Name   | <ul> <li>Subscriber</li> </ul> | Last Name              |
| • Subscriber→                            | BENJAMIN     | Client                         | FRANKLIN               |
| • Choose Subscriber→                     | Primary Ext. | Department                     | PIN Number             |
| Or Close Choose                          |              | Information Box                |                        |
| Subscriber Window<br>For New Subscriber→ | When Ask Fc  | Group Msg. Box                 | IBENJAMIN              |
| <ul> <li>Select Type From</li> </ul>     | Prompt With  | Uniform Call Dist.             |                        |
| Toolbar                                  | Password     | Visual Tree                    | Conference Prioriity 0 |

Figure 2-10: The Type Menu

#### **Device Setup Form**

The Device Setup Form allows you to change advanced options of the call transfer features for the current subscriber. You may also create new devices for transfer purposes.

#### Screen Path:

Select:

- Edit→
- Subscriber→
- Choose Subscriber
- Or Close Choose Subscriber Window For New Subscriber ->
   Select Edit From
- Select Date From • Select Device Setu

| File Edit Tr | ansfer Type Define.                                                                                                    | As Options Supe                                                                                                 | ervision     |                         |
|--------------|----------------------------------------------------------------------------------------------------|----------------------------------------------------------------------------------------------------|--------------|-------------------------|
| OFFICE       | Label                                                                                                    | OFFICE                                                                                                    | _ <u>_</u>   | -                       |
|              | Number                                                                                                    | 110                                                                                                    |              |                         |
|              | Prompt                                                                                                    | OFFICE EXTENSI                                                                                                  | ON           |                         |
|              | Access Code                                                                                                    | F                                                                                                    | Pager ID     | Delay 0 Min             |
|              | Rings No Answer                                                                                                    | 5 Queuing                                                                                                    | MWL Comm     | hand                    |
|              | Call Deliv                                                                                                    | ery - All Hours                                                                                                 | Message [    | Delivery - Inactive     |
|              | From 08:30 AN                                                                                                    | 1 Sunday<br>Monday                                                                                              | From 08:30.4 | KM Sunday<br>Monday     |
|              | To 05:30 PM                                                                                                    | This is a second second                                                                                         | To 05:30 F   | Tuesdau                 |
|              | Retry 🕛 Tir                                                                                                    | mes Thursday<br>Friday                                                                                          | Retry 3 T    | imes Thursday<br>Friday |
|              | CONTRACTOR OF THE OWNER OF THE OWNER OWNER OWNER | The second second second second second second second second second second second second second second second se | Delay 15 N   |                         |

Figure 2-11: The Device Setup Form

#### **Group Boxes**

Group Boxes are used to distribute messages among a group of two or more boxes. The group box may contain all active subscribers and/or departments in the system. These type of boxes are popular in Customer Support departments to distribute messages to the technicians.

#### **Programming a Group Box**

You may either program an existing box or create a new box. When you select Edit - Subscriber a list of all boxes currently in the system is displayed on the screen. At this point you should either select one of the subscribers listed or select the close button on the top right corner of the list to create a new Information box. To set up and customize an Information box, use the following forms and menus.

- Subscriber Setup Form
- Activate → Message Center Menu
- Type Menu
- Subscriber Group Selection List

#### Subscriber Setup Form

The Subscriber Setup Form contains general information about the box.

|                                                                                                    | Subscriber Se | tup - BE          | NJAMIN    | FRANKL     | .IN    |          | _ 🗆 🗙          |
|----------------------------------------------------------------------------------------------------|---------------|-------------------|-----------|------------|--------|----------|----------------|
|                                                                                                    | File Select T | ype Edi           | t View    | Activate   | Gender | Say      | - 22 - 52 M    |
| Screen Path:                                                                                                    | First Name    |                   | Middle Na | ame        | Last N | ame      |                |
| Select:                                                                                                    | BENJAMIN      |                   |           | _          | FRANK  | KLIN     |                |
| <ul> <li>Edit →</li> <li>Subscriber →</li> <li>Choose Subscriber →</li> <li>Or Close Choose<br/>Subscriber Window</li> </ul> | Primary Ext.  | 110               |           |            | PIN    | Number   | XXX            |
|                                                                                                    | When Ask For  | BENJAM            | IN FRAN   | KLIN   BEN | JAMIN  |          |                |
|                                                                                                    | Prompt With   | BENJAMIN FRANKLIN |           |            |        |          |                |
| For New Subscriber                                                                                                    | Password      | ******            |           |            |        | Conferen | ce Prioriity 0 |

#### Figure 2-12: The Subscriber Setup Form

#### Activate→Message Center Menu

The Activate  $\rightarrow$  Message Center Menu allows you to enable or disable options the user will have while inside their mailbox.

| Screen Path:                                                                                                    |                                                                                   |                                                       | Activate Gender Say |                                         | 7.6 (11)                                                                                                    |
|----------------------------------------------------------------------------------------------------|-----------------------------------------------------------------------------------|-------------------------------------------------------|---------------------|-----------------------------------------|----------------------------------------------------------------------------------------------------|
| ect:<br>Edit→<br>Subscriber→<br>Choose Subscriber→<br>Or Close Choose<br>Subscriber Window<br>For New Subscriber→<br>Select Activate From<br>Toolbar→<br>Select Message Center | First Name<br>BENJAMIN<br>Primary Ext.<br>When Ask For<br>Prompt With<br>Password | Middle Nan<br>110<br>BENJAMIN FRANK<br>BENJAMIN FRANK |                     | * · · · · · · · · · · · · · · · · · · · | Activate     Get Callers Number     Verbose     Quick and Dirty     Play First Message     Play Time Received     Play Callers Name     Exit to Main Prompt     Use Touch Tone     Confirm Delete Message     Skip Deleted Message     Favor Take a Message |

Figure 2-13: The Activate Message Center Menu

#### Type Menu

The Type Menu allows you to select the type of box the current subscriber is. (Set this for Group Box.)

|                                                                                        | Subscriber S                          | ANKLIN                                          |                                           |
|----------------------------------------------------------------------------------------|---------------------------------------|-------------------------------------------------|-------------------------------------------|
| <ul> <li>Screen Path:</li> <li>Select:</li> <li>Edit →</li> <li>Subscriber→</li> </ul> | File Select<br>First Name<br>BENJAMIN | Type Edit View Act<br>✔ Subscriber<br>Client    | ivate Gender Say<br>Last Name<br>FRANKLIN |
| Or Close Choose<br>Subscriber Window When Asl                                          | Primary Ext.<br>When Ask Fo           | Department<br>Information Box<br>Group Msg. Box | PIN Number *** I BENJAMIN                 |
| <ul> <li>For New Subscriber→</li> <li>Select Type From<br/>Toolbar</li> </ul>          | Prompt With<br>Password               | 16 OTE                                          | Conference Prioriity 0                    |

#### Figure 2-14: The Type Menu

#### Subscriber Group Selection List

The Subscriber Group Selection List allows you to add or remove subscribers from the group box.

| File                      |                                                                                                    |  |
|---------------------------|----------------------------------------------------------------------------------------------------|--|
| Active Group              | Selection List                                                                                                    |  |
| DONALD DUCK<br>JAMES DEAN | BENJAMIN FRANKLIN<br>CO DIRECTIONS<br>CO INFORMATION<br>GEORGE WASHINGTON<br>JOHN SMITH<br>MARILYN MONROE<br>MICKEY MOUSE<br>MINNIE MOUSE<br>NORMAN BATES<br>OFFICE HOURS<br>OPERATOR<br>SALES |  |

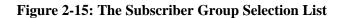

#### Uniform Call Distribution Boxes

Uniform Call Distribution Boxes are used to send callers to a group of two or more subscribers using a circular hunt method. This type of box is useful if you have a department(s) and you wish to evenly distribute calls among the personnel in that department.

#### **Programming a Uniform Call Distribution Box**

You may either program an existing box or create a new box. When you select Edit - Subscriber a list of all boxes currently in the system is displayed on the screen. At this point you should either select one of the subscribers listed or select the close button on the top right corner of the list to create a new Uniform Call Distribution box. To set up and customize an Uniform Call Distribution box, use the following forms and menus.

- Subscriber Setup Form
- Activate Menu
- Type Menu
- Uniform Call Distribution Selection List

#### Subscriber Setup Form

The Subscriber Setup Form contains general information about the box.

|                                                                                                    | Subscriber Se                           | tup - BENJAMIN FRANK                  | LIN                                 | _ 🗆 🗙          |
|----------------------------------------------------------------------------------------------------|-----------------------------------------|---------------------------------------|-------------------------------------|----------------|
| Screen Path:<br>Select:<br>• Edit $\rightarrow$                                                                                     | File Select T<br>First Name<br>BENJAMIN | ype Edit View Activate<br>Middle Name | Gender Say<br>Last Name<br>FRANKLIN |                |
| <ul> <li>Subscriber →</li> <li>Choose Subscriber →</li> <li>Or Close Choose<br/>Subscriber Window<br/>For New Subscriber</li> </ul> | Primary Ext.                            | 110                                   | PIN Number                          | xxx            |
|                                                                                                    | When Ask For                            | BENJAMIN FRANKLIN I BEI               | NJAMIN                              |                |
|                                                                                                    | Prompt With                             | BENJAMIN FRANKLIN                     |                                     |                |
|                                                                                                    | Password                                | *****                                 | Conference                          | ce Prioriity 0 |

Figure 2-16: The Voice Link Form

#### Activate Menu

The Activate Menu allows you to enable or disable user features for the current subscriber box.

|                                                                                                    | Subscriber Setup - BENJAMIN FRANKLIN                                                                                                    |                |
|----------------------------------------------------------------------------------------------------|----------------------------------------------------------------------------------------------------|----------------|
| <ul> <li>Screen Path:</li> <li>Select:</li> <li>Edit→</li> <li>Subscriber→</li> <li>Choose Subscriber→</li> <li>Or Close Choose<br/>Subscriber Window<br/>For New Subscriber→</li> <li>Select Activate From<br/>Toolbar</li> </ul> | File       Select       Type       Edit       View       Activate       Gender       Say         First Name       Middle Na       Message Center       >       Vax Systen       >         BENJAMIN       110       Auto Station Log on       >       Auto Station Log on       >         When Ask For       BENJAMIN FRAN       Out of Office       Announce Transfer        Get Callers Name       >         Prompt With       XXXXXXXXX       Yersonal Greeting       Intercom Paging       Page On Transfer       Notify By Pager         Notify By Pager       No Directory Entry       No User Options       Yersonal Company       Yersonal Company | ce Prioriity 0 |

Figure 2-17: The Activate Menu

#### Type Menu

The Type Menu allows you to select the type of box the current subscriber is. (Set this for Uniform Call Dist.)

| Concer Dethe                                                                                                    | Subscriber S                                                         | etup - BENJAMIN FR                                                          | ANKLIN     |               |
|----------------------------------------------------------------------------------------------------|----------------------------------------------------------------------|-----------------------------------------------------------------------------|------------|---------------|
| <ul> <li>Screen Path:</li> <li>Select:</li> <li>Edit→</li> <li>Subscriber→</li> <li>Choose Subscriber→</li> <li>Or Close Choose<br/>Subscriber Window<br/>For New Subscriber→</li> </ul> | File Select<br>First Name<br>BENJAMIN<br>Primary Ext.<br>When Ask Fo | Type Edit View Act<br>Subscriber<br>Client<br>Department<br>Information Box |            |               |
| <ul> <li>Select Type From<br/>Toolbar</li> </ul>                                                                                                    | Prompt With<br>Password                                              | Uniform Call Dist.<br>Visual Tree                                           | Conference | e Prioriity 0 |

#### Figure 2-18: The Type Menu

#### **UniformCall Distribution Selection List**

The Uniform Call Distribution Selection List allows you to add or remove subscribers in the Uniform Call Distribution group.

| Automatic Call Disturbition Selec | tion Box - OPERATOR                                                                                                    |
|-----------------------------------|----------------------------------------------------------------------------------------------------|
| Active Group                      | Subscribers List                                                                                                    |
| BENJAMIN FRANKLIN<br>OPERATOR     | DONALD DUCK<br>GEORGE WASHINGTON<br>JAMES DEAN<br>JOHN SMITH<br>MARILYN MONROE<br>MICKEY MOUSE<br>MINNIE MOUSE<br>NORMAN BATES |

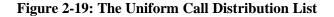

#### Visual Tree Boxes

Visual Tree Boxes allow you to set up a multiple level system. The system will play a pre-recorded audio menu offering callers options on how their call will be directed. The Visual Tree box allows you to have dial options for several different types system functions.

#### **Programming a Visual Tree Box**

You may either program an existing box or create a new box. When you select Edit - Subscriber a list of all boxes currently in the system is displayed on the screen. At this point you should either select one of the subscribers listed or select the close button on the top right corner of the list to create a new Visual Tree box. To set up and customize a Visual Tree box, use the following forms and menus.

- Subscriber Setup Form
- Activate Menu
- Type Menu
- Visual Tree Interface Form

#### Subscriber Setup Form

The Subscriber Setup Form contains general information about the box.

|                                                                                                    | Subscriber Setup - BENJAMIN FRANKLIN    |                                       | LIN 📃 🗆 🗙                           |
|----------------------------------------------------------------------------------------------------|-----------------------------------------|---------------------------------------|-------------------------------------|
| Screen Path:                                                                                                    | File Select 1<br>First Name<br>BENJAMIN | ype Edit View Activate<br>Middle Name | Gender Say<br>Last Name<br>FRANKLIN |
| Screen Faul:<br>Select:<br>• Edit →<br>• Subscriber →<br>• Choose Subscriber →<br>• Or Close Choose<br>Subscriber Window<br>For New Subscriber | Primary Ext.                            | 110                                   | PIN Number                          |
|                                                                                                    | When Ask For                            | BENJAMIN FRANKLIN   BEI               | NJAMIN                              |
|                                                                                                    | Prompt With                             | BENJAMIN FRANKLIN                     |                                     |
|                                                                                                    | Password                                | xxxxxxxx                              | Conference Prioriity 0              |

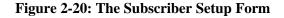

#### **Activate Menu**

The Activate Menu allows you to enable or disable user features for the current subscriber box.

|                                                                                                    | Subscriber Setup - BENJAMIN FRANKLIN                                                                                                    |   |
|----------------------------------------------------------------------------------------------------|----------------------------------------------------------------------------------------------------|---|
| <ul> <li>Screen Path:</li> <li>Select:</li> <li>Edit→</li> <li>Subscriber→</li> <li>Choose Subscriber→</li> <li>Or Close Choose<br/>Subscriber Window<br/>For New Subscriber→</li> <li>Select Activate From<br/>Toolbar</li> </ul> | File       Select       Type       Edit       View       Activate       Gender       Sa         First Name       Middle Na       Message Center       Vax Systen       Vax Systen         Primary Ext.       110       Auto Station Log on       Out of Office         When Ask For       BENJAMIN FRAN       Out of Office       Announce Transfer         Prompt With       BENJAMIN FRAN       Cet Callers Name       V Personal Greeting         Password       *********       Intercom Paging       Page On Transfer         No Directory Entry       No Directory Entry       No User Options | ; |

Figure 2-21: The Activate Menu

#### Type Menu

The Type Menu allows you to select the type of box the current subscriber is. (Set this for Visual Tree.)

Screen Path:

#### Select:

- Edit→
- Subscriber→
- Choose Subscriber→
   Or Close Choose Subscriber Window For New Subscriber→
- Select Type From Toolbar

| Subscriber S                          | etup - BENJAMIN FR                              | ANKLIN                                    |
|---------------------------------------|-------------------------------------------------|-------------------------------------------|
| File Select<br>First Name<br>BENJAMIN | Type Edit View Acti<br>✔ Subscriber<br>Client   | ivate Gender Say<br>Last Name<br>FRANKLIN |
| Primary Ext.<br>When Ask Fc           | Department<br>Information Box<br>Group Msg. Box | PIN Number ***                            |
| Prompt With<br>Password               | Uniform Call Dist.<br>Visual Tree               | Conference Prioriity 0                    |

Figure 2-22: The Type Menu

#### **Visual Tree Interface Form**

The Visual Tree Interface Form allows you to define where or how different caller dialed digit entries are routed.

| Visual Tree Interface for ( | OPERATOR            | ×                                                                                                    |
|-----------------------------|---------------------|----------------------------------------------------------------------------------------------------|
| File View Prompts           |                     |                                                                                                    |
| Master DTMF S               | equence Description |                                                                                                    |
| Tree Entry                  |                     |                                                                                                    |
| When Ask For                |                     |                                                                                                    |
| Prompt With                 |                     |                                                                                                    |
| Current Level               | On Go To            |                                                                                                    |
| Visual Tree                 | Max Digits 0 seq 0  | Type of Signaling<br>Type C Level C Next Level                                                                                                    |
| ■ 00 MASTER - Maste         | er Record           | Answer N0 to Question<br>Answer YES to Question<br>Call Operator<br>Goto Extension<br>Goto Level<br>Goto Subscriber<br>Invalid Call Control<br>Undefined |

Figure 2-23: The Visual Tree Interface Form

#### MAINTAINING YOUR ATLAS WAV

Some of the tasks required in the maintenance of your Atlas WAV are listed below:

- Modify boxes as needs change.
- Create new boxes or delete ones no longer needed.
- Record new greetings and Visual Trees or modify existing ones.
- Set up or modify Communication Links for box owners.
- Troubleshoot problems.

## CHAPTER

# 3 The Automated Attendant

#### WHAT IS THE AUTOMATED ATTENDANT?

The Automated Attendant is a prerecorded greeting that eliminates the need for an operator because it allows callers to direct their calls. When calls come in, the Automated Attendant greets the callers and informs them of various ways the callers can direct their calls. Callers then make their selections by pressing keys on their telephones.

There are two ways to use an Automated Attendant: the first is as a primary Automated Attendant the other is as a secondary or backup Automated Attendant. A primary Automated Attendant answers every call that comes into the company. A secondary Automated Attendant answers overflow calls that can not be answered by the operator.

When programmed correctly, the Automated Attendant can:

- Receive incoming telephone calls
- Greet callers
- Offer callers an audio menu of forwarding destinations to select from
- Play recorded information, based on caller responses to an audio menu
- Direct calls to an operator

#### HOW AUDIO MENUS WORK

An audio menu is a recorded message that verbally gives a caller options associated with keypad numbers. Pressing the key associated with the option performs the action described by the option.

The following is an example of an audio menu.

"For Sales, Press 2" "For Shipping, Press 3" "For a Company Directory, Press 4" "For an Operator, Press 0"

Figure 3-1: An Example of an Audio Menu

#### SETTING UP THE AUTOMATED ATTENDANT

In a new Atlas WAV system there is a default greeting prerecorded. This means that any calls coming into the system will receive this greeting. To set up the Automated Attendant, you must program the Hours of Operation form, record a greeting and program the main greeting visual tree.

#### Programming The Hours of Operation

The Hours of Operation form allows you to define different greetings for different days, different times of day and different companies.

To open the Hours of Operation box from the main screen select Edit - Hours of Operation. The following form should now be on the screen.

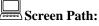

Select:

- Edit→
- Hours of Operation →

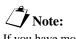

If you have more then one company defined in the system you will have to select the company before the Hours of Operation form will appear.

| Hou    | urs of Operation - | MONDAY A  | tlas Wav | ×                                  |
|--------|--------------------|-----------|----------|------------------------------------|
| File   | e Select Dayo      | of Week C | opy From |                                    |
| - 2    | Levels             | From      | To       | Prompt to Play                     |
| MONDAY | Closed             | 12:00 PM  | 08:30 AM | GOOD_MORNING WELCOME EARLY_HOURS   |
|        | Morning            | 08:30 AM  | 11:50 AM | GOOD_MORNING WELCOME               |
|        | Lunch              | 11:50 AM  | 01:00 PM | GOOD_AFTERNOON WELCOME LUNCH_HOURS |
|        | Afternoon          | 01:00 PM  | 05:30 PM | GOOD_AFTERNOON WELCOME             |
|        | Evening            | 05:30 PM  | 06:00 PM | GOOD_EVENING WELCOME AFTER_HOURS   |
|        | Closed             | 06:00 PM  | 11:59 PM | GOOD_EVENING WELCOME AFTER_HOURS   |

#### **Figure 3-2: Hours of Operation Form**

#### **Defining Which Prompts to Play**

The Atlas WAV allows for extreme flexibility in setting up the Automated Attendant Greetings. The Administrator is able to use several different prompts strung together to create a single message for the outside caller.

A prompt is a file that is recorded into the system and played back to callers. These prompts can be up to 74 minutes long.

Selecting which prompts to play will depend greatly on the setup that your customer requires. There may be some instances where you only need one prompt defined for everyday all day and other instances where you need to very your prompts for different times of the day and different days of the week. So before proceeding it is a good idea to determine what type of application you will be attempting to install.

#### Naming the Prompt to Play

The prompt(s) to be played must have a name. It is recommended that you name the prompt something that will be easily associated with what it is used for. For example, if you wanted to have a prompt that said "Good Morning" you might call it **good\_morning** or **goodmorning**. In a multiple company application you might refer to this prompt as **good\_morning\_abc**, where "abc" is the company name.

In the screen sample on the previous page you will notice that there are a few different prompt names on the same line. This allows you to just record one main greeting and also allow for a different opening for the caller during different time of the day. For example the "OPEN" prompt is used in a couple of different time slots but it is proceeded by either "good\_morning", "good\_afternoon" or "good\_evening". Programming the hours of operation this way gives the caller a little bit more personal feeling when interacting with the voicemail.

#### **Defining Times of Day to Play Prompts**

Each level has a "From" and "To" field. These are used to define the time period that a prompt is played for. The only one of these fields that is settable is the "To" field. The "From" field is controlled by the previous levels "To" field.

The "To" field is the time that you wish the current prompt to stop playing and the next level to start. This time can either be entered in a 24 hour format or in a 12 hour format using AM and PM. There must be a colon between the hour and minutes. For example 2 o'clock PM can be entered as either 02:00 PM or 14:00.

#### **Enabling Levels**

The Atlas WAV allows for up to six different greetings per day per company. The number of greetings that are enabled is controlled by the "Levels" buttons. On the screen these are labeled Closed, Morning, Lunch, Afternoon, Evening and Closed. This labeling is for reference only. The levels do not have to be used for what they are labeled.

To enable or disable a specific level simply click on the button for that level. If the button is pushed in that level is enabled if the button is pushed out it is disabled.

You may have as few as one level enabled or as many as six. When enabling or disabling levels keep in mind that the system always looks at level one first and the level two etc.. until it finds an enabled level. If there are no levels enabled the system defaults back to the previous greeting that was being played.

Vote: When naming prompts they have to be one word (no spaces). To space out a prompt name use the "\_" (underline) key for a space.

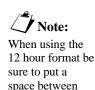

the time and AM

or PM

#### Selecting Day of Week

The current day of the week that you are programming is located at the left hand side of the form. To select a different day click on Day of Week and then click on the day you wish to program or press the  $\langle ALT \rangle$  key followed by the  $\langle D \rangle$  then use the arrows to select the day you wish and press the  $\langle Enter \rangle$  key.

#### **Copying Prompts to Different Days**

To copy the settings from one day to another select the day you wish to change (see the previous paragraph). Then click on Copy From and then click on the day of week you wish to copy the settings from or press the  $\langle ALT \rangle$  key followed by the  $\langle C \rangle$  key. Then use the arrow keys to select the day of the week to copy the settings from and then press  $\langle Enter \rangle$ .

#### **Changing the Current Company**

You should save any changes you wish to keep before changing companies. To change the current company you are working on click on Select and the Company. A list of companies will now be displayed. Double click on the company you wish to edit next.

#### **Saving Changes**

To save your changes click on File and then Save or press the  $\langle ALT \rangle$  key followed by the  $\langle S \rangle$  key.

#### **Exiting the Hours of Operation Form**

To exit the Hours of Operation Form click on File and the Exit or press the  $\langle ALT \rangle$  key followed by the  $\langle E \rangle$  key.

#### **Recording Prompts**

Recording the prompts that you set up in the Hours of Operation form requires that the Atlas WAV be attached to a telephone system.

To start recording the prompts select a channel that has a single line port attached to it by clicking on the window for that channel.

After selecting an active channel click on Prompts and the Greetings. The following screen should now appear.

| hone N   | reeting Optior<br>umber<br>· Company |                                                                                                    |
|----------|--------------------------------------|----------------------------------------------------------------------------------------------------|
| 00<br>01 | Default<br>ABC                       | Welcome to<br>We are closed today<br>Good morning<br>Good afternoon<br>Good evening<br>We are not open yet<br>We are closed at lunch<br>We are currently closed<br>Thank you for calling<br>How May I Direct Your Call |

**Figure 3-3: System Greetings Form** 

To begin recording greetings enter an extension number of a telephone nearby that you can use to record the prompts in the phone number field. Then click on File and the Dial. The system will call the extension that you entered into the phone number field, while the phone is ringing pick up the handset and say hello. You should notice that the text on the screen will change from gray to black.

Once the text has changed from gray to black double click on the company that you wish to record the greetings for in the left hand column. The greetings you have set up in the Hours of Operation Form will now appear in the right hand column. Click on the greeting you wish to record and then click on Greeting and the Record. You will now hear beep. After the beep start recording the prompt. Once you have recorded the prompt the system will play the recording back to you to verify that it sounds correct. If you approve of the recording continue for any other prompt that needs to be recorded. If you do not like the recording simply click on record again to rerecord it.

After you have finished recording all of the greetings Click on File and then Exit to close the System Greetings Form.

### Defining Main Greeting Audio Options

In your main greeting prompt(s) you may want to give the caller single digit dialing options, for example dial 1 for sales or dial 2 for shipping. These options can very by company.

The screen to define the main greeting audio options can be accessed by Clicking on Edit $\rightarrow$  Switch Integration, Edit – In Band – Main Greeting. The following screen will then open.

| Main Greeting C                      | all Control -     | Atlas WAV  | MAST               | FER - Mast    | er Record                                                                                                    | ×    |
|--------------------------------------|-------------------|------------|--------------------|---------------|----------------------------------------------------------------------------------------------------|------|
| File View Pr<br>Master<br>Tree Entry | DTMF Se<br>MASTER | quence D   | escript<br>aster F | ion<br>Record |                                                                                                    |      |
| DTMF Prompt                          |                   |            |                    |               |                                                                                                    |      |
| Speech Promp                         | <u> </u>          |            | _                  |               |                                                                                                    |      |
| Current Level                        | ΞO                | On Go To   |                    | 1             | Turn of Clausefing                                                                                                    |      |
| Visual Tree                          |                   | Max Digits | 0                  | seq 0         | Type of Signaling<br>• Type O Level O Next L                                                                                                    | evel |
| CO MASTE                             | R - Master        | Record     |                    |               | Answer ND to Question<br>Answer YES to Question<br>Call Operator<br>Directory<br>Extension<br>External Number<br>Forward Busy<br>Goto Extension<br>Goto Level<br>Goto Pin Number Menu<br>Goto Subscriber<br>Invalid Call Control<br>Master Record<br>Undefined |      |

#### Figure 3-4: Main Greeting Caller Options

See Chapter 4 (Setting up a Basic WAV System) for detailed information on adding dialing options to the Main Greeting.

## CHAPTER

# 4 Setting Up a BASIC Atlas WAV System

This chapter will provide step by step instructions to set up a basic Atlas WAV Voice Mail / Auto Attendant system. You will need to determine several items and operations prior to programming your Atlas WAV system. It would be very helpful for you to write these things down so that you can see how you want your system to operate:

## **BASIC INFORMATION REQUIREMENTS**

- Mailbox Numbers (should match your extension numbers)
- List of Mailbox Subscribers (owners) & extension numbers
- Hours of operation (Day / Night / etc.)
- Company Greeting (what your callers will hear when the Auto Attendant answers) You may need several:
  - Normal morning greeting
  - Normal afternoon greeting
  - Closed for business greeting
  - Weekend greeting
- Caller Options (what you will allow your callers to do from the Company Greeting)
  - Dial an extension
  - Call the Operator
  - Access a company directory
  - Access pre-recorded information (directions, business hours, promotions, etc.)

## **BASIC WAV SETUP**

The Atlas WAV system is a very full featured Voice Mail / Auto Attendant system with a very complete set of features to match almost any customer requirement. In many cases a basic system is all that is required and the WAV can be set up as a basic system very quickly and with very little programming. Simply:

- Set up The Operator
- Set up your mailboxes
- Set up your Hours of Operation
- Record your company greetings
- Set up dialing options in your main greeting

## INTEGRATING THE WAV TO THE ATLAS PHONE SYSTEM

You need to make all the connections between the Atlas WAV and the Atlas phone system first. Next you need to do the appropriate programming in the phone system. When this is done you will have "integration" between the two systems.

## Please see the Atlas WAV Quick Start Guide (Section 2) for detailed instructions on the following:

- Connect the SMDI (integration) cables to the appropriate COM port of the SMDR unit of your Atlas phone system and to the COM 1 port of the Atlas WAV.
- Pay attention to the DIP Switch settings on the SMDR unit (or card) that are required for proper WAV operation and integration.
- Connect the Single Line Ports to be used for Voice Mail from your Atlas phone system to the Voice Card ports on the back of the Atlas WAV.
- Be aware that the single line ports used must observe the following order: Port 2 must be a higher numbered port than port 1, port 3 must be a higher numbered port than port 2, etc.

# **PROGRAMMING THE ATLAS PHONE SYSTEM FOR WAV OPERATION**

You must program the Single Line Ports used for the WAV to be defined as Voice Mail Ports and they must be set up in a Station Hunt Group for ease of operation. Determine if you want the WAV to be the primary answering device for your calls or whether it will be a backup to a live operator and program the ringing assignments accordingly.

Please see the Atlas WAV Quick Start Guide (Section 2) for detailed instructions on the following:

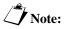

If ports not used in the WAV are set to "Voice Mail Port" then integration will not work properly.

#### VOICE MAIL PORTS

- Each of the Single Line Ports used for the WAV must be defined in their class of service as a Voice Mail Port. (Set to YES)
- It is very important to make sure that all other ports in the Atlas phone system <u>are not</u> defined as Voice Mail Ports (Must be set to NO)

**Note:** Make sure that each successive port is a higher numbered port than the previous port.

#### STATION HUNT GROUP

- Select the appropriate station hunt group to be used for the Atlas WAV
- Program all of the Single Line Ports used for the WAV into this station hunt group
- You may program one of the flexible keys on the Atlas keyphones to be a "one button" access to the WAV if desired.

#### **RINGING ASSIGNMENTS**

- Direct Ringing
  - Program Direct Ringing if you want the WAV Auto Attendant to answer all incoming calls immediately.
  - To have a live operator serve as backup program the operator station(s) for delayed ringing.
- Delayed Ringing
  - Program Delayed Ringing if you want the WAV Auto Attendant to answer only after calls have been ringing for a pre-determined period of time
  - In this scenario the live operator would be programmed to ring immediately on incoming calls.

# **ENTERING PROGRAMMING (SYSTEM ADMINISTRATION)**

With the WAV installed and powered up you should be at the main screen as shown in Fig. 4-1:

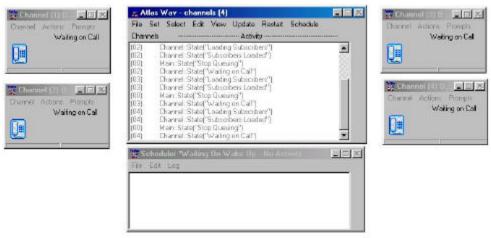

Figure 4-1: WAV Main Screen

**Vote:** If you have more than 4 ports, those ports will also show up as individual channels. Once you are at the WAV Main Screen you must Log On to the system as system administrator. Using your mouse, "click" on File - Log - On as shown in Figure 4-2.

| File Set Select                   | Edit View Update Restart Schedule                                                                                                    |
|-----------------------------------|----------------------------------------------------------------------------------------------------|
| Log                               | On scribers")                                                                                                    |
| Validate                          | Off Id - ns Post Calls OFF")     oaded")                                                                                                    |
| Prompts<br>Edit<br>Backup / Resto | <ul> <li>Channel Not Active'')</li> <li>Loading Subscribers'')</li> <li>Tile Not Found - ns Post Calls OFF'')</li> <li>Subscribers Loaded'')</li> <li>Channel Not Active'')</li> <li>em Inactive - logging off'')</li> </ul> |
| Exit                              |                                                                                                    |
| (00) Main::State                  | ;("New Prompts need to be recorded")<br>;("System Inactive logging off")<br>;("System Inactive logging off")                                                                                                    |

Figure 4-2: Logging On

The WAV will then ask for your password. See Figure 4-3. Enter "install". This is the default password. When the correct password is entered the WAV will tell you that you have system access. You may now proceed with the necessary programming to set up your system.

| System Access | × |
|---------------|---|
| Password      |   |
|               | 1 |
| OK            | ļ |

Figure 4-3: Entering Password

### SET UP THE OPERATOR

You should always have an operator programmed in the Atlas WAV. When the Auto Attendant answers the incoming call and also when an outside caller leaves a message in a mailbox, many times they need to be able to dial "0" and be transferred to a live operator. All mailbox owners including the Operator are called *"subscribers"* in the Atlas WAV.

## Screen Path:

- Select:
- File→
- Log→
- ON→
- Enter password (install) when requested

From the Main Screen select Edit – Subscriber as shown in Figure 4-4. Then the Select Subscriber screen (Figure 4-5) will open and will show existing subscribers (if any) and their extension / mailbox numbers.

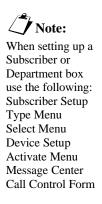

| File                                 | Set Select                                              | Edit View Update                                                                                                    | Restart Schedule |  |
|--------------------------------------|---------------------------------------------------------|----------------------------------------------------------------------------------------------------|------------------|--|
| (03)<br>(03)<br>(03)                 | Channel:<br>Grammar<br>Channel:                         | Schedule                                                                                                    | t Calls OFF'')   |  |
| (03)<br>(04)<br>(04)<br>(04)<br>(04) | Channel:<br>Channel:<br>Grammar<br>Channel:<br>Channel: | Holiday Schedule<br>In / Out Status                                                                                              | t Calls OFF'')   |  |
|                                      | Main::Sta<br>Wav - chann<br>Main::Sta                   | Inn Phone                                                                                                    | biff'')          |  |
| (00)<br>(00)<br>(00)                 | Main::Sta                                               | t <del>o( 'North Comparison to cont</del> ecorded'')<br>te("System Inactive logging off'')<br>te("System Inactive logging off'') |                  |  |

Figure 4-4: Edit Subscriber

| Select Subscriber - Atlas Wav                                                                                                    | ×                                                    |
|----------------------------------------------------------------------------------------------------|------------------------------------------------------|
| BENJAMIN FRANKLIN<br>DONALD DUCK<br>GEORGE WASHINGTON<br>JAMES DEAN<br>JOHN SMITH<br>MARILYN MONROE<br>MICKEY MOUSE<br>MINNIE MOUSE<br>NORMAN BATES | 105<br>120<br>130<br>140<br>150<br>160<br>170<br>180 |

| Figure 4-5: | Select Subcriber | Screen |
|-------------|------------------|--------|
|-------------|------------------|--------|

You may select one of the existing subscribers to edit their mailbox by "double clicking" on that subscriber. To enter a new subscriber simply select the close button at the upper right corner of the Select Subscriber screen. A blank Subscriber Setup form (Figure 4-6) will open and you can enter information for a new subscriber. **You must begin by clicking File – New**.

| Subscriber Setup                     |                                   |                         |
|--------------------------------------|-----------------------------------|-------------------------|
| File Select Type<br>First Name       | Edit View Activate<br>Middle Name | Gender Say<br>Last Name |
| l' J<br>Primary Ext.<br>When Ask For |                                   | PIN Number              |
| Prompt With<br>Password              |                                   | Conference Prioriity 0  |

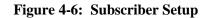

Enter OPERATOR as First Name, (no last name) and enter primary extension (extension number). Then choose Select and check "as Operator" (Figure 4-7).

| Subs                    | criber Setup - OPEF             | RATOR                    |                         |
|-------------------------|---------------------------------|--------------------------|-------------------------|
| File<br>First M<br>DPEF | Subscriber                      | View Activate<br>He Name | Gender Say<br>Last Name |
| Prim<br>Whe             | Next 나<br>Previous<br>Company ▶ |                          | PIN Number xxx          |
| Pro<br>Pa               | Toll Restriction                |                          | Conference Prioriity 0  |

Figure 4-7: Select "As Operator"

Next choose Type and you will see that Operator is automatically set as a Department (Figure 4-8). Operator is set as a Department because there is no last name entered.

| Subscriber S                                           | etup - OPERATOR                                                                          |                                       |
|--------------------------------------------------------|------------------------------------------------------------------------------------------|---------------------------------------|
| File Select<br>First Name<br>DPERATOR                  | Type Edit View Activat<br>Subscriber<br>Client                                           | e Gender Say<br>Last Name             |
| Primary Ext.<br>When Ask Fc<br>Prompt With<br>Password | Department     Information Box     Group Msg. Box     Uniform Call Dist.     Visual Tree | PIN Number *** Conference Prioriity 0 |

**Figure 4-8: Set Type as Department** 

**Note:** When you enter any new subscriber you must begin by clicking File – New and then entering the information. When this is entered select File - Save (Figure 4-9)and the WAV will automatically enter the rest of the information on the Subscriber Setup form. (Figure 4-10)

| Note:        |
|--------------|
| To make your |

changes permanent you must "click" File – Save. If you close a form or screen without doing this, your changes will not be made.

| Subscriber Setup - <new subscriber=""></new>      |                        |                      |  |
|---------------------------------------------------|------------------------|----------------------|--|
| New                                               | View Activate Gender S |                      |  |
| Save<br>Save Name Change<br>Delete<br>Delete List | PIN Nu                 | mber                 |  |
| Duplicate Subscriber<br>Exit                      | Co                     | nference Prioriity 0 |  |

Figure 4-9: File – Save

| Subscriber Se                            | tup - O | PERATOR                | 1 |                  |                        | _ 🗆 X     |  |
|------------------------------------------|---------|------------------------|---|------------------|------------------------|-----------|--|
| File Select 1<br>First Name<br> OPERATOR | Гуре Е  | dit View<br>Middle Nar |   | Gender<br>Last N |                        | - Ar - UR |  |
| Primary Ext.                             | 100     |                        | _ | PIN              | Number                 | ***       |  |
| When Ask For                             | OPER/   | TOR                    |   |                  |                        |           |  |
| Prompt With                              | OPER/   | TOR                    |   | 38               |                        |           |  |
| Password                                 | ******  | *****                  |   |                  | Conference Prioriity 0 |           |  |

Figure 4-10: Subscriber Setup – Operator

The PIN number is the mailbox Personal Identification Number (password) that is entered via the touch tone pad of the telephone. The default PIN is 123. The Password shown at the bottom of the form is a verbal password spoken by the mailbox owner only if the voice recognition option is ordered.

When you enter File – Save you will hear "Changing office extension to primary extension 100". The WAV *automatically* sets up the Device Setup (Figure 4-11) for your office extension.

If your subscriber does not have any additional communications devices – such as pagers and cell phones – then you do not need to do anything else with the Device Setup form.

| Device Setup -                    | OPERATOR          |                        |                             |                        |  |
|-----------------------------------|-------------------|------------------------|-----------------------------|------------------------|--|
| File Edit Trans                   | fer Type Define / | As Options Super       | vision                      |                        |  |
| OFFICE                            | Label             | OFFICE                 |                             | 🔒 🗖                    |  |
| Concord and a period and a period | Number            | 100                    |                             |                        |  |
|                                   | Prompt            | OFFICE EXTENSIO        |                             |                        |  |
|                                   | Access Code       | P                      | ager ID                     | Delay Min              |  |
|                                   | Rings No Answer   | 5 Queuing 1            | MWL Comman                  | nd                     |  |
|                                   | Call Deliv        | ery - All Hours        | Message Delivery - Inactive |                        |  |
|                                   | From 08:30 AM     | Sunday<br>Monday       | From 08:30.AM               | - Sunday<br>Monday     |  |
|                                   | To 05:30 PM       | Tuesday<br>Wednesday   | To 05:30 PM                 | - Tuesday<br>Wednesday |  |
|                                   | Retry 0 Tin       | nes Thursday<br>Friday | Retry 3 Time                | es Thursday<br>Friday  |  |
|                                   | Delay 🕛 Se        | ec. Saturday           | Delay 15 Min.               |                        |  |

Figure 4-11: Device Setup

If the installation has a general company **fax machine** then this fax machine must be associated with the Operator. The general fax is used to receive a fax whenever fax tone is received on an incoming line. This device is used whenever fax tone is detected by the Auto Attendant. This information is entered in the Device Setup – Operator screen.

Begin by clicking File – New (Figure 4-12).

| Device Setup -      | OPERATOR             |                      |            |                          |
|---------------------|----------------------|----------------------|------------|--------------------------|
| File Edit Transl    | erType Define A      | as Options Supe      | rvision    |                          |
| New 📐               | Label                | OFFICE               |            | 🔒 🗔                      |
| Save **             | Number               | 100                  | - 🛄        |                          |
| Delete              | Prompt               | OFFICE EXTENSIO      | N          |                          |
| Exit<br>Save & Exit | Access Code          | P                    | 'ager ID   | Delay 0 Min              |
|                     | L<br>Rings No Answer | 5 Queuing 1          | MWL Com    | mand                     |
|                     | Call Delive          | ery - All Hours      | Message    | Delivery - Inactive      |
|                     | From 08:30 AM        | Sunday<br>Monday     | From 08:30 | wonday                   |
|                     | To 05:30 PM          | Tuesday<br>Wednesday | To 05:30   | RM Tuesday<br>Wednesday  |
|                     | Retry Tim            | nes Thursday         | Retry 3    | Times Thursday<br>Friday |
|                     | Delay 🕘 Se           | c. Saturday          | Delay 15   | Min. Saturday            |

Figure 4-12

Enter FAX in the Label field. Enter the Single Line Port Extension Number connected to the Fax machine in the Number field. Enter FAX MACHINE in the Prompt Field. (Figure 4-13) Then select Define As and define the device as a FAX device. (Figure 4-14)

| Device Setup -  | OPERATOR           |                        |                             |                      |  |
|-----------------|--------------------|------------------------|-----------------------------|----------------------|--|
| File Edit Trans | sfer Type Define / | As Options Super       | vision                      |                      |  |
| OFFICE          | Label              | FAX                    |                             |                      |  |
| h               | S<br>Number        | 145                    |                             |                      |  |
|                 | Prompt             |                        |                             |                      |  |
|                 | Access Code        | P                      | ager ID                     | Delay Min            |  |
|                 | Rings No Answer    | 5 Queuing 1            | MWL Command                 |                      |  |
|                 | Call Deliv         | ery - All Hours        | Message Delivery - Inactive |                      |  |
|                 | From 08:30 AM      | Sunday<br>Monday       | From 08:30.AM               | Sunday<br>Monday     |  |
|                 | To 05:30 PM        | Tuesday<br>Wednesday   | To 05:30 PM                 | Tuesday<br>Wednesday |  |
|                 | Retry 0 Tin        | nes Thursday<br>Friday | Retry <sup>3</sup> Times    | Thursday<br>Friday   |  |
|                 | Delay 🚺 Se         | c. Saturday            | Delay 15 Min.               | Saturday             |  |

Figure 4-13: Operator Fax Machine

| Device Setup - OPERA    | TOR                        |                                  |
|-------------------------|----------------------------|----------------------------------|
| File Edit Transfer Type | Define As Options Supe     | ervision                         |
| OFFICE La<br>Nur        | Coll Phone                 |                                  |
| Pro                     | Voice Mail                 | Pager ID Delay Min               |
| Rings No                | Pager                      | MWL Command                      |
|                         | Video Phone                | Message Delivery - Inactive      |
| From                    | Net Phone<br>E-Mail        | From 08:30 AM Sunday             |
| To                      | 05:30 PM Wednesday         | To 05:30 PM Tuesday<br>Wednesday |
| Retry                   | 0 Times Thursday<br>Friday | Retry 3 Times Thursday<br>Friday |
| Delay                   | 0 Sec. Saturday            | Delay 15 Min. Saturday           |

Figure 4-14: Define as Fax Device

Select File – Save to save the entries. Your screen will appear as in Figure 4-15.

| Device Set  | up - OPERATOR        |                        |               |                        |
|-------------|----------------------|------------------------|---------------|------------------------|
| File Edit 1 | Transfer Type Define | As Options Supe        | rvision       |                        |
| FAX         | Label                | FAX                    | <br>          |                        |
| OFFICE      | Number               | 145                    |               | 0                      |
|             | Prompt               | FAX MACHINE            |               |                        |
|             | Access Code          | P                      | ager ID       | Delay 0 Min            |
|             | Rings No Answei      | 5 Queuing 1            | MWL Command   | ±                      |
|             | Call Deliv           | /ery - All Hours       | Message Deliv | very - Inactive        |
|             | From 08:30 AM        | 4 Sunday<br>Monday     | From 08:30 AM | Sunday<br>Monday       |
|             | To 05:30 PM          | 1 Tuesday<br>Wednesday | To 05:30 PM   | " Tuesday<br>Wednesday |
|             | Retry 🕛 Ti           | mes Thursday           | Retry 3 Time: | s Thursday<br>Friday   |
|             | Delay 0 S            | ec. Saturday           | Delay 15 Min. | Saturday               |

Figure 4-15: FAX Device Saved

For explanations of the Activate Menu, Message Center Menu and Call Control Form see Setting Up Subscriber Mailboxes.

### SET UP SUBSCRIBER MAILBOXES

Subscriber and Department boxes can be used for the following:

- Record and store messages from both inside and outside callers.
- Make and send messages to other box owners.
- Give a copy of a message to another box owner.
- Notify a box owner of newly received messages
- Transfer a call to an extension.
- Provide alternate call handling if an extension is busy or doesn't answer.
- Forward callers to other subscribers automatically.

You may either program an existing box or create a new box. When you select Edit - Subscriber a list of all boxes currently in the system is displayed on the screen. At this point you should either select one of the subscribers listed or select the close button on the top right corner of the list to create a new subscriber. To set up and customize a subscriber box, use the following forms and menus. The only difference between Subscriber and Department Boxes is that Department Boxes only allow for First name while Subscriber boxes allow for First and Last name.

- Subscriber Setup
- Type Menu
- Device Setup
- Activate Menu
- Message Center Menu
- Call Control Form

You can setup each subscriber basically the same way as the Operator. Start with the Subscriber Setup form as in Figure 4-6 and enter the subscribers first name, last name and extension number. See figure 4-16.

| Subscriber Se                                           | tup - <n< th=""><th>lew Sub</th><th>scriber&gt;</th><th></th><th></th><th>_ 🗆 X</th></n<> | lew Sub               | scriber>        |                          |                      | _ 🗆 X            |
|---------------------------------------------------------|-------------------------------------------------------------------------------------------|-----------------------|-----------------|--------------------------|----------------------|------------------|
| File Select T<br>First Name<br>DONALD                   | ype Ec                                                                                    | lit View<br>Middle Na | Activate<br>ame | Gender<br>Last N<br>DUCK |                      | - 900 - 100<br>- |
| Primary Ext.<br>When Ask For<br>Prompt With<br>Password | 102                                                                                       |                       |                 | PIN                      | Number<br>Conference | Prioriitu 0      |

Figure 4-16: New Subscriber

When you set up a subscriber mailbox (first & last names) the WAV will automatically set the type as subscriber. You can click on Type to verify this. (Figure 4-17)

| Subscriber S | etup - DONALD DUCK            |                        |
|--------------|-------------------------------|------------------------|
| File Select  | Type Edit View Activate       | Gender Say             |
| First Name   | 🖌 Subscriber                  | Last Name              |
| DONALD       | Client                        | риск                   |
| Primary Ext. | Department<br>Information Box | PIN Number             |
| When Ask Fo  | Group Msg. Box ALD            |                        |
| Prompt With  | Uniform Call Dist.            |                        |
| Password     | Visual Tree                   | Conference Prioriity 0 |

Figure 4-17: Type – Subscriber

When you enter any new subscriber you must begin by clicking File – New and then entering the information.

Note:

Then, as always, click File – Save to save your changes. When you do this the WAV will automatically fill in the rest of the information in the New Subscriber Form (Figure 4-17) and will set up the Office Extension (Figure 4-18).

| Subscriber Se | tup - DONALD DUCK                      |                         |  |  |
|---------------|----------------------------------------|-------------------------|--|--|
| First Name    | Type Edit View Activate<br>Middle Name | Gender Say<br>Last Name |  |  |
| DONALD        |                                        | риск                    |  |  |
| Primary Ext.  | 102                                    | PIN Number XXX          |  |  |
| When Ask For  | DONALD DUCK [DONALD                    |                         |  |  |
| Prompt With   | DONALD DUCK                            |                         |  |  |
| Password      | *****                                  | Conference Prioriity 0  |  |  |

Figure 4-17

| Device Setup -                     | DONALD DUCK       |                        |               |                             |  |  |
|------------------------------------|-------------------|------------------------|---------------|-----------------------------|--|--|
| File Edit Trans                    | fer Type Define / | As Options Sup         | pervision     |                             |  |  |
| OFFICE                             | Label             | OFFICE                 |               |                             |  |  |
| Concession and a first strategy at | Number            | 102                    |               |                             |  |  |
|                                    | Prompt            | ION                    |               |                             |  |  |
|                                    | Access Code       | Ì                      | Pager ID      | Delay 0 Min                 |  |  |
|                                    | Rings No Answer   | 5 Queuing              | 1 MWL Command |                             |  |  |
|                                    | Call Deliv        | ery - All Hours        | Message Deliv | Message Delivery - Inactive |  |  |
|                                    | From 08:30 AM     | 1 Sunday<br>Monday     | From 08:30.AM | Sunday<br>Monday            |  |  |
|                                    | To 05:30 PM       | 1 Tuesday<br>Wednesday | To 05:30 PM   | Tuesday<br>Wednesday        |  |  |
|                                    | Retry 0 Tin       | nes Thursday<br>Friday | Retry 3 Times | Thursday<br>Friday          |  |  |
|                                    | Delay 🕛 Se        | ec. Saturday           | Delay 15 Min. | Saturday                    |  |  |

Figure 4-18: Office Extension Setup

The WAV will automatically set up some default capabilities for the mailbox that can be seen in the Activate Menu and the Activate - Message Center Menu. (Figure 4-19, 4-20 & 4-21)

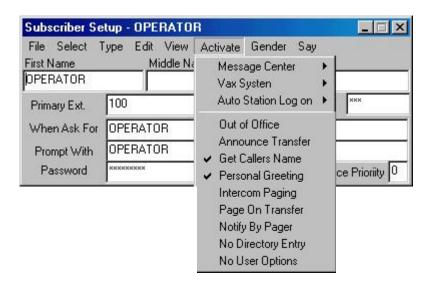

Figure 4-19: Activate Menu

When the Activate Menu is opened (Figure 4-19) it will show the default options that are active for the mailbox. These options have a check mark by them. <u>Get Callers Name</u> will ask the incoming caller for their name: "May I say who is calling?". <u>Personal Greeting</u> will play the personal greeting the mailbox owner has recorded when the caller reaches the mailbox.

Message Center ▶ Will open up the Message Center Menu

Vax System Vill open up the Vax System Menu. (Optional Feature)

Auto Station Log On <sup>+</sup> will open up the following menu:

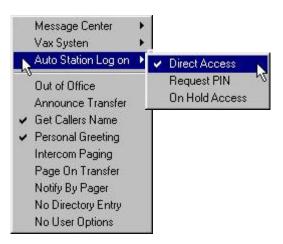

Figure 4-20: Auto Station Log on

Auto Station Log on (Figure 4-20) shows the default as Direct Access. When this is checked the mailbox owner can get into the mailbox without entering a password. To require a password simply check <u>Request PIN</u>. When the mailbox owner accesses the mailbox the message "Please enter your PIN Number" will be heard and the PIN Number must be entered before the mailbox can be entered.

Next you can open the Activate – Message Center Menu and you will see the options that are enabled in default: (Figure 4-21)

| First Name   | Middle Nan      |                                                                                                    | Message Center                          | Þ | *                                        | Activate                                 |
|--------------|-----------------|----------------------------------------------------------------------------------------------------|-----------------------------------------|---|------------------------------------------|------------------------------------------|
| DONALD       |                 | 1                                                                                                    | Vax Systen                              | ۲ | 4                                        | Get Callers Number                       |
| Primary Ext. | 102             |                                                                                                    | Auto Station Log on                     | ۲ |                                          | Verbose                                  |
| When Ask For | DONALD DUCK   D | Out of Office                                                                                                    |                                         |   | -                                        | <ul> <li>Quick and Dirty</li> </ul>      |
| Prompt With  | DONALD DUCK     |                                                                                                    | Announce Transfer                       |   |                                          | Play First Message                       |
| Password     | *****           | <ul> <li>Get Callers Name</li> <li>Personal Greeting<br/>Intercom Paging</li> <li>Page On Transfer</li> <li>Notify By Pager</li> <li>No Directory Entry</li> <li>No User Options</li> </ul> |                                         |   | Play Time Received                       |                                          |
|              |                 |                                                                                                    | - 영화 방법 방법 방법 영화 문화                     |   | Ĭ                                        | Play Callers Name<br>Exit to Main Prompt |
|              |                 |                                                                                                    |                                         | ~ | Use Touch Tone<br>Confirm Delete Message |                                          |
|              |                 |                                                                                                    | - SK - SK - SK - SK - SK - SK - SK - SK |   |                                          | Skip Deleted Messages                    |

Figure 4-21: Activate Message Center Menu

The options shown with a check mark in the Activate Message Center Menu are those enabled in default. It is important that the top item – Activate – is checked (it will be by default). If it is not checked then callers will not be able to leave a message for the mailbox owner. The default settings will be suitable for most general applications

See Chapter 7 for a description of all of the options related to the Subscriber Setup screens.

**Note:** Activate <u>MUST</u> be checked in the Message Center Menu for the mailbox to be able to take messages.

| Subscriber Se | tup - Di             | DNALD DUCK        | III    |          |                 |  |
|---------------|----------------------|-------------------|--------|----------|-----------------|--|
| File Select T | ype Ec               | fit View Activate | Gender | Say      | 12 101          |  |
| First Name    |                      | Middle Name       | Male   |          |                 |  |
| DONALD        | ]                    |                   | Fema   | ale      |                 |  |
| Primary Ext.  | 102                  |                   | PIN    | Number   | XXX             |  |
| When Ask For  | DONALD DUCK   DONALD |                   |        |          |                 |  |
| Prompt With   | DONALD DUCK          |                   |        |          |                 |  |
| Password      | xxxxxxxxx            |                   |        | Conferen | nce Prioriity 0 |  |

Figure 4-22: Gender Menu

The Gender Menu will allow you to select whether the subscriber is male or female. This is used in the phrases such as "Please hold while I try his cell phone" or "Would you like me to try her cell phone?"

Some subscribers, such as outside salesmen, would like to be notified when a message is left in their mailbox. The most common is to have the WAV call their cell phone and let them know that they have a message. This can be done very simply through the Device Setup screen. (Figure 4-23)

| Device Setup - | DONALD DUCK       |                      |                 | _ 🗆 🗵                |
|----------------|-------------------|----------------------|-----------------|----------------------|
|                | fer Type Define / | As Options Super     | rvision         |                      |
| CELL           | Label             | CELL                 |                 | . 📖                  |
| OFFICE         | Number            | 3039876543           |                 |                      |
|                | Prompt            | CELL PHONE           |                 |                      |
|                | Access Code       | P                    | ager ID         | Delay 0 Min          |
|                | Rings No Answer   | 5 Queuing 1          | <br>MWL Command |                      |
|                | Call Deliv        | ery - All Hours      | Message Deliv   | ery - Inactive       |
|                | From 08:30 AM     | Sunday<br>Monday     | From 08:30 AM   | Sunday<br>Monday     |
|                | To 05:30 PM       | Tuesday<br>Wednesday | To 05:30 PM     | Tuesday<br>Wednesday |
|                | Retry 0 Tin       | nes Thursday         | Retry 3 Times   | Thursday<br>Friday   |
|                | Delay 🗍 Se        | ec. Saturday         | Delay 15 Min.   | Saturday             |

Figure 4-23: Device Setup

Figure 4-23 shows the subscriber with two devices associated with his mailbox. One is the office phone and the other is the cell phone. The cell phone is set up by going through the following steps after opening up the Device Setup screen:

- File New
- For Label Type: Cell
- For Number Type the Cell Phone Number (Do not enter 9 for outside line access)
- For Prompt Type Cell Phone
- Transfer Type Select Trunk

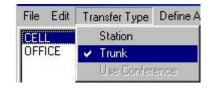

• Define As – Select Cell Phone

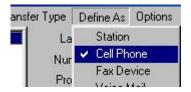

• Message Delivery – Inactive (Default)

Note:

Message Delivery – Inactive <u>will</u> light the Message Waiting Light on the Office Phone but will not call the cell phone

| M     | essac | e Deliv | ery - Inactive       |
|-------|-------|---------|----------------------|
| From  | 08:3  | 0 AM    | Sunday<br>Monday     |
| То    | 05;3  | 0 PM    | Tuesday<br>Wednesday |
| Retry | 3     | Times   | Thursday<br>Friday   |
| Delay | 15    | Min.    | Saturday             |

Without changing the default Message Delivery there would be no call to the cell phone when a message is left in the mailbox. You must change this to active and then set the notification times and the days to be active.

• Message Delivery – Active

| From  | 00.5 | 0.414 | Sunday                |
|-------|------|-------|-----------------------|
| From  | 08:3 | IU AM | Monday                |
| To    | 05:3 | IO PM | Tuesday               |
|       | 3    | 7     | Wednesday<br>Thursday |
| Retry | 3    | Times | Friday                |
| Delay | 15   | Min.  | Saturday              |

This example shows Message Delivery active Monday through Friday from 8:30 AM until 5:30 PM. The WAV will retry 3 times with 15 minutes between attempts.

### SET UP YOUR HOURS OF OPERATION

The Hours of Operation form allows you to define different greetings for different days, different times of day and different companies.

To open the Hours of Operation box from the main screen select Edit - Hours of Operation. The following form should now be on the screen.

| ile        | Select Day | of Week C | opy From |                                    |
|------------|------------|-----------|----------|------------------------------------|
| а <u>.</u> | Levels     | From      | To       | Prompt to Play                     |
|            | Closed     | 12:00 PM  | 08:30 AM | GOOD_MORNING WELCOME EARLY_HOURS   |
| Ī          | Morning    | 08:30 AM  | 11:50 AM | GOOD_MORNING WELCOME               |
| Ī          | Lunch      | 11:50 AM  | 01:00 PM | GOOD_AFTERNOON WELCOME LUNCH_HOURS |
| I          | Afternoon  | 01:00 PM  | 05:30 PM | GOOD_AFTERNOON WELCOME             |
|            | Evening    |           | 06:00 PM | GOOD_EVENING WELCOME AFTER_HOURS   |
| Ī          | Closed     | 05:30 PM  | 12:00 PM | GOOD_EVENING WELCOME AFTER_HOURS   |

**Figure 4-24: Hours of Operation Form** 

If the WAV serves more than one company use Select – Company and then double click on the company you wish to program:

| Hours of Operation - MO |        |          |  |  |
|-------------------------|--------|----------|--|--|
| File                    | Select | Day of V |  |  |
| <b>na</b> la            | Con    | npany    |  |  |

Figure 4-24 above shows the Hours of Operation schedule for Monday. There can be up to 6 different time periods defined for each day. The "Prompt to Play" section shows the prompt (or combination of individual prompts) that will be played when the Auto Attendant answers the incoming call during the time periods indicated.

Each prompt must consist of one word or more than one word connected by the "\_" character. In Figure 4-24 the Lunch time prompt is actually 3 prompts tied together: Good\_Afternoon plus Welcome plus Lunch\_Hours. This will allow you to record a particular prompt once but be able to use it in combination with other prompts. As in the above the prompt "Welcome" is used in all time periods but only has to be recorded once.

**Note:** If you have more then one company defined in the system you will have to select the company before the Hours of Operation form will appear. In Figure 4-24 above the Evening Level is not active. To make it active you must click on the button "Evening". Clicking on an active button will make it inactive. The only time periods that you can program are the "To" periods. When a time is entered in a "To" period it is duplicated in the next active "From" period. Therefore if the Evening period was activated then the Evening "From" period would automatically be set at 5:30 PM (from the Afternoon "To" period) and whatever was entered in the Evening "To" period.

To select a different day of the week to program then click on Day of the Week and select the day you need.

| Hour   | s of Opera | ition - MONDAY Atlas |
|--------|------------|----------------------|
| File   | Select     | Day of Week Cop      |
|        | Level      | Sunday               |
| М.     | Close      | 🖌 Monday             |
| N      | Morni      | Tuesday              |
| D      | Lunc       | Wednesday            |
| A<br>Y |            | Thursday             |
| 1912   | Afterni    | Friday               |
|        | Eveni      | Saturday             |

In most cases Monday through Friday will all be programmed with the same prompts. If this is the case you may simply copy one day's information to another. For example: Select Day of Week and check Tuesday. Then select Copy From and select Monday. This will automatically duplicate all of the Monday Hours of Operation information to Tuesday. Then select Day of Week and check Wednesday. Then select Copy From and select Monday again. Do this for all days that are going to be the same.

To make your changes permanent you must "click" File – Save. If you close a form or screen without doing this, your changes will not be made.

| Hou              | irs of Operation - | TUESDAY   | ' Atlas Wav |
|------------------|--------------------|-----------|-------------|
| File             | e Select Dayo      | of Week 🛛 | Copy From   |
|                  | Levels             | From      | Sunday      |
| T                | Closed             | 12:00 P   | Monday      |
| U<br>E<br>S<br>D | Morning            | 08:30 A   | Tuesday     |
| S                | Lunch              | 11:50 A   | Wednesday   |
|                  | -                  |           | Thursday    |
| Ā<br>Y           | Afternoon          | 01:00 P   | Friday      |
|                  | Evening            |           | Saturday    |

## **RECORD YOUR COMPANY GREETINGS**

Recording the prompts that you set up in the Hours of Operation form requires that the Atlas WAV be attached to a telephone system. To start recording the prompts select a channel that has a single line port attached to it by clicking on the window for that channel.

After selecting an active channel click on Prompts and then Greetings.

| 🚜 Chan  | nel (1) D | TMF 🔳 🖬 🔀  |
|---------|-----------|------------|
| Channel | Actions   | Prompts    |
|         | Wail      | Subscriber |
|         |           | System     |
|         |           | Greetings  |
| 100 AU  |           | Holidays   |

The following screen should now appear.

| File Greeting Option<br>Ext Name | ns<br>Description                                                                                                    |
|----------------------------------|----------------------------------------------------------------------------------------------------|
|                                  | Prompts                                                                                                    |
| Company                          | Greetings                                                                                                    |
| 00 Atlas Wav                     | Welcome to<br>We are closed today<br>Good morning<br>Good afternoon<br>Good evening<br>We are not open yet<br>We are closed at lunch<br>We are currently closed<br>Thank you for calling<br>How May I Direct Your Call |

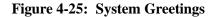

The System Greetings screen appears and the existing greetings listed are shown in grey. To begin recording greetings enter an extension number of a telephone nearby that you can use to record the prompts in the "Ext" field. Then click on File and then Dial.

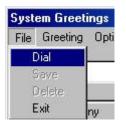

The system will call the extension that you entered into the "Ext" field. While the phone is ringing pick up the handset and say hello until you notice that the text on the screen changes from gray to black.

| System Greetings<br>File Greeting Options<br>Ext Name [<br>102] | s<br>Description                                                                                                    |
|-----------------------------------------------------------------|----------------------------------------------------------------------------------------------------|
| 107 118                                                         | Prompts                                                                                                    |
| Company                                                         | Greetings                                                                                                    |
| 00 Atlas Wav                                                    | Welcome to<br>We are closed today<br>Good morning<br>Good afternoon<br>Good evening<br>We are not open yet<br>We are closed at lunch<br>We are currently closed<br>Thank you for calling<br>How May I Direct Your Call |

Once the text has changed from gray to black double click on the company that you wish to record the greetings for in the left hand column. The greetings you have set up in the Hours of Operation Form will now appear in the right hand column. Click on the greeting you wish to record and then click on Greeting and then Record.

| File | Greeting Opti | Atlas Wav We are closed 💶 🗆 🗙<br>ons |  |
|------|---------------|--------------------------------------|--|
| Ext  | Play          | Description                          |  |
| 102  | Record        | We are closed today                  |  |
|      | Remove        | Prompts                              |  |
|      | Company       | Greetings                            |  |
| 00   | Atlas Wav     | Welcome to                           |  |
|      |               | We are closed today<br>Good morning  |  |

You will now hear beep and a window will open up indicating that you should start recording.

| Grootingo | - |
|-----------|---|
|           |   |
|           |   |
|           |   |

After the beep start recording the prompt.

Once you have recorded the prompt the system will play the recording back to you to verify that it sounds correct. If you approve of the recording continue for any other prompt that needs to be recorded. If you do not like the recording simply click on record again to rerecord it.

After you have finished recording all of the greetings Click on File and then Exit to close the System Greetings Form.

#### **SUBSCRIBER PROMPTS**

When you set up your subscribers and closed the Subscriber Setup screen, you probably got a message over the speakers that said: "You have <number> subscriber prompts to be recorded".

You record these new subscriber prompts using the same procedure that you used for recording your greetings. Select Subscriber Prompts:

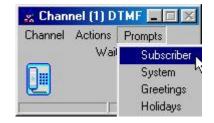

The Subscriber Prompt screen will appear.

| User Prompts                             | _ 🗆 🗙 |
|------------------------------------------|-------|
| File Prompt Options<br>Phone Number      |       |
| Prompt Name                              |       |
| DEAN<br>DONALD<br>DUCK<br>JAMES<br>PHONE |       |

Follow the same procedure as you did for recording your Company Greetings.

- Enter Extension number in Phone Number area
- File Dial / Answer and say "Hello"
- Click on Name prompt
- Prompt Record / "beep" / Then record prompt

### **DIALING OPTIONS IN THE MAIN GREETING**

Before setting Dialing Options in the Main Greeting you should look at the default settings in the System Signaling section. These default settings are global, meaning they are in effect anywhere in the WAV system.

By looking at these you will reduce the number of entries that you will have to make in your Main Greeting.

The screen that shows System Signalling can be accessed from the main screen by Clicking on File - Edit – Switch Integration, Edit – In Band – System Signalling.

| File Set Selec                         | t Edit                   | View                         | Update                                                                 | Restart              | Schedule    |  |
|----------------------------------------|--------------------------|------------------------------|------------------------------------------------------------------------|----------------------|-------------|--|
| Log<br>Validate<br>Clean Up<br>Prompts | *                        | loading<br>ile No<br>iubscri | g on Call'')<br>g Subscrib<br>t Found - r<br>ibers Loac<br>el Not Acti | ns Post Ca<br>led'') | ills OFF'') |  |
| Edit                                   | •                        | Sv                           | vitch Integ                                                            | ration               | OFFIN       |  |
| Backup / Restore                       |                          | System Parameters (OFF'')    |                                                                        |                      |             |  |
|                                        | r::Error('<br>I::State(' | PN                           | 4DISetup<br>4SIntergr<br>omm Ports                                     | ation                | : OFF'')    |  |

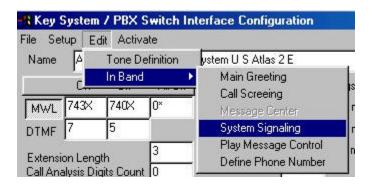

When the screen appears then double click on the line "00 SYSTEM – General System Interface". This will show all of the In Band Signaling Codes that are already programmed in the WAV. (Figure 4-26) These codes are available throughout the WAV. If you need to change any of these simply double click on the particular code you wish to change and modify the entries that appear in the upper part of the screen.

| In Band Signaling Ir                                                                                               | ntergration Tables                                                                                                    | - SYSTEM      | - General System Interface                                                                                                    | ×    |
|----------------------------------------------------------------------------------------------------|----------------------------------------------------------------------------------------------------|---------------|----------------------------------------------------------------------------------------------------|------|
| File View Prompts                                                                                                  |                                                                                                    |               |                                                                                                    |      |
|                                                                                                    | Sequence Descrip                                                                                                    |               |                                                                                                    |      |
| Hoe Endy                                                                                                    | EM General                                                                                                    | System Interf | ace                                                                                                    |      |
| DTMF Prompt                                                                                                    |                                                                                                    |               |                                                                                                    |      |
| Speech Prompt                                                                                                    |                                                                                                    |               |                                                                                                    |      |
| Current Level                                                                                                    | On Go To                                                                                                    |               |                                                                                                    |      |
| Visual Tree                                                                                                    | Max Digits 0                                                                                                    | seq 0         | Type of Signaling<br>● Type O Level O Next Le                                                                                                    | evel |
| → 00 SYSTEM - Ger<br>→ 00 #<br>→ 00 ##<br>→ 00 #×<br>→ 00 #×<br>→ 00 *<br>→ 00 ×<br>→ 00 ×<br>→ 00 00 ×<br>→ 00 00 | eral System Interface<br>Answer No<br>Directory Services<br>Message Cent<br>Answer Yes<br>Quick Message<br>go to operator<br>go to operator |               | Access Help<br>Answer NO to Question<br>Answer YES to Question<br>Ask to record a message<br>Call Operator<br>Caller ID<br>Clear a Subscriber<br>Dial By Name<br>Dial by Name Client |      |
|                                                                                                    | go to operator<br>General Extension<br>General Extension<br>External Phone                                                                  | Number        | Dial by Name Departments<br>Dial by Name Personal Directory<br>Dial by Name Subscribers<br>Directory<br>Do Not Use or ingore<br>Extension<br>External Number                         | ¥    |

Figure 4-26: General System Interface

This screen shows what can be dialed by the caller and what action will take place when that digit(s) is dialed. For example: If the caller dials the pound key twice (##) the WAV will respond with "Using your touch tone pad, please enter the first few letters.....". Or if the caller dials "0" they will be transferred to the Operator.

All of the entries shown in the General System Interface are available in the Main Greeting. If there are additional items you would like to have available in the Main Greeting then you can enter these for the Main Greeting as shown below.

In your main greeting prompt(s) you may want to give the caller single digit dialing options, for example dial 1 for sales or dial 2 for shipping. These options can vary by company.

An audio menu is a recorded message that verbally gives a caller options associated with keypad numbers. Pressing the key associated with the option performs the action described by the option. The following is an example of an audio menu that can be used as the Main Greeting.

#### "For Sales, Press 1" "For Shipping, Press 2" "For a Company Directory, Press ##" "For an Operator, Press 0"

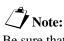

Be sure that you record the dialing options in your main greeting prompt The entries for Company Directory and for Operator are already present in the General System Interface so they are already available. Sales and Shipping need to be entered in the Main Greeting.

The screen to define the main greeting audio options can be accessed from the main screen by Clicking on File - Edit – Switch Integration, Edit – In Band – Main Greeting.

| 👷 Atlas Wa                             | w - chann   | els (4)                                         |                                                             |                                          |             | _ 0 > |
|----------------------------------------|-------------|-------------------------------------------------|-------------------------------------------------------------|------------------------------------------|-------------|-------|
| File Set S                             | elect Edit  | View                                            | Update                                                      | Restart                                  | Schedule    |       |
| Log<br>Validate<br>Clean Up<br>Prompts | ><br>><br>> | Vaiting<br>oading<br>ile Not<br>ubscri<br>hanne | on Call")<br>Subscrib<br>Found - r<br>bers Loac<br>Not Acti | bers'')<br>hs Post Ca<br>led'')<br>ve'') | alls OFF'') |       |
| Edit                                   | •           |                                                 | vitch Integ                                                 |                                          | OFET        |       |

| - Key Sys  | tem / PBX Switch In | terface Configuration |
|------------|---------------------|-----------------------|
| File Setup | Edit Activate       |                       |
| Name 🖡     | Tone Definition     | ystem U S Atlas 2 E   |
|            | In Band 🕨 🕨         | Main Greeting         |
| L 4        |                     | Call Screeing         |

The following screen will then open:

| Main Greeting Call C | ontrol - Atlas Wav               | ×                                                                                                    |
|----------------------|----------------------------------|----------------------------------------------------------------------------------------------------|
| File View Prompts    | Sequence<br>Sequence Description |                                                                                                    |
| Tree Entry           |                                  |                                                                                                    |
| When Ask For         |                                  |                                                                                                    |
| Prompt With          |                                  |                                                                                                    |
| Current Level        | On Go To                         |                                                                                                    |
| Visual Tree          | Max Digits 0 seq                 | Type of Signaling<br>• Type O Level O Next Level                                                                                                    |
| ■ 00 MASTER - Mast   | er Record                        | Answer N0 to Question<br>Answer YES to Question<br>Call Operator<br>Directory<br>Extension<br>External Number<br>Forward Busy<br>Goto Extension<br>Goto Extension<br>Goto Level<br>Goto Pin Number Menu<br>Goto Subscriber<br>Invalid Call Control<br>Master Record<br>Undefined |

Next double click on "Master Record" so that it is highlighted and then click File – New to begin your first entry: "For Sales, Press 1". In the field "Tree Entry" enter the digit that the caller will dial – in this case the digit 1.

In the lower right hand box are listed the different possibilities that can happen when the "Tree Entry" digit is dialed. Double click on "Goto Subscriber".

The Select Subscriber window (Figure 4-5) will open up. Double click on the subscriber that you want to be dialed when the caller presses "1". In this example you double clicked on Sales.

Then click File – Save. Double click on Master Record and you will see that "1 Goto Subscriber SALES" has been added.

Next click File – New / enter "2" in the Tree Entry field / double click on "Goto Subscriber" / select SHIPPING (double click on it) and then click File – Save.

Double click on Master Record and you will see a screen as shown in Figure 4-28.

| File View Prompt | II Control - Atlas Wav - MAST<br>ts Sequence<br>MFSequence Description<br>STER Master Record | ER - Master Record                                                                                                    |
|------------------|----------------------------------------------------------------------------------------------|----------------------------------------------------------------------------------------------------|
| Current Level    | On Go To<br>Max Digits 0 seq 0                                                               | Type of Signaling<br>• Type © Level © Next Level                                                                                                    |
| 00 MASTER - M    | taster Record<br>Goto Subscriber SALES<br>Goto Subscriber SHIPPING                           | Answer NO to Question<br>Answer YES to Question<br>Call Operator<br>Directory<br>Extension<br>External Number<br>Forward Busy<br>Goto Extension<br>Goto Extension<br>Goto Level<br>Goto Pin Number Menu<br>Goto Subscriber<br>Invalid Call Control<br>Master Record<br>Undefined |

Figure 4-28: Main Greeting Call Control

This chapter allowed you to set up your Atlas WAV in a manner that will fit most of your applications. The next chapter will present more advanced features that are available to be programmed.

## CHAPTER

# 5 Using Advanced WAV Features

In Chapter 4 you used Subscriber and Department mailboxes in setting up a basic WAV system. There are additional types of mailboxes that can be used to enhance the WAV even further.

The types of boxes available in the WAV are:

- Subscriber
- Department
- Client Box
- Information Box
- Group Box
- Uniform Call Distribution Box
- Visual Tree Box

#### **CLIENT BOX**

The Client Mailbox is currently not available. It will be available in future releases of the Atlas WAV.

#### **INFORMATION BOX**

Information boxes are used to provide information to the caller. This is in the form of a pre-recorded message. The message is recorded as the personal greeting of the Information Box. The information box can then transfer a caller to an extension after the message is heard and/or take a message from the caller.

You initially set up an Information Box in much the same manner as you do for a Subscriber Box using the following:

- Subscriber Setup
- Type Menu
- Activate
- Message Center
- Call Control Form

These are not all required but are available if needed.

From the Main Screen select Edit – Subscriber From Subscriber Setup select File – New First Name – enter Company Directions Primary Ext. – enter a "fake" ext. number (this will become the box number and does not have to be a valid PBX extension)

Enter Type – Information Box

| Subscriber S              | en                   | ф - | <b>KNe</b> | woup     | scrib |
|---------------------------|----------------------|-----|------------|----------|-------|
| File Select               | Ту                   | ре  | Edit       | View     | Activ |
| First Name<br>OMPANY DIR  | Subscriber<br>Client |     |            |          |       |
| Primary Ext.              |                      | De  | partm      | ent      |       |
| anana <sup>(k</sup> arana | ¥                    | Inf | ormati     | on Box   |       |
| When Ask Fc               |                      | Gr  | oup M      | sg. Box  |       |
| Prompt With               |                      | Ur  | iform I    | Call Dis | ta i  |
| Password                  |                      | Vis | ual Tr     | ee       | 1     |

Enter File – Save

| Subscriber Se                            | IONS                                             | _ 🗆 🗙                   |             |
|------------------------------------------|--------------------------------------------------|-------------------------|-------------|
| File Select<br>First Name<br>OMPANY DIRE | Type Edit View Activate<br>Middle Name<br>CTIONS | Gender Say<br>Last Name |             |
| Primary Ext.                             | 530                                              | PIN Number              | ***         |
| When Ask For                             | COMPANY DIRECTIONS                               |                         |             |
| Prompt With                              | COMPANY DIRECTIONS                               |                         |             |
| Password                                 | I                                                | Conference              | Prioriity 0 |

When an incoming caller dials the Information Box number they will hear the message recorded as the personal greeting and then will hear the message: "How may I direct your call?"

Many times an Information box(es) is used in a Visual Tree.

#### **GROUP BOX**

Group Boxes are used to distribute messages among a group of two or more boxes. The group box may contain active subscribers and/or departments.

These types of boxes are typically for customer service department, sales department, etc. or in any situation where there is a need to be able to distribute the same voice message to many (two or more) subscriber boxes. For example: one voice message could be recorded in a sales box. This message will be duplicated in every box assigned to the sales box. For this example there will be a Sales Group Box with three sales person's mailboxes included.

Set up a Group Box using the following forms and menus:

- Subscriber Setup
- Type Menu
- Message Center
- Select Subscriber form

From the Main Screen select Edit – Subscriber From Subscriber Setup select File – New First Name – enter Sales Group Box Primary Ext. – enter a "fake" ext. number

(this will become the box number and does not have

to be a valid PBX extension)

Enter Type – Group Msg. Box

| Subscriber S             | etup | - SAL               | ES GF           | IOUP  |
|--------------------------|------|---------------------|-----------------|-------|
| File Select              | Туре | e Edit              | View            | Activ |
| First Name<br>SALES GROL |      | iubscrib<br>Client  | ber             |       |
| Primary Ext.             |      | )epartm<br>nformati | ient<br>ion Box |       |
| When Ask Fc              | V (  | iroup M             | lsg. Box        |       |
| Prompt With              | l    | Iniform             | Call Dis        | t.    |
| Password                 | ١    | /isual T            | ree             |       |

Enter File - Save

| Subscriber Se                              | tup - SALES GROUP BO   | × 📃 🗵                   |
|--------------------------------------------|------------------------|-------------------------|
| File Select T<br>First Name<br>SALES GROUP | ype Edit View Activate | Gender Say<br>Last Name |
| Primary Ext.                               | 510                    | PIN Number ***          |
| When Ask For                               | SALES GROUP BOX        |                         |
| Prompt With                                | SALES GROUP BOX        | 57                      |
| Password                                   | *****                  | Conference Prioriity    |

Enter Edit – Group Message Box

| Subscriber Setup - SALES GROUP BOX |       |      |          |           |       |  |  |
|------------------------------------|-------|------|----------|-----------|-------|--|--|
| File Select 7                      | Гуре  | Edit | View     | Activate  | Geno  |  |  |
| First Name                         |       | D    | evice 9  | Setup     | b     |  |  |
| SALES GROUP                        | BOX   |      | all Con  |           |       |  |  |
| Primary Ext.                       | 510   | F    | rompt    |           | ł     |  |  |
|                                    |       | C    | all Scre | ening     | - F - |  |  |
| When Ask For                       | SAL   | C    | all Rou  | ting      | •     |  |  |
| Prompt With                        | SAL   |      |          |           |       |  |  |
| Paceword                           | ***** | V 6  | roup M   | essage Bo | ×     |  |  |

The Subscriber Group Selection Box will open. In this box there is a list of all subscribers in the right hand column (Selection List). Double click the subscribers that you want to move to the lefthand column (Active Group). Those listed in the active group are the subscribers that will get messages left in the Sales Group Box.

| File                                  |                                                                                                    |
|---------------------------------------|----------------------------------------------------------------------------------------------------|
| Active Group                          | Selection List                                                                                                    |
| DONALD DUCK<br>JAMES DEAN<br>OPERATOR | GEORGE WASHINGTON<br>JOHN SMITH<br>MARILYN MONROE<br>MICKEY MOUSE<br>MINNIE MOUSE<br>NORMAN BATES<br>SALES<br>SHIPPING<br>SPECIAL PROMOTIONS |

Enter File - Save in the Subscriber Group Selection Box

| Subscribers ( | Group Selectic |
|---------------|----------------|
| File          |                |
| Save          | ve Group       |
| Reset         | K              |
| Exit          | -              |

In this example anyone calling in and dialing "510" will get the recorded name in mailbox 510 (Sales Group Message Box as an example) and they can leave a message. This message will be recorded in each mailbox that is in the Subscriber Group Selection Box Active Group (Donald Duck, James Dean and Operator)

#### **UNIFORM CALL DISTRIBUTION BOX**

Uniform Call Distribution boxes are used to send callers to a group of two or more subscribers using a circular hunt method. This type of box is useful where you have a department with several people (a sales group for example) and you wish to have the WAV evenly distribute calls to the people in that department.

For this example there will be a UCD Box that will distribute incoming calls to three sales people.

Set up a Uniform Call Distribution Box using the following forms and menus:

- Subscriber Setup
- Type Menu
- Activate Menu
- Select Subscriber form

From the Main Screen select Edit – Subscriber From Subscriber Setup select File – New First Name – enter Sales UCD Group Primary Ext. – enter a "fake" ext. number (this will become the box number and does not have to be a valid PBX extension) Enter Type – Uniform Call Dist.

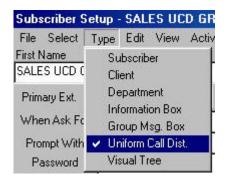

Next open the Activate Menu in the Subscriber Setup and click on any features that you want to activate.

Enter File - Save

| ALLENN AND ALLENN ALLENN | tup - SALES UCD GROL<br>ype Edit View Activate |                      |
|--------------------------|------------------------------------------------|----------------------|
| First Name               | Middle Name                                    | Last Name            |
| SALES UCD GR             | OUP                                            |                      |
| Primary Ext.             | 520                                            | PIN Number ***       |
| When Ask For             | SALES UCD GROUP                                |                      |
| Prompt With              | SALES UCD GROUP                                | 27 A.                |
| Password                 | ******                                         | Conference Prioriity |

Enter Edit - Uniform Call Distribution

| Туре    | Edit        | View                                                     | Activate     | Gender |
|---------|-------------|----------------------------------------------------------|--------------|--------|
| GROUP   | C<br>P<br>C | ) evice (<br>Call Con<br>Prompt<br>Call Scre<br>Call Rou | trol         | Þ      |
| ) SAL   |             | Iniform<br>Conferen                                      | Call Distrub | ition  |
| hannel: | F           | ersona                                                   | Directory    |        |

The Uniform Call Distribution Selection Box will open. In this box there is a list of all subscribers in the right hand column (Subscriber List). Double click the subscribers that you want to move to the left-hand column (Active Group). Those listed in the active group are the subscribers that will get calls directed to the UCD Sales Group.

| File                                      |                                                                                                    |
|-------------------------------------------|----------------------------------------------------------------------------------------------------|
| Active Group                              | Subscribers List                                                                                                    |
| DONALD DUCK<br>JAMES DEAN<br>NORMAN BATES | GEORGE WASHINGTON<br>JOHN SMITH<br>MARILYN MONROE<br>MICKEY MOUSE<br>MINNIE MOUSE<br>OPERATOR<br>SALES<br>SHIPPING<br>SPECIAL PROMOTIONS |

Enter File - Save in the Uniform Call Distribution Selection Box

| Automatic Ca | II Disturbition |
|--------------|-----------------|
| File         | 44              |
| Save         | ive Group       |
| Reset        | ĸ               |
| Exit         | ES              |

To make this UCD group available to incoming callers through the WAV you need to set up a dialing option in the Main Greeting. Do this the same way you did in Chapter 4:

- From the Main Screen: File Edit Switch Integration, Edit In Band Main Greeting
- Double click on Master Record
- Enter "4" in the Tree Entry field
- Double click on "Goto Subscriber"
- The Select Subscriber window will open up. Double click on the subscriber you want to be called when the WAV caller dials "4".

| Tree Entry    | 4 Goto Subscr                | iber       |            |
|---------------|------------------------------|------------|------------|
| When Ask For  | Select Subscriber - SALES    |            |            |
| Prompt With   | BENJAMIN FRANKLIN            | 105        |            |
| Current Level | DONALD DUCK                  | 120        |            |
|               | GEORGE WASHINGTON            | 110        | naling     |
| Visual Tree   | JAMES DEAN                   | 115        | C Next Lev |
|               | JOHN SMITH<br>MARILYN MONROE | 125<br>130 |            |
| 00 MASTER     | MICKEY MOUSE                 | 135        | on<br>tion |
|               | NORMAN BATES                 | 140        |            |
| - 🎺 00 2      | OPERATOR                     | 100        |            |
|               | SALES UCD GROUP<br>SALES     | 520<br>510 |            |
|               | SHIPPING                     | 515        |            |
|               | SPECIAL PROMOTIONS           | 550        |            |
| S             |                              | C I C I    | nu         |
|               |                              | Goto Subs  | criber     |

• Then click File – Save

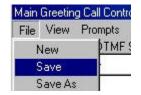

• Then double click on Master Record and you will see the following entries:

| 🗾 00 MASTER - | Master Record                |
|---------------|------------------------------|
| 00 1          | Goto Subscriber SALES        |
| - 60 2        | Goto Subscriber SHIPPING     |
| 00 4          | Goto Subscriber SALES UCD GF |
|               |                              |

In this example anyone calling in and hearing the main greeting will be transferred to the UCD Sales Group when they dial "4".

#### VISUAL TREE BOX

Visual Tree Boxes allow you to set up a multiple level prompt. The system will play a pre-recorded audio menu offering callers options on how their call will be directed. The audio menu is recorded as the name in the Visual Tree Box. The Visual Tree Box allows you to have dial options for several different types of system functions.

In this example there will be a Visual Tree Box called Company Information. The caller will have the option to press 1 for directions, press 2 for store hours or press 0 for the Operator. Directions (1) and Store Hours (2) are each an Information Box that was previously programmed and recorded. (0) will transfer the call to the Operator.

Set up a Visual Tree Box using the following forms and menus:

- Subscriber Setup
- Type Menu
- Activate Menu
- Select Subscriber form

From the Main Screen select Edit – Subscriber

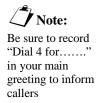

From Subscriber Setup select File – New First Name – enter Company Information Primary Ext. – enter a "fake" ext. number (this will become the box number and does not have to be a valid PBX extension) Enter Type – Visual Tree

| Subscriber S             | etup -     | CO             | NFOR              | MATI  |
|--------------------------|------------|----------------|-------------------|-------|
| File Select              | Туре       | Edit           | View              | Activ |
| First Name<br>CO INFORMA |            | ibscrib<br>ent | er                |       |
| Primary Ext.             | Department |                |                   |       |
| When Ask Fo              |            |                | on Box<br>sg. Box |       |
| Prompt With              | Ur         | niform I       | Call Disl         | t.    |
| Password                 | 🖌 Vis      | sual Tr        | ee                |       |

Enter File – Save and it will show the following:

| Subscriber Se                               | tup - CO INFORMATION                        |                         |
|---------------------------------------------|---------------------------------------------|-------------------------|
| File Select T<br>First Name<br>CO INFORMATI | ype Edit View Activate<br>Middle Name<br>ON | Gender Say<br>Last Name |
| Primary Ext.                                | 560                                         | PIN Number              |
| When Ask For                                | CO INFORMATION                              |                         |
| Prompt With                                 | CO INFORMATION                              |                         |
| Password                                    | ******                                      | Conference Prioriity 0  |

Enter Edit - Visual Tree

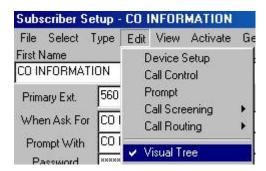

This will bring up the Visual Tree Interface Screen Double click on the Master Record

| File View Pr<br>Master<br>Tree Entry                         | ompts Sequ<br>DTMFSeque<br>MASTER |                        |       |                                                                                                    |    |
|--------------------------------------------------------------|-----------------------------------|------------------------|-------|----------------------------------------------------------------------------------------------------|----|
| DTMF Prompt<br>Speech Prompt<br>Current Level<br>Visual Tree | ,<br>÷0 0                         | n GoTo<br>Iax Digits 0 | seq 0 | Type of Signaling<br>⊙ Type ◯ Level ◯ Next Lev.                                                                                                    | el |
| <mark>≓`</mark>   00 MASTE                                   | R - Master Re                     | cord                   |       | Answer ND to Question<br>Answer YES to Question<br>Call Operator<br>Goto Extension<br>Goto Level<br>Goto Subscriber<br>Invalid Call Control<br>Undefined |    |

Then click File – New Enter "1" in Tree Entry Double click on "Goto Subscriber"

(This will open the Subscriber Selection screen)

| 106 | MICKEY MOUSE       |   |
|-----|--------------------|---|
| 108 | NORMAN BATES       | - |
| 109 | MINNIE MOUSE       |   |
| 110 | JOHN SMITH         |   |
| 116 | GEORGE WASHINGTON  |   |
| 117 | MARILYN MONROE     |   |
| 118 | SHIPPING           |   |
| 510 | SALES GROUP BOX    |   |
| 520 | SALES UCD GROUP    |   |
| 530 | CO DIRECTIONS      |   |
| 540 | OFFICE HOURS       |   |
| 550 | SPECIAL PROMOTIONS |   |
| 560 | CO INFORMATION     |   |
| 781 | SALES              |   |

Double click on CO DIRECTIONS Then click File – Save Then click File – New Enter "2" in Tree Entry Double click on "Goto Subscriber" Double click on OFFICE HOURS Then click File – Save Then double click on Master Record and you should see :

| <b>₩</b> 00 1 | Master Record<br>Goto Subscriber CO DIRECTIONS |
|---------------|------------------------------------------------|
| 🈼 00 2        | Goto Subscriber OFFICE HOURS                   |
|               |                                                |
|               |                                                |
|               |                                                |
|               |                                                |
|               |                                                |
|               | 1                                              |

Dial "0" for the Operator is already valid from the General System Interface Master Record. (These are valid in any menu)

Reminder:

- Record in Personal Greeting of Information Box
- Record in Name of Visual Tree Box
- Record the dialing options in the Main Greeting

#### CALL CONTROL

The Call Control window is available from the Edit menu of the Subscriber Setup window. The Call Control window gives you options on Message and Call Delivery for the current subscriber. Call Control also allows you to set the message aging and maximum message length for each subscriber.

| Sub             | scriber 9 | etup - | DON     | IALD I  | DUCK     |    |
|-----------------|-----------|--------|---------|---------|----------|----|
| File            | Select    | Туре   | Edit    | View    | Activate | Ge |
| First Name      |           | C      | evice 9 | Setup   | Ŀ        |    |
| DON             | IALD      |        | C       | all Con | trol     |    |
| Primary Fut 102 |           | F      | rompt   |         |          |    |

From the Subscriber Setup window click on Edit – Call Control.

This will bring up the Call Control window.

| Message & Control - (Atlas \   | Vav) - DONALD DUCK    |         | ×    |
|--------------------------------|-----------------------|---------|------|
| File Select Reset              | 4                     |         |      |
| Escalation Messages To         | NO MESSAGE ESCALATION | After 0 | Min. |
| Forward All Messages To        | NO MESSAGE TRANSFER   |         |      |
| Forward All Calls To           | NO CALLS POSTED TO    |         |      |
| If Active Try this phone first | OFFICE                |         |      |
| The Current Active Phone       | OFFICE                |         |      |
| Current Message Delivery       | OFFICE                |         |      |
| Maximum Message Length         | 0 Min.                |         |      |
| Keep New Messages For          | 0 DAYS                |         |      |
| Keep Saved Messages For        | 15 DAYS               |         |      |
| Keep Deleted Messages Fo       | r 5 DAYS              |         |      |

- Escalation Messages To will put a <u>copy</u> of a message in another subscribers mailbox after "X" minutes if this subscriber does not retrieve that message. If the After <u>Min.</u> Min. setting is left at "0" the message will escalate immediately.
- Forward All Messages To will take the message and put it in the assigned subscribers mailbox. It will not leave a copy in this mailbox.
- Forward All Calls To will immediately forward all calls handled by the WAV to the assigned subscriber. Then that subscriber answers the call the WAV will say: "You have a call from \_\_\_\_\_\_" (Incoming Caller's Name) and then say "for" (Original Subscriber's Name) and then "Connecting Call".

To set up any of the features click on Select:

| Messa   | age & Co | ntrol - (Atlas Wav) - D |
|---------|----------|-------------------------|
| File    | Select   | Reset                   |
| Escal   | First    | t Phone                 |
| Forwa   | Acti     | ve Phone                |
| I UIVVC | Mes      | ssage Escalation        |
| Forwa   | Mes      | ssages Delivery         |
| lf Acti | Forv     | ward Messages           |
| The C   | Forv     | ward Calls              |

This will bring up the Select Message Escalation window .

| DONALD D | UCK - Select Message Escalation - JAM | ES D. 💌 |
|----------|---------------------------------------|---------|
| 100      | OPERATOR                              |         |
| 102      | DONALD DUCK                           | 100     |
| 105      | JAMES DEAN                            |         |
| 106      | MICKEY MOUSE 5                        |         |
| 108      | NORMAN BATES                          |         |
| 109      | MINNIE MOUSE                          |         |
| 110      | JOHN SMITH                            |         |
| 116      | GEORGE WASHINGTON                     |         |
| 117      | MARILYN MONROE                        |         |
| 118      | SHIPPING                              |         |
| 510      | SALES GROUP BOX                       | 10000   |
| 520      | SALES UCD GROUP                       |         |
| 530      | CO DIRECTIONS                         |         |
| 540      | OFFICE HOURS                          | -       |
| leen     | CODOM DOOMOTIONS                      | 10.000  |

Then double click on the subscriber that you want to receive a copy the message left in your mailbox. When this is done the Call Control window will show:

| Message & Control - (Atlas V   | Vav) - DONALD DUCK  |         | ×    |
|--------------------------------|---------------------|---------|------|
| File Select Reset              |                     |         |      |
| Escalation Messages To         | JAMES DEAN          | After 5 | Min. |
| Forward All Messages To        | NO MESSAGE TRANSFER |         |      |
| Forward All Calls To           | NO CALLS POSTED TO  |         |      |
| If Active Try this phone first | OFFICE              |         |      |
| The Current Active Phone       | OFFICE              |         |      |
| Current Message Delivery       | OFFICE              |         |      |
| Maximum Message Length         | 0 Min.              |         |      |
| Keep New Messages For          | 0 DAYS              |         |      |
| Keep Saved Messages For        | 15 DAYS             |         |      |
| Keep Deleted Messages Fo       | 5 DAYS              |         |      |

Reminder: You need to set the number of minutes after which the copy of the message will be made. If left at "0", the message will escalate immediately.

When you are finished you must click on File – Save in this Call Control window.

| Mess              | age & Co | introl - (, |
|-------------------|----------|-------------|
| File Select Resel |          |             |
| 9                 | ave      | sages       |
| E                 | Exit     | sages       |

To remove any of the Call Control settings you must click on Reset and then the appropriate entry.

| File Select      | Reset              |
|------------------|--------------------|
| Escalation Me:   | First Phone        |
| Forward All Me   | Active Phone       |
|                  | Message Escalation |
| Forward All Cal  | Messages Delivery  |
| If Active Try th | Forward Messages   |
| The Current Ac   | Forward Calls      |

When this is done the Message Escalation will be removed:

| Message & Control - (Atlas<br>File Select Reset | Wav) - DONALD DUCK    |         | ×         |
|-------------------------------------------------|-----------------------|---------|-----------|
| Escalation Messages To                          | NO MESSAGE ESCALATION | After 0 | —<br>Min. |
| Forward All Messages To                         | NO MESSAGE TRANSFER   |         |           |
| Forward All Calls To                            | NO CALLS POSTED TO    |         |           |

# CHAPTER

## 6 Atlas WAV Main Screen

This chapter will describe the different areas of the Atlas WAV Main Screen. This is the first screen that you will see when the system has completed the power up sequence.

It is from this screen that you will enter your password and will then be able to enter programming and make any changes / additions to the system.

## THE ATLAS WAV MAIN SCREEN

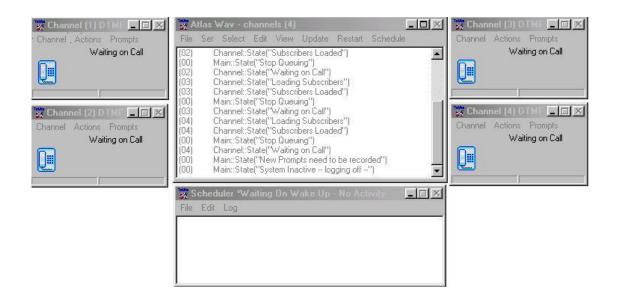

#### FIGURE 6-1: THE MAIN SCREEN

The Main Screen is broken down into three different dialog boxes.

#### ONE MAIN DIALOG BOX

- Access Databases
- Access System Setup
- Access Switch Integration
- Access System Information
- Status Window that displays system activity

#### SCHEDULE DIALOG

• Display Current Schedule Information and Control

#### CHANNEL DIALOG(S)

- One for each Channel
- Record Prompts
- Access System Prompts
- Access History Information
- Access Company Based Subscribers
- Line Control

Within each of these dialog boxes there are pull down menus and sub-menus which will allow you to see settings and make changes in a manner consistent with typical Windows Operation.

| File                         | Set         | Select                                            | Edit                                                | View                                               | Update                                                           | Restart         | Schedule |    |
|------------------------------|-------------|---------------------------------------------------|-----------------------------------------------------|----------------------------------------------------|------------------------------------------------------------------|-----------------|----------|----|
| (01)                         | C           | hannel::!                                         | State("                                             | Waiting                                            | on Call'')                                                       |                 |          |    |
| (02)                         | C           | hannel:                                           | State("                                             | Loadin                                             | g Subscrib                                                       | ers"]           |          | -  |
| (02)                         | C           | hannel::                                          | State["                                             | Subscr                                             | ibers Load                                                       | led")           |          |    |
| (00)                         | N           | fain::Stal                                        | tef"Sto                                             | p Queu                                             | iing")                                                           | 122             |          |    |
| 1021                         |             |                                                   |                                                     |                                                    | on Call''                                                        |                 |          |    |
| 1031                         | E           | hannel::                                          | Statef                                              | loadin                                             | - Subsorib                                                       | Pieron          |          | 10 |
|                              |             |                                                   |                                                     | LOGGIN                                             | 1 O UDSUND                                                       | CIS I           |          |    |
| (03)                         |             |                                                   |                                                     |                                                    |                                                                  |                 |          |    |
| 1004                         | C           | hannel::                                          | State("                                             | Subscr                                             | ibers Loac                                                       |                 |          |    |
| (03)                         | C<br>N      | hannel::<br>1ain::Stal                            | State("<br>te("Sto                                  | Subseri<br>p Queu                                  | ibers Loac<br>iing'')                                            | led")           |          |    |
| (03)<br>(00)                 | C<br>N<br>C | Channel::<br>(lain::Stat<br>Channel::)            | State("<br>te("Sto<br>State("                       | Subscri<br>p Queu<br>Waiting                       | ibers Loac<br>iing'')<br>1 on Call'')                            | led'')          |          |    |
| (03)<br>(00)<br>(03)<br>(04) |             | Channel::<br>(ain::Stal<br>Channel::<br>Channel:: | State("<br>te("Sto<br>State("<br>State("            | Subseri<br>p Queu<br>Waiting<br>Loading            | ibers Load<br>ing'')<br>1 on Call'')<br>3 Subscrib               | led")<br>bers") |          |    |
| (03)<br>(00)<br>(03)         |             | Channel::<br>(ain::Stal<br>Channel::<br>Channel:: | State("<br>te("Sto<br>State("<br>State("<br>State(" | Subseri<br>p Queu<br>Waiting<br>Loading<br>Subseri | ibers Load<br>ing'')<br>3 on Call'')<br>3 Subscrib<br>ibers Load | led")<br>bers") |          |    |

## THE MAIN DIALOG

FIGURE 6-2: THE MAIN DIALOG

The Main Dialog Box is the gateway to most of the areas you will be dealing with when you are setting up the WAV and when you are making changes in the future.

The large white area below the menu bar is the status window. Every action taken by the WAV or by an outside caller or by a mailbox owner will be shown (in real time) as it happens in this window. To clear this window of all past activity simply double click anywhere in the window. Immediately below the title bar is a menu bar with the following items: File, Set, Select, Edit, View, Update, Restart and Schedule.

#### The File Menu

| 👷 Atlas Wav - chann  | iels (4) 📃 🗖 🚬                                                 |
|----------------------|----------------------------------------------------------------|
| File Set Select Edit | View Update Restart Schedule                                   |
| Log 🕨                | On scribers'')                                                 |
| Validate 🕨 🕨         | Off Id - ns Post Calls OFF")     oaded")                       |
| Clean Up 🔹 🕨         | Channel Not Active")                                           |
| Prompts •            | Prompts need to be recorded")                                  |
| Edit 🕨               | Prompts need to be recorded")                                  |
| Backup / Restore     | Prompts need to be recorded") Prompts need to be recorded")    |
| Exit                 | Prompts need to be recorded")<br>Prompts need to be recorded") |

When you click on Log – On you will be prompted to enter the password.

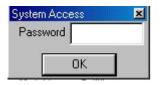

Enter the default password (install).

#### File Menu

| MENU ITEM          | DESCRIPTION                                            |
|--------------------|--------------------------------------------------------|
| Log – On           | Log onto system by entering password                   |
| Log – Off          | Take the system out of programming mode                |
|                    | (Will automatically log-off after 4 Min. of inactivity |
| Validate           | Check all subscribers phone schedules for valid        |
| (Phone Schedules)  | devices and times                                      |
| Clean Up           | Clean up messages that have been deleted or no         |
| (Deleted Messages) | longer belong to anyone                                |
| <b>Prompts</b>     | Removes list of prompts (found in Channel Dialog /     |
| (Remove List)      | Prompts / Subscriber) that need to be recorded         |
| Edit               | Should only be used under the direction of Key         |
|                    | System US Technical Support (See Chapter 9)            |
| Backup / Restore   | Used to make a full or database backup                 |
| Exit               | Used to shut down the Atlas WAV system                 |

#### The Set Menu

| 2% A         | tlas \ | ¥av-c                  | hann | els (4) |     |
|--------------|--------|------------------------|------|---------|-----|
| File         | Set    | Select                 | Edit | View    | Upd |
| (02)<br>(02) |        | Recogniti<br>PBX Infor |      |         |     |
| (00)<br>(02) |        | rex infor<br>Nessage   |      |         | s 🔸 |

#### Set Menu

| MENU ITEM              | DESCRIPTION                                         |
|------------------------|-----------------------------------------------------|
| Recognition            | Reset Speech Recognition default values             |
|                        | Use only under direction of KSUS Technical Support  |
| <b>PBX</b> Information |                                                     |
| Message Waiting        | Use this selection to set all valid message waiting |
| Lights                 | lights on if needed                                 |

#### The Select Menu

| 2% A | tlas V | Vav-c  | hann    | els (4) |        |
|------|--------|--------|---------|---------|--------|
| File | Set    | Select | Edit    | View    | Update |
| (02) | C      | Sele   | ect Co  | mpany   |        |
| (02) | C<br>N | Def    | ault Sv | witch   |        |
| (00) | C IV   | Tru    | nk To   | Subscri | ber    |

#### Select Menu

| MENU ITEM           | DESCRIPTION                                          |
|---------------------|------------------------------------------------------|
| Select Company      | Used to select a specific company in a multi –       |
|                     | company installation                                 |
| Default Switch      | Set the default switch to be used with the system    |
| Trunk to Subscriber | Used to assign specific trunks to specific companies |
|                     | in a multi – company installation                    |

#### The Edit Menu

| File    | Set Select   | Edit   | View     | Update    | Res   | tart  | Schedu            | ile |   |
|---------|--------------|--------|----------|-----------|-------|-------|-------------------|-----|---|
| 03)     | Channel::    | S      | ubscrib  | )er       |       |       |                   |     | 7 |
| (03)    | Grammar::    | c      | chedul   | -         |       | t Ca  | lls OFF")         |     |   |
| (03)    | Channel::    |        |          | -         |       | 10000 | 800-500 823 794 M |     |   |
| (03)    | Channel::    |        | lours of | Operation | 1     | L     |                   |     |   |
| (04)    | Channel::    | H      | loliday  | Schedule  |       |       |                   |     |   |
| (04)    | Grammar::    | 1.     | n / Out  | Status    |       | t Ca  | lls OFF")         |     |   |
| (04)    | Channel::    |        |          | 5.050 C   |       |       | 6                 |     |   |
| (04)    | Channel::9   | L      | .ompan   | y Databas | е     |       |                   |     |   |
| (00)    | Main::Stat   | T      | runk D   | atabase   |       | þff   | պ                 |     |   |
| Atlas ' | Wav - channe | - Ši,  | on Pho   | ne        |       | [     |                   |     |   |
| (00)    | Main::Stat   |        |          |           |       | econ  | ded")             |     |   |
| (00)    | Main::Stat   |        |          |           |       |       |                   |     |   |
| (00)    | Main::Stat   | e["Sys | tem Ina  | active lo | gging | off   | "Ĵ                |     |   |

The Edit Menu is used extensively in programming and administering the Atlas WAV system. See Chapter 7 for complete detail of this menu.

#### The View Menu

| <sub>z,</sub> A | tlas Wav - channe | els (4) |                                |         |          |
|-----------------|-------------------|---------|--------------------------------|---------|----------|
| File            | Set Select Edit   | View    | Update                         | Restart | Schedule |
| (02)            | Channel::State("  | Su      | ubscriber 1                    | ree     |          |
| (02)            | Grammar::Error("  | S.      | stem Info                      | mation  | OFF'')   |
| (02)            | Channel::State("  |         |                                |         |          |
| (02)            | Channel::State["  | Se      | chedule Lo                     | og      |          |
| (03)            | Channel::State("  | Co      | impile Loc                     |         |          |
| (03)            | Grammar::Error("  |         | IDR Log                        |         | : OFF'') |
| (03)            | Channel::State["  |         | 1 1 1 2 1 3 2 5 <del>7</del> 2 |         | 2003 A   |
| (03)            | Channel::State("  | Տյ      | isetm Histi                    | ory     |          |

#### View Menu

| MENU ITEM          | DESCRIPTION                                      |
|--------------------|--------------------------------------------------|
| Subscriber Tree    | View all subscriber information. Information is  |
|                    | viewed in a tree like format. Used to view such  |
|                    | information as transfer schedule, devices, etc.  |
| System Information | View system information such as number of ports, |
|                    | release date, etc.                               |
| Schedule Log       | View the Schedule Log                            |
| Compile Log        | Used in speech recognition option only           |
| SMDR Log           | Used to view the SMDR history log                |
| System History     |                                                  |
|                    |                                                  |

## The Update Menu

| 26 A | tlas \ | ¥av-c    | hann | els (4) |        |            |          |
|------|--------|----------|------|---------|--------|------------|----------|
| File | Set    | Select   | Edit | View    | Update | Restart    | Schedule |
| (02) |        | hannel:: |      |         |        | scriber Da | tabase   |

## Update Menu

| MENU ITEM           | DESCRIPTION                                      |
|---------------------|--------------------------------------------------|
| Subscriber Database | Rebuild speech recognition grammars. Only needed |
|                     | when a new subscriber has been added or a        |
|                     | subscriber's "when ask for" information has been |
|                     | changed (Speech Recognition only)                |

#### The Restart Menu

| 2, A                 | tlas \ | ¥av-c      | hann   | els (4) |                                       |               |         |
|----------------------|--------|------------|--------|---------|---------------------------------------|---------------|---------|
| File                 | Set    | Select     | Edit   | View    | Update                                | Restart       | Schedul |
| (02)<br>(00)<br>(02) | N      | fain::Stat | e("Sto | p Queu  | ibers Load<br>iing'')<br>1 on Call'') | Char<br>Systi |         |

#### **Restart Menu**

| MENU ITEM | DESCRIPTION                                            |
|-----------|--------------------------------------------------------|
| Channels  | Restart the channels in a case where a channel or line |
|           | fails to operate                                       |
| System    | Shut down the system and restart from the beginning.   |
|           | The system will exit and restart itself                |

#### The Schedule Menu

| 2% A                 | tlas \ | ¥av-c                   | hann    | els (4) | 8                       |         |           |
|----------------------|--------|-------------------------|---------|---------|-------------------------|---------|-----------|
| File                 | Set    | Select                  | Edit    | View    | Update                  | Restart | Schedule  |
| (02)                 | C      | hannel::                | State(" | 'Subscr | ibers Load              | led")   | Start Up  |
| (02)<br>(00)<br>(02) |        | lain::Stal<br>hannel::! |         |         | iing'')<br>1 on Call'') |         | Shut Down |

#### Schedule Menu

| MENU ITEM | DESCRIPTION                                                            |
|-----------|------------------------------------------------------------------------|
| Start Up  | Start up the schedule window after it has been shut down or closed out |
| Shut Down | Shut down the schedule window after it has been started up             |

## CHANNEL(S) DIALOG

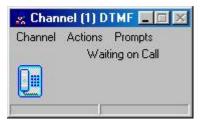

#### The Channel Menu

| 🚜 Chan  | nel (1) DTMF | - 0 > | 3            |
|---------|--------------|-------|--------------|
| Channel | Actions Pro  |       |              |
| Test    | Recognition  | Call  |              |
| View    | History Log  |       |              |
| Selec   | t 🕨          | Oper  | ator's Voice |

#### CHANNEL MENU

| MENU ITEM                                                           | DESCRIPTION                                             |
|---------------------------------------------------------------------|---------------------------------------------------------|
| Test Recognition                                                    | Used to test speech recognition on a new company        |
| View History Log Select to view a history log of current activity w |                                                         |
|                                                                     | the system                                              |
| Select (Operator's                                                  | Selects from a choice (if available) of operator voices |
| Voice)                                                              | for the channel                                         |

### The Actions Menu

| 😹 Channel (1) DTMF 🔳 🖾 🔀 |                 |         |
|--------------------------|-----------------|---------|
| Channel                  | Actions Prompts |         |
|                          | Start           | Channel |
|                          | Stop Channel    |         |
|                          | On H            | look    |
|                          | Off H           | look 📃  |

#### **Actions Menu**

| MENU ITEM     | DESCRIPTION                                         |  |
|---------------|-----------------------------------------------------|--|
| Start Channel | Used to start the channel after it has been stopped |  |
| Stop Channel  | Used to stop the channel after it has been started  |  |
|               | This will stop all incoming calls to the channel    |  |
| On Hook       | Used to manually stop the channel and place it on   |  |
|               | hook                                                |  |
| Off Hook      | Used to manually stop the channel and place it off  |  |
|               | hook                                                |  |

## The Prompts Menu

| Channel | Actions | Prompts    |
|---------|---------|------------|
|         | Wail    | Subscriber |
|         |         | System     |
|         |         | Greetings  |
| 20 20.  |         | Holidays   |

## **Prompts Menu**

| MENU ITEM  | DESCRIPTION                                                                                                    |  |
|------------|----------------------------------------------------------------------------------------------------|--|
| Subscriber | Edit user prompts such as first and last name or<br>prompts that have been defined by the subscriber                                                    |  |
| System     | Edit system prompts – These prompts are the heart of<br>the system and should only be changed under the<br>direction of Key System US Technical Support |  |
| Greetings  | Used to edit greetings such as welcome, closing and company greetings                                                                                   |  |
| Holidays   | Used to edit holiday greetings such as Thanksgiving,<br>Christmas and others used in Holiday Scheduling                                                 |  |

## **THE SCHEDULER**

| 👷 Scheduler Edit Shceduler 📃 |   |  |
|------------------------------|---|--|
| File Edit Log                |   |  |
|                              | ] |  |
|                              |   |  |
|                              |   |  |
|                              |   |  |
|                              |   |  |

#### The File Menu

| 🧝 Scheduler Edit Shceduler |  |
|----------------------------|--|
| File Edit Log              |  |
| Start Stop                 |  |
| Exit                       |  |

#### File Menu

| MENU ITEM | DESCRIPTION                                         |  |
|-----------|-----------------------------------------------------|--|
| Start     | Used to manually start the scheduler                |  |
| Stop      | Used to manually stop the scheduler                 |  |
| Exit      | Used to exit the scheduler and shut down scheduling |  |

#### The Edit Menu

| 2% S | cheduler Edit | Shceduler |  |
|------|---------------|-----------|--|
| File | Edit Log      |           |  |
|      | Schedule      |           |  |
|      |               | -         |  |
|      |               |           |  |
|      |               |           |  |
| I    |               |           |  |

#### Edit Menu

| MENU ITEM       | DESCRIPTION                 |
|-----------------|-----------------------------|
| Edit (Schedule) | Edit the current scheduling |

#### The Log Menu

| 👷 Scheduler Edit Shceduler |             |  |  |
|----------------------------|-------------|--|--|
| File Edit                  | Log         |  |  |
|                            | ✔ On<br>Off |  |  |

## Log Menu

| MENU ITEM | DESCRIPTION                 |
|-----------|-----------------------------|
| On        | Activate schedule logging   |
| Off       | Deactivate schedule logging |

## CHAPTER

7

## Atlas WAV Main Dialog Edit / Subscriber Menu

This chapter will describe the different sections available from the Edit Menu of the Atlas WAV Main Dialog. Most of your time will be spent in this menu when you are setting up or adding to your Atlas WAV system.

## THE ATLAS WAV MAIN DIALOG

| 👷 Atlas Wav - channels (4) |                                   |                                       |         |         |              |         |          |       |
|----------------------------|-----------------------------------|---------------------------------------|---------|---------|--------------|---------|----------|-------|
| File                       | Set                               | Select                                | Edit    | View    | Update       | Restart | Schedule |       |
| (01)                       | C                                 | hannel::!                             | State(' | Waiting | ; on Call'') |         |          |       |
| (02)                       | C                                 | Channel::State("Loading Subscribers") |         |         |              |         |          |       |
| (02)                       | C                                 | Channel::State("Subscribers Loaded")  |         |         |              |         |          |       |
| (00)                       | N                                 | Main::State("Stop Queuing")           |         |         |              |         |          |       |
| (02)                       | Channel::State("Waiting on Call") |                                       |         |         |              |         |          |       |
| (03)                       | C                                 | Channel::State("Loading Subscribers") |         |         |              |         |          |       |
| (03)                       | C                                 | Channel::State("Subscribers Loaded")  |         |         |              |         |          |       |
| (00)                       | Main::State("Stop Queuing")       |                                       |         |         |              |         |          |       |
| (03)                       | Channel::State("Waiting on Call") |                                       |         |         |              |         |          |       |
| (04)                       |                                   | Channel::State("Loading Subscribers") |         |         |              |         |          |       |
| (04)                       |                                   | Channel::State["Subscribers Loaded"]  |         |         |              |         |          |       |
| (00)                       |                                   | fain::Stal                            |         |         |              | 28      |          |       |
| 1041                       |                                   |                                       |         |         | ; on Call'') |         |          | 50000 |

#### THE MAIN DIALOG

The Main Dialog Box is the gateway to most of the areas you will be dealing with when you are setting up the WAV and when you are making changes in the future.

The large white area below the menu bar is the status window. Every action taken by the WAV or by an outside caller or by a mailbox owner will be shown (in real time) as it happens in this window. To clear this window of all past activity simply double click anywhere in the window.

Immediately below the title bar is a menu bar with the following items: File, Set, Select, Edit, View, Update, Restart and Schedule.

#### The Menu Bar

| File         | Set | Select   | Edit    | View    | Update     | Restart | Schedule |  |
|--------------|-----|----------|---------|---------|------------|---------|----------|--|
| (01)<br>(02) | C   | hannel:: | Statef" | Waiting | on Call'') |         |          |  |

#### The Edit Menu

| File         | Set Select   | Edit V          | 'iew L           | Ipdate         | Res                         | tart                    | Schedu    | le |
|--------------|--------------|-----------------|------------------|----------------|-----------------------------|-------------------------|-----------|----|
| 03)          | Channel::9   | Sub             | scriber          |                |                             |                         |           |    |
| 03)          | Grammar::    | Sch             | edule            |                |                             | t Ca                    | lls OFF") |    |
| 03)          | Channel::9   |                 |                  |                |                             | 27 C 1980 C 10 R 27 S 3 |           |    |
| 03)          | Channel::S   | Hou             | urs of U         | peratior       | 1                           |                         |           |    |
| 04)          | Channel::S   | Holi            | Holiday Schedule |                | Contraction and Contraction |                         |           |    |
| 04)          | Grammar::    | In / Out Status |                  | t Calls OFF'') |                             |                         |           |    |
| 04)          | Channel::S   |                 |                  |                |                             |                         |           |    |
| 04)          | Channel::S   | Lon             | Company Database |                | e                           |                         |           |    |
| 00)          | Main::Stat   |                 | nk Data          | ibase          |                             | þff                     | ՝՝        |    |
| tlas '       | Wav - channe | Inn Phone       |                  |                |                             |                         |           |    |
| 00)          | Main::Stat   |                 |                  |                |                             | fcor                    | ded")     |    |
| 00)          | Main::Stat   |                 |                  |                |                             |                         |           |    |
| (00)<br>(00) |              | e("Syster       | m Inacti         | ive loj        | gging                       | off                     | ")        |    |

#### Edit / Subscriber

When selecting Edit – Subscriber you will be presented with a list of current subscribers. You may double click one to edit or close the list to enter a new subscriber.

| Subscriber Se                           | _ 🗆 🗵   |                             |                                     |                |  |
|-----------------------------------------|---------|-----------------------------|-------------------------------------|----------------|--|
| File Select 1<br>First Name<br>BENJAMIN |         | View Activate<br>iddle Name | Gender Say<br>Last Name<br>FRANKLIN |                |  |
| Primary Ext.                            | 110     |                             | PIN Number                          | XXX            |  |
| When Ask For BENJAMIN                   |         | N FRANKLIN   BEI            | RANKLIN (BENJAMIN                   |                |  |
| Prompt With                             | BENJAMI | N FRANKLIN                  |                                     |                |  |
| Password                                | ******  |                             | Conferen                            | ce Prioriity 🕅 |  |

This Subscriber Setup screen is where you enter all of the pertinent subscriber information for setting up the main extension, additional communication devices, message center parameters, etc.

|                     | Ē                                                            |
|---------------------|--------------------------------------------------------------|
| NAME OF ITEM        | DESCRIPTION                                                  |
| First Name          | For a subscriber this field contains the first name of       |
|                     | the subscriber. ( <b>Required</b> )                          |
|                     |                                                              |
|                     | For a department this field contains the name of the         |
|                     | department. (Required)                                       |
| Middle Name         | The subscribers middle name if any.                          |
| Last Name           | The subscriber's last name. ( <b>Required</b> )              |
| Primary Ext.        | This is the Office Extension of the subscriber. Any          |
|                     | time this is changed the office extension is also            |
|                     | changed automatically.                                       |
| Pin Number          | A four digit number used to gain entry into the              |
|                     | subscribers message center. Access is gained at the          |
|                     | main greeting prompt by pressing: "#" + Ext.                 |
|                     | Number + PIN Number.                                         |
| When Ask For        | Defines the speech recognition used to locate the            |
|                     | current entry. Use the vertical bar to separate              |
|                     | different selections to be used such as Benjamin             |
|                     | Franklin or Benjamin.                                        |
| Prompt With         | This field is used when speaking the subscriber's            |
| -                   | name, like on a transfer or no answer. Example:              |
|                     | "I'm sorry <benjamin franklin=""> did not answer.</benjamin> |
|                     | Would you like to leave a message.                           |
| Password            | Define a subscriber's verbal password when DTMF              |
|                     | is not used. This can be any phrase of group of              |
|                     | words such as: "My dog is black with white feet."            |
| Conference Priority | Define the subscriber's priority for a conference call.      |
|                     | The higher the number, the higher the priority.              |

#### **Subscriber Setup Field Definitions**

| Subscriber Setup - BEN               |                   |                                |
|--------------------------------------|-------------------|--------------------------------|
| File Select Type Edit<br>New<br>Save | dle Name La       | nder Say<br>Ist Name<br>ANKLIN |
| Save Name Change<br>Delete           | FRANKLIN   BENJAM | PIN Number                     |
| Delete List<br>Duplicate Subscriber  | BANKLIN           |                                |
| Exit                                 |                   | Conference Prioriity           |
| Save & Exit                          |                   |                                |

### File Menu

| MENU ITEM        | DESCRIPTION                                            |  |  |
|------------------|--------------------------------------------------------|--|--|
| New              | Clear out the subscriber dialog and reset subscriber   |  |  |
|                  | information. To add a new subscriber.                  |  |  |
| Save             | Save the current subscriber information.               |  |  |
| Save Name Change | Save the name change when the name has been            |  |  |
|                  | changed on a current subscriber.                       |  |  |
| Delete           | Delete the current subscriber and reset the subscriber |  |  |
|                  | dialog.                                                |  |  |
| Delete List      | Select a group of subscribers to delete from the       |  |  |
|                  | system.                                                |  |  |
| Duplicate        | Duplicate the current subscriber information into a    |  |  |
| Subscriber       | given number of subscribers.                           |  |  |
| Exit             | Exit the subscriber dialog.                            |  |  |
| Save & Exit      | Save the current subscriber information and exit the   |  |  |
|                  | subscriber dialog.                                     |  |  |

When selecting Delete List a Subscriber Deletion List will open and then you simply double click a name to move it from one list to the other.

| Subscriber Deletion List |                                                                                                    | × |
|--------------------------|----------------------------------------------------------------------------------------------------|---|
| File                     |                                                                                                    |   |
| Group to Delete          | Subscribers List                                                                                                    |   |
|                          | BENJAMIN FRANKLIN<br>CO DIRECTIONS<br>CO INFORMATION<br>DONALD DUCK<br>GEORGE WASHINGTON<br>JAMES DEAN<br>JOHN SMITH<br>MARILYN MONROE<br>MICKEY MOUSE<br>MINNIE MOUSE<br>NORMAN BATES<br>OFFICE HOURS<br>OPERATOR | • |

| Subscriber D | eletion List |
|--------------|--------------|
| File         |              |
| Save         | up to Delete |
| Reset        |              |
| Exit         |              |

#### File Menu

| MENU ITEM | DESCRIPTION                                             |
|-----------|---------------------------------------------------------|
| Save      | Deletes all subscribers contained in the Group to       |
|           | Delete list.                                            |
| Reset     | Clear out all subscribers listed in the Group to Delete |
|           | list.                                                   |
| Exit      | Exit the Subscriber Deletion List dialog.               |

You may save time when entering a large number of new subscribers that all have the same feature requirements by using the Duplicate Subscriber dialog.

| <b>Dublicate Subsc</b> | riber 🔀 |
|------------------------|---------|
| Subsc<br>BENJAMIN FR   |         |
| Starting Extension     | 0       |
| Increment By           | 0       |
| Number of              | 0       |
| OK                     | Cancel  |

#### **Duplicate Subscriber**

| NAME OF ITEM       | DESCRIPTION                                         |  |  |  |
|--------------------|-----------------------------------------------------|--|--|--|
| Starting Extension | The new subscriber extension number to start with - |  |  |  |
|                    | such as 120.                                        |  |  |  |
| Increment By       | The number by which to increment the extension      |  |  |  |
|                    | number – such as 5 – resulting in new subscribers   |  |  |  |
|                    | 120, 125, 130, etc.                                 |  |  |  |
| Number of          | The number of new extensions needed – for example   |  |  |  |
|                    | 10 – would create 10 new subscribers.               |  |  |  |
| ОК                 | Will create the extensions or subscribers defined.  |  |  |  |
| Cancel             | Will cancel the creation of new subscribers or      |  |  |  |
|                    | extensions.                                         |  |  |  |

| File    | and the second second se | View Activate | Gender Say     |
|---------|----------------------------------------------------------------------------------------------------|---------------|----------------|
| First M | Subscriber                                                                                                    | lle Name      | Last Name      |
| BEN.    | As Operator                                                                                                    |               | FRANKLIN       |
| Prim    | Next                                                                                                    |               | PIN Number *** |
| Whe     | Previous<br>Company <b>&gt;</b>                                                                                                    | RANKLINIBEN   | NJAMIN         |
| Pro     | Toll Restriction                                                                                                    | FRANKLIN      |                |

### Select Menu

| MENU ITEM   | DESCRIPTION                                              |  |  |  |  |  |
|-------------|----------------------------------------------------------|--|--|--|--|--|
| Subscriber  | Select a subscriber to be edited from a subscriber list. |  |  |  |  |  |
|             | If a company has been selected then only that            |  |  |  |  |  |
|             | company will be displayed.                               |  |  |  |  |  |
| As Operator | Used to select one specific subscriber to be the         |  |  |  |  |  |
|             | Operator.                                                |  |  |  |  |  |
| Next        | Moves to the next subscriber                             |  |  |  |  |  |
| Previous    | Moves to the previous subscriber                         |  |  |  |  |  |

| Subs    | criber 9           | etup -  | BEN  | JAMI   | N FRANKI    | LIN    |                              |                 |
|---------|--------------------|---------|------|--------|-------------|--------|------------------------------|-----------------|
| File    | Select             | Туре    | Edit | View   | Activate    | Gender | Say                          | - 12 101        |
| First N | Sub                | scriber |      | lle N  | ame         | Last N | ame                          |                 |
| BEN.    |                    |         |      |        | -           | FRANK  | <lin< td=""><td></td></lin<> |                 |
| Prim    | Next               |         |      |        | PIN         | Number | xxx                          |                 |
|         |                    | vious   |      |        |             | 10000  |                              | 10              |
| Whe     | Com                | npany   |      | Þ A    | All Company | , IN   |                              |                 |
| Pro     | Toll Restriction 🕨 |         | e h  | Master |             |        |                              |                 |
| Pa      | Password *****     |         |      | 7 C    | Group       |        | Conferen                     | nce Prioriity 0 |

## Company

| MENU ITEM   | DESCRIPTION                                                        |  |  |  |
|-------------|--------------------------------------------------------------------|--|--|--|
| All Company | Assign the subscriber to all companies                             |  |  |  |
| Master      | Select a given Company only when editing or selecting subscribers. |  |  |  |
| Group       | Assign a subscriber to a group of companies                        |  |  |  |

| File    | Select                | Туре    | Edit | Vie             |                              | Activate      | Gender  |
|---------|-----------------------|---------|------|-----------------|------------------------------|---------------|---------|
| First M | Sub                   | scriber |      | lle             | N.                           | ame           | Last Na |
| BEN.    | Prim Next<br>Previous |         |      |                 |                              |               | FRANK   |
| Prim    |                       |         |      |                 | PIN I<br>FRANKLIN   BENJAMIN |               |         |
|         |                       |         |      | -               |                              |               |         |
| Whe     |                       |         |      | ▶ <sup>PB</sup> |                              |               |         |
| Pro     | Toll                  | Restric | tion | •               | N                            | lone          |         |
| Pa      | issword               | ****    | **** | -               | L                            | ocall Call O  | Inly    |
| 1899    | 0404000               | -       |      | -               | J                            | nternal Calls | s Only  |

#### **Toll Restriction**

| MENU ITEM           | DESCRIPTION                                          |  |  |  |
|---------------------|------------------------------------------------------|--|--|--|
| None                | No Toll Restriction controlled by the WAV            |  |  |  |
| Local Call Only     | Subscriber restricted to local calls only by the WAV |  |  |  |
| Internal Calls Only | Subscribe restricted to internal calls only by the   |  |  |  |
|                     | WAV                                                  |  |  |  |

## Type Menu

When programming a new mailbox or subscriber the Type must be defined. This is done by selecting from the Type Menu.

| F1 0 1 1     |                               |                        |  |  |
|--------------|-------------------------------|------------------------|--|--|
| File Select  | Type Edit View Ac             | tivate Gender Say      |  |  |
| First Name   | ✓ Subscriber                  | Last Name              |  |  |
| BENJAMIN     | Client                        | FRANKLIN               |  |  |
| Primary Ext. | Department<br>Information Box | PIN Number ***         |  |  |
| When Ask Fc  | Group Msg. Box                | I BENJAMIN             |  |  |
| Prompt With  | Uniform Call Dist.            | 1                      |  |  |
| Password     | Visual Tree                   | Conference Prioriity 0 |  |  |

#### Type Menu

| MENU ITEM                    | DESCRIPTION                                                                                                    |
|------------------------------|----------------------------------------------------------------------------------------------------|
| Subscriber                   | Defines the type as subscriber. If active, then this entry has a <u>first and last</u> name for directory services.                                                                                     |
| Client                       | Defines the type as client. If active, the user will<br>only show up in the company wide Dial by Name<br>Directory.                                                                                     |
| Department                   | Defines the type as department. If active, then this<br>entry will only show up as a whole name in directory<br>services.                                                                               |
| Information Box              | Defines the type as information box. If active, then<br>the "Prompt With" will be automatically played and<br>the call transferred as defined.                                                          |
| Group Message<br>Box         | Defines the type as group message box. If active, the caller will be told to leave a message for the group as specified in the "Prompt with". The message is then sent to each person in the group box. |
| Uniform Call<br>Distribution | Defines the type as uniform call distribution. If active, incoming calls are routed in a circular hunt fashion to a group of subscribers.                                                               |
| Visual Tree                  | Defines the type as visual tree. If active, then a user defined tree is used to route the caller.                                                                                                    |

#### Edit Menu

The Edit Menu is used to set up additional communications devices and to set message delivery options, call screening options and call routing options.

| Subscriber Se                           | tup -             | <b>BENJAMIN FR</b>                             | ANKLIN |                                    | _ 🗆 X                                                                                                    |
|-----------------------------------------|-------------------|------------------------------------------------|--------|------------------------------------|----------------------------------------------------------------------------------------------------|
| File Select 1<br>First Name<br>BENJAMIN | Гуре              | Edit View Acti<br>Device Setup<br>Call Control |        | iender Say<br>Last Name<br>RANKLIN |                                                                                                    |
| Primary Ext.<br>When Ask For            | 105<br>BEN<br>BEN | Call Screening<br>Call Routing                 |        | PIN Number<br>MIN                  | er and a second second s |
| Prompt With<br>Password                 | BEN<br>xxxxy      | N/A<br>Conference<br>Personal Direc            | tory   | Conferen                           | ce Prioriity 0                                                                                                    |

#### Edit Menu

| MENU ITEM          | DESCRIPTION                                                                                                    |  |  |  |
|--------------------|----------------------------------------------------------------------------------------------------|--|--|--|
| Device Setup       | Edit and define all phones, faxes, pagers - any                                                                          |  |  |  |
|                    | communication devices allowed in the system.                                                                             |  |  |  |
| Call Control       | Edit message and call control – such as message escalation, forward messages, forward calls, etc.                        |  |  |  |
| Prompt             | Select prompts that are already recorded to be stored<br>in the "prompt with" field.                                     |  |  |  |
| Call Screening     |                                                                                                    |  |  |  |
| Call Routing       | Used to define a schedule for what happens when a communication device is busy, does not answer or for message delivery. |  |  |  |
| N/A                | Edit Group Message Box, Uniform Call distribution or Visual Tree depending on "type" defined.                            |  |  |  |
| Conference         | This menu item is currently not active                                                                                   |  |  |  |
| Personal Directory | Edit Personal Directory for speech recognition "dial by name".                                                           |  |  |  |

| Device Setup -  | <b>BENJAMIN FRA</b> | ANKLIN                 |             |                          |  |  |
|-----------------|---------------------|------------------------|-------------|--------------------------|--|--|
| File Edit Trans | fer Type Define /   | As Options Super       | rvision     |                          |  |  |
| OFFICE          | Label               | OFFICE                 | _ <u>_</u>  | <u> </u>                 |  |  |
|                 | Number              | 110                    |             |                          |  |  |
|                 | Prompt              | OFFICE EXTENSION       |             |                          |  |  |
|                 | Access Code         | P                      | ager ID     | Delay 0 Min              |  |  |
|                 | Rings No Answer     |                        | MWL Com     | mand                     |  |  |
|                 | Call Deliv          | ery - All Hours Messag |             | Delivery - Inactive      |  |  |
|                 | From 08:30 AM       | 1 Sunday<br>Monday     | From 08:30. | AM Sunday<br>Monday      |  |  |
|                 | To 05:30 PM         | 1 Tuesday<br>Wednesday | To 05:30    | PM Tuesday<br>Wednesday  |  |  |
|                 | Retry 0 Tir         | mes Thursday           | Retry 3     | Times Thursday<br>Friday |  |  |
|                 | Delay 🕛 Se          | ec. Saturday           | Delay 15    | Min. Saturday            |  |  |

#### **Device Setup Field Definitions**

| NAME OF ITEM           | DESCRIPTION                                            |  |  |  |  |
|------------------------|--------------------------------------------------------|--|--|--|--|
| Label                  | The name of the device. This name is used during       |  |  |  |  |
|                        | device search and lookup.                              |  |  |  |  |
| Number                 | This is the physical number of the device. Do not      |  |  |  |  |
|                        | forget to add the "1" and area code to long distance   |  |  |  |  |
|                        | numbers.                                               |  |  |  |  |
| Prompt                 | This is the general description of the device and is   |  |  |  |  |
|                        | used on prompting the caller on transfers and on call  |  |  |  |  |
|                        | follow-me.                                             |  |  |  |  |
| Access Code            | Used in processing pager access. This number is        |  |  |  |  |
|                        | dialed after the pager has been called.                |  |  |  |  |
| Pager ID               | Used in processing pager access. This number is        |  |  |  |  |
|                        | dialed after the access code.                          |  |  |  |  |
| Delay                  | Defines the delay in minutes between the time the      |  |  |  |  |
|                        | message is left and the pager notification is started. |  |  |  |  |
| <b>Rings No Answer</b> | Defines the number of rings to wait before no          |  |  |  |  |
|                        | answer.                                                |  |  |  |  |
| Queuing                | Defines the maximum number of callers that can be      |  |  |  |  |
|                        | queued on this device.                                 |  |  |  |  |
| MWL Command            | Used to light the message waiting light if different   |  |  |  |  |
|                        | from the switch command.                               |  |  |  |  |

|       | Call Delivery | - Active             | Message Delivery - Active        |  |  |  |  |
|-------|---------------|----------------------|----------------------------------|--|--|--|--|
| From  | 08:30 AM      | Sunday<br>Monday     | From 08:30 AM Monday             |  |  |  |  |
| To    | 05:30 PM      | Tuesday<br>Wednesday | To 05:30 PM Wednesday            |  |  |  |  |
| Retry | 0 Times       |                      | Retry 3 Times Thursday<br>Friday |  |  |  |  |
| Delay | 0 Sec.        | Saturday             | Delay 15 Min. Saturday           |  |  |  |  |

## Call and Message Delivery Field Definitions

| NAME OF ITEM        | DESCRIPTION                                        |
|---------------------|----------------------------------------------------|
| Call Delivery – All | Calls may be transferred to this device 24 hours a |
| Hours               | day / 7 days a week.                               |
| Call Delivery -     | If active then the device can only be used for the |

| -                  |                                                      |  |  |  |  |  |
|--------------------|------------------------------------------------------|--|--|--|--|--|
| Active             | time period specified.                               |  |  |  |  |  |
| From               | Starting time for the active device.                 |  |  |  |  |  |
| То                 | Ending time for the active device.                   |  |  |  |  |  |
| Retry              | The number of times to try the device on a call.     |  |  |  |  |  |
| Delay              | The number of seconds to wait before the next retry. |  |  |  |  |  |
|                    |                                                      |  |  |  |  |  |
| Message Delivery – | Messages will not be delivered to any device.        |  |  |  |  |  |
| Inactive           | Exception: Message waiting light will always be      |  |  |  |  |  |
|                    | turned on at the Office Extension.                   |  |  |  |  |  |
| Message Delivery – | If active then defines the time periods when         |  |  |  |  |  |
| Active             | messages can be delivered to the device.             |  |  |  |  |  |
| From               | Starting time for the active device.                 |  |  |  |  |  |
| То                 | Ending time for the active device.                   |  |  |  |  |  |
| Retry              | Number of times to try the device on a message       |  |  |  |  |  |
|                    | delivery.                                            |  |  |  |  |  |
| Delay              | The number of minutes to wait before the next retry. |  |  |  |  |  |

| Device Setup - BENJAMIN FRANKLIN |                 |                    |              |   |          |
|----------------------------------|-----------------|--------------------|--------------|---|----------|
| File Edit Transl                 | fer Type Define | As Options Supervi | sion         |   |          |
| New                              | Label           | OFFICE             |              |   | 6.       |
| Save                             | Number          | 110                |              | 1 |          |
| Delete                           | Prompt          | OFFICE EXTENSION   | Concerned As |   |          |
| Exit<br>Save & Exit              | Access Code     | Pag                | jer ID       | C | elay Min |

## Device Setup File Menu

| MENU ITEM   | DESCRIPTION                                          |
|-------------|------------------------------------------------------|
| New         | Create a new device. Cleans out data fields and sets |
|             | up default.                                          |
| Save        | Save the current device.                             |
| Delete      | Delete the current device.                           |
| Exit        | Exit the Device Setup dialog.                        |
| Save & Exit | Save the current device and exit the Device Setup    |
|             | dialog.                                              |

| Device Setup - BENJAMIN FRANKLIN |      |          |      |          |           | _ IX        |  |  |
|----------------------------------|------|----------|------|----------|-----------|-------------|--|--|
| File                             | Edit | Transfer | Туре | Define A | s Options | Supervision |  |  |
| OFF                              | P    | rompt    | La   | bel [    | OFFICE    |             |  |  |

## Device Setup Edit Menu

| MENU ITEM | DESCRIPTION                                             |
|-----------|---------------------------------------------------------|
| Prompt    | Brings up a list of prerecorded prompts to select from. |

| Device Setup - BENJAMIN FRANKLIN |           |               |           |         |             | _ 🗆 × |   |
|----------------------------------|-----------|---------------|-----------|---------|-------------|-------|---|
| File                             | Edit      | Transfer Type | Define As | Options | Supervision |       |   |
| OFFICE                           | ✓ Station | O             | OFFICE    |         |             |       |   |
|                                  |           | Trunk         | 1         | 10      |             | 1     | Ų |
|                                  |           | Use Confer    | ence      |         |             |       |   |

#### **Device Setup Transfer Type Menu**

| MENU ITEM      | DESCRIPTION                                            |  |  |  |  |  |
|----------------|--------------------------------------------------------|--|--|--|--|--|
| Station        | Defines the device as an internal line or extension.   |  |  |  |  |  |
|                | This causes the station switch integration to be used. |  |  |  |  |  |
| Trunk          | Defines the device as a trunk line or outside line.    |  |  |  |  |  |
|                | This causes the trunk switch integration to be used.   |  |  |  |  |  |
| Use Conference | This tells the switch to use conferencing when         |  |  |  |  |  |
|                | transferring.                                          |  |  |  |  |  |

| Device Setup -<br>File Edit Trans | BENJAM<br>fer Type | Define As                              |         | Supervision      |                |                             | × |  |
|-----------------------------------|--------------------|----------------------------------------|---------|------------------|----------------|-----------------------------|---|--|
| OFFICE                            | La<br>Nur<br>Pro   | Cell Phone<br>Fax Device<br>Voice Mail |         |                  |                |                             |   |  |
|                                   | Acces              |                                        |         | Pager ID         |                | Delay Mir                   |   |  |
|                                   | Rings No           | Pager<br>Data Li                       | ►<br>nk | Digital<br>Voice | L Command      | [                           |   |  |
|                                   |                    | Video P                                | hone    | Alpha            | essage Deliver | ry - Inactive               |   |  |
|                                   | From               | Net Ph<br>E-Mail                       | one     | From             | FID/SPEAK/     | Sunday<br>Monday<br>Tuasday |   |  |

#### **Device Setup Define As Menu**

| MENU ITEM       | DESCRIPTION                                           |
|-----------------|-------------------------------------------------------|
| Station         | Defines the device as a station on the switch.        |
| Cell Phone      | Defines the device as a Cell Phone.                   |
| Fax Device      | Defines the device as a Fax Device. This device is    |
|                 | used when an incoming fax is sent to a subscriber.    |
| Voice Mail      | Defines the device as Voice Mail. Used when           |
|                 | transferring to another voice mail.                   |
| Mailbox         | Defines the device as a Mailbox. A mailbox is used    |
|                 | when the same extension is used for several different |
|                 | people.                                               |
| Pager – Digital | Defines the device as a Digital Pager. The access     |
|                 | code and pager ID are used to complete the pager      |
|                 | sequence.                                             |
| Pager – Voice   | Defines the device as a Voice Pager. The message      |
|                 | received is played over the pager.                    |
| Pager – Alpha   | Defines the device as an Alpha Pager. This device is  |
|                 | not used.                                             |
| Data Link       | Defines the device as a Data Link. This device is not |
|                 | used.                                                 |
| Video Phone     | Defines the device as a Video Phone. This device is   |
|                 | not used.                                             |
| Net Phone       | Defines the device as a Net Phone. This device is     |
|                 | not used.                                             |
| E-Mail          | Defines the device as an e-mail address. Used when    |
|                 | sending e-mail to a subscriber.                       |

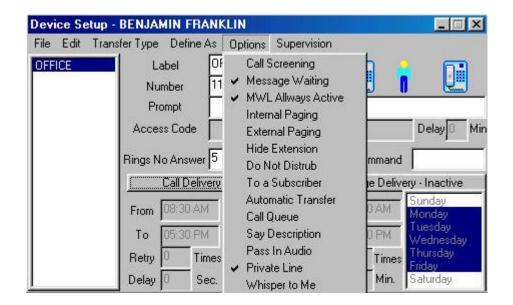

#### **Device Setup Options Menu**

| MENU ITEM          | DESCRIPTION                                           |  |  |
|--------------------|-------------------------------------------------------|--|--|
| Call Screening     | Allow the subscriber to access call screening         |  |  |
|                    | functions on a transfer.                              |  |  |
| Message Waiting    | Tell the system this device has a message waiting     |  |  |
|                    | light.                                                |  |  |
| MWL Always         | Defines that the message waiting light is always      |  |  |
| Active             | active. Otherwise the MWL is active according to      |  |  |
|                    | the message delivery schedule.                        |  |  |
| Internal Paging    | Allow internal intercom paging for this device.       |  |  |
| External Paging    | Allow external intercom paging for this device.       |  |  |
| Hide Extension     | Hides the phone number from an incoming digit         |  |  |
|                    | search.                                               |  |  |
| Do Not Disturb     | When active the device will not be used.              |  |  |
| To A Subscriber    | Defines this device as belonging to another           |  |  |
|                    | subscriber.                                           |  |  |
| Automatic Transfer | Allow this device to sequence automatically during a  |  |  |
|                    | one call follow me.                                   |  |  |
| Call Queue         | Allow callers to be queued up until the subscriber is |  |  |
|                    | free.                                                 |  |  |
| Say Description    | When transferring the call, say the description. Ex:  |  |  |
|                    | "Please hold while I try his Cell Phone."             |  |  |
| Pass In Audio      | Allows the caller voice response to be played to the  |  |  |
|                    | subscriber. This is a good option for the Operator.   |  |  |
| Private Line       | Defines the device as a private line to cut down on   |  |  |
|                    | response time by not saying the subscribers name on   |  |  |
|                    | the transfer.                                         |  |  |
| Whisper to Me      | Allows the subscriber to be told who is calling while |  |  |
|                    | still on an active call.                              |  |  |

| Device Setup - BENJAMIN FRANKLIN |      |               |           |           |                    | _ 🗆 X |  |
|----------------------------------|------|---------------|-----------|-----------|--------------------|-------|--|
| File                             | Edit | Transfer Type | Define A: | s Options | Supervision        |       |  |
| OFF                              | ICE  | La            | abel 🛛    | DFFICE    | ✓ Full Supervision | 0     |  |
|                                  |      | Nur           | mber 🖡    | 110       | Busy Supervison    |       |  |
|                                  |      | Pro           | umot İ    |           | Blind Transfer     | -     |  |

#### **Device Setup Supervision Menu**

| MENU ITEM        | DESCRIPTION      |       |             |     |   |          |    |      |
|------------------|------------------|-------|-------------|-----|---|----------|----|------|
| Full Supervision | Provides device. | total | supervision | for | a | transfer | to | this |

| Busy Supervision | Provides busy supervision for a transfer to this device. If the device is not busy then a blind transfer is done. |
|------------------|----------------------------------------------------------------------------------------------------|
| Blind Transfer   | Provides blind transfer only for a transfer to this device. Used for fax devices, etc.                            |

|                                             | Wav) - BENJAMIN FRANKLIN |         | ×        |
|---------------------------------------------|--------------------------|---------|----------|
| File Select Reset<br>Escalation Messages To | NO MESSAGE ESCALATION    | After 0 | <br>Min. |
| Forward All Messages To                     | NO MESSAGE TRANSFER      |         |          |
| Forward All Calls To                        | NO CALLS POSTED TO       |         |          |
| If Active Try this phone first              | OFFICE                   |         |          |
| The Current Active Phone                    | OFFICE                   |         |          |
| Current Message Delivery                    | OFFICE                   |         |          |
| Maximum Message Length                      | 0 Min.                   |         |          |
| Keep New Messages For                       | 0 DAYS                   |         |          |
| Keep Saved Messages For                     | 15 DAYS                  |         |          |
| Keep Deleted Messages Fo                    | 15 DAYS                  |         |          |

**Call Control Field Definitions** 

| NAME OF ITEM       | DESCRIPTION                                                                                            |  |  |  |
|--------------------|----------------------------------------------------------------------------------------------------|--|--|--|
| Escalate Messages  | This field in conjunction with the "AfterMin."                                                         |  |  |  |
| То                 | field provides message escalation.                                                                     |  |  |  |
| After Min.         | This field controls the delay between the time message is received and escalated to anothe subscriber. |  |  |  |
| Forward All        | This field displays who messages are forwarded to.                                                     |  |  |  |
| Messages To        |                                                                                                    |  |  |  |
| Forward All Calls  | s This field displays who calls are forwarded to.                                                      |  |  |  |
| То                 |                                                                                                    |  |  |  |
| If Active Try This | s This field displays the current active phone. It                                                     |  |  |  |
| Phone First        | should be the last device the call was transferred to.                                                 |  |  |  |
| Current Message    | urrent Message This field displays the current message deliver                                         |  |  |  |
| Delivery           | device.                                                                                                |  |  |  |
| Maximum Message    | Message This field shows the maximum length (in minutes)                                               |  |  |  |
| Length             | that will be allowed for each message.                                                                 |  |  |  |

| Keep New     | The number of days to hold on to a new message |  |
|--------------|------------------------------------------------|--|
| Messages For | before deleting it.                            |  |
| Keep Saved   |                                                |  |
| Messages For | before deleting it.                            |  |
| Keep Deleted | The number of days to keep a deleted message   |  |
| Messages For | before removing it from the system.            |  |

| second statements | Control - (Atlas<br>t Reset | Wav) - BENJAMIN FRANKLIN |         | ×        |
|-------------------|-----------------------------|--------------------------|---------|----------|
| Save              | sages To                    | NO MESSAGE ESCALATION    | After 0 | <br>Min. |
| Exit              | sages To                    | NO MESSAGE TRANSFER      |         |          |

#### Call Control File Menu

| MENU ITEM | DESCRIPTION                                            |  |  |
|-----------|--------------------------------------------------------|--|--|
| Save      | Save the current message and call control information. |  |  |
| Exit      | Exit the message and call control dialog.              |  |  |
| Exit      | Used to shut down the Atlas WAV system                 |  |  |

| File    | Select Reset                       |                  |         |          |
|---------|------------------------------------|------------------|---------|----------|
| Escal.  | First Phone                        | SSAGE ESCALATION | After 0 | <br>Min. |
| Forwa   | Active Phone<br>Message Escalation | SSAGE TRANSFER   |         |          |
| Forwa   | Messages Delivery                  | LLS POSTED TO    |         |          |
| lf Acti | Forward Messages                   | E                |         |          |
| The C   | Forward Calls                      |                  |         |          |

#### **Call Control Select Menu**

| MENU ITEM          | DESCRIPTION                                           |  |  |
|--------------------|-------------------------------------------------------|--|--|
| First Phone        | When multi-devices are active, this selects the first |  |  |
|                    | device to try.                                        |  |  |
| Active Phone       | This is the current active device in the system.      |  |  |
|                    | Normally it is the last device the caller was         |  |  |
|                    | transferred to.                                       |  |  |
| Message Escalation | Used to edit message escalation.                      |  |  |
| Message Delivery   | Use this to select which device to deliver messages   |  |  |
|                    | to.                                                   |  |  |

| Forward Messages | Used to select a subscriber to post messages to. |
|------------------|--------------------------------------------------|
| Forward Calls    | Used to select a subscriber to forward calls to. |

| File Select      | Reset                              |            |         |      |
|------------------|------------------------------------|------------|---------|------|
| Escalation Mes   | First Phone                        | ESCALATION | After 0 | Min. |
| Forward All Me   | Active Phone<br>Message Escalation | TRANSFER   |         | -    |
| Forward All Cal  | Messages Delivery                  | TED TO     | _       |      |
| If Active Try th | Forward Messages                   |            |         |      |
| The Current Ac   | Forward Calls                      |            |         |      |

#### **Call Control Reset Menu**

| MENU ITEM          | DESCRIPTION                          |
|--------------------|--------------------------------------|
| First Phone        | Used to clear First Phone selection. |
| Active Phone       | Used to clear Active Phone.          |
| Message Escalation | Used to reset Message Escalation.    |
| Message Delivery   | Used to reset Message Delivery.      |
| Forward Messages   | Used to reset Forward Messages.      |
| Forward Calls      | Used to reset Forward Calls          |

| Subscriber Se           | tup - | BEN  | JAMIN               | FRANK    | LIN |                        |
|-------------------------|-------|------|---------------------|----------|-----|------------------------|
|                         | Гуре  | Edit | View                | Activate | G   | ender Say              |
| First Name<br>BENJAMIN  | _     |      | evice 9<br>all Cont |          |     | ast Name<br>RANKLIN    |
| Primary Ext.            | 110   |      | rompt               |          |     | PIN Number ***         |
| When Ask For            | BEN   | С    | all Scre<br>all Rou |          | •   | Edit<br>User Defaults  |
| Prompt With<br>Password | BEN   | N    | /A<br>onferer       | ice      |     | Conference Prioriity 0 |

# **Call Screening Menu**

| MENU ITEM     | DESCRIPTION                                          |
|---------------|------------------------------------------------------|
| Edit          | Define individual subscriber dial prompts available  |
|               | during call screening.                               |
| User Defaults | This will delete subscriber defined dial prompts and |
|               | use the system default prompts.                      |

| Call Screening | g Call Control - MASTER - Mas                                                                                 | ter Record 🛛 💌                                                                                                    |
|----------------|----------------------------------------------------------------------------------------------------|----------------------------------------------------------------------------------------------------|
|                | PPSFYOPFN                                                                                                    | 0 Type of Signaling                                                                                                    |
|                | R • Master Record<br>Answer YES to Question<br>Answer NO to Question<br>Record Conversion<br>Hot Talk Message | Type C Level C Next Level     Answer NO to Question     Answer YES to Question     Call Operator     Extension     Forward Busy     Forward No Answer     Goto Extension     Goto Extension     Goto Subscriber     Hot Talk Message     Invalid Call Control     Master Record     Record Conversion     Undefined |

# **Call Screening Field Definitions**

| NAME OF ITEM  | DESCRIPTION                                                                                                    |  |
|---------------|----------------------------------------------------------------------------------------------------|--|
| Master        | Click to make this display a master.                                                                                                    |  |
| DTMF Sequence | This is the value the user will enter to access the definition (using an uppercase "X" of single digit.)                                                                     |  |
| Description   | This is the description of the current display.                                                                                                    |  |
| When Ask For  | Speech Recognition input – the same effect as DTMF sequence except is it verbal.                                                                                             |  |
| Prompt With   | What to say for this entry.                                                                                                    |  |
| Current Level | This is the current level. A level can be a master or a slave. Masters and slaves are grouped by using this field. All records with a level 1 will be grouped together, etc. |  |
| On Go To      | Defines where or who to go to under certain conditions                                                                                                    |  |
| Max Digits    | This is the maximum number of digits that can be<br>entered at one time using this master. Used to make<br>response quicker.                                                 |  |
| Seq           | This is the sequence number used in slaves in order<br>to select the order in which they are prompted out.                                                                   |  |

| Type of Signaling – | This is the type of integration defined. Type of      |
|---------------------|-------------------------------------------------------|
| Туре                | signal will display the types with the current one    |
|                     | highlighted. To assign simply double click.           |
| Type of Signaling – | Display the level list.                               |
| Level               |                                                       |
| Type of Signaling – | This is the next level assigned to a slave.           |
| Next Level          |                                                       |
| Visual Tree         | This shows the current masters and slaves in a simple |
|                     | tree type display. Double click to expand.            |

| Call Screening C<br>File View Pr                            |               | × |
|-------------------------------------------------------------|---------------|---|
| New<br>Save<br>Save As<br>Load<br>Delete<br>Refresh<br>Exit | DTMF Sequence |   |

# **Call Screening File Menu**

| MENU ITEM | DESCRIPTION                                       |
|-----------|---------------------------------------------------|
| New       | Reset the dialog and enter a new master or slave. |
| Save      | Save the current display.                         |
| Save As   |                                                   |
| Load      |                                                   |
| Delete    | Delete the current displayed item.                |
| Refresh   | Refresh the display                               |
| Exit      | Exit the Call Screening dialog                    |

| File    | International Contractor | g Call Cor<br>Prompts   | Sequence    |  |
|---------|--------------------------|-------------------------|-------------|--|
| Г<br>Тг |                          | nall Icon               | Description |  |
| Wh      |                          | rge Icon<br>irrent Leve |             |  |

#### **Call Screening View Menu**

| MENU ITEM          | DESCRIPTION                            |
|--------------------|----------------------------------------|
| Small Icon         | To view the display using small icons. |
| Large Icon         | To view the display using large icons. |
| Current Level Only | To view the current master level only. |

| mpts Sequence               |  |
|-----------------------------|--|
| <br>Edit quence Description |  |
| <br>Play DTMF Prompt        |  |

# **Call Screening Prompts Menu**

| MENU ITEM     | DESCRIPTION                         |
|---------------|-------------------------------------|
| Edit          | Edit DTMF Prompts.                  |
| Say           | Say "prompt with" or speech prompt. |
| Play – DTMF   | Play the DTMF prompt.               |
| Prompt        |                                     |
| Play – Speech | Say the speech prompt               |
| Prompt        |                                     |

| Call Screening Call Control - MASTER - Master Record |               |           | × |
|------------------------------------------------------|---------------|-----------|---|
| File View Promp                                      | ts Sequence   |           |   |
| Master DT                                            | LOYOF         | ription   |   |
| Tree Entry MA                                        | ST All Levels | er Record |   |

# **Call Screening Sequence Menu**

| MENU ITEM  | DESCRIPTION                              |
|------------|------------------------------------------|
| Level      | This activates sequencing of this level. |
| All Levels | This activates sequencing of all levels. |

| File Select 1           | Гуре | Edit V                       | liew              | Activate | G                    | ender Say            |            |
|-------------------------|------|------------------------------|-------------------|----------|----------------------|----------------------|------------|
| First Name<br>BENJAMIN  |      | Device Setup<br>Call Control |                   |          | .ast Name<br>RANKLIN |                      |            |
| Primary Ext.            | 110  | Call                         | mpt<br>Scre       | ening    | •                    | PIN Number           | ×××        |
| When Ask For            | BEN  | Lai                          | Rout              | ing      | •                    | Busy                 |            |
| Prompt With<br>Password | BEN  | N/4                          | <b>i</b><br>leten | ce       |                      | No Answer<br>Message | rioriity 0 |

#### **Call Routing Menu**

| MENU ITEM | DESCRIPTION                                      |  |
|-----------|--------------------------------------------------|--|
| Busy      | Edit the Busy Schedule. This list defines which  |  |
|           | communication devices are used and in what order |  |
|           | when a device is busy when being called.         |  |
| No Answer | Edit the No Answer Schedule. This list defines   |  |
|           | which communication devices are used and in what |  |
|           | order when a device is not answered when being   |  |
|           | called.                                          |  |
| Message   | Edit the Message Delivery Schedule. This list    |  |
|           | defines which communication devices are used and |  |
|           | in what order to deliver any new messages to.    |  |

#### View Menu

The View Menu displays all of the subscriber information in a tree like display. This is a good way to check each subscriber's configuration.

| Subscriber Se                           | tup - BENJAMIN FF | RANKLIN      | _ 🗆 🗙          |
|-----------------------------------------|-------------------|--------------|----------------|
| File Select T<br>First Name<br>BENJAMIN | Type Edit View Ac | h            |                |
| Primary Ext.                            | 110               | PIN Number   | xxx            |
| When Ask For                            | BENJAMIN FRANKLI  | N   BENJAMIN |                |
| Prompt With                             | BENJAMIN FRANKLI  | N            |                |
| Password                                | ******            | Conference   | ce Prioriity 0 |

#### **The Detail Tree**

When you click on the Detail Tree the following window will open. It will show configuration for that subscriber that has been set up in all the different areas of the Subscriber Setup.

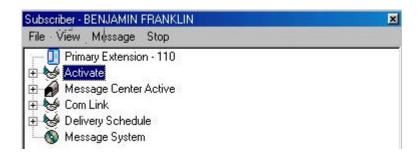

#### **Expanded Detail Tree**

When you click on the boxes with the "+" in them the display will expand to show all the detail in that area.

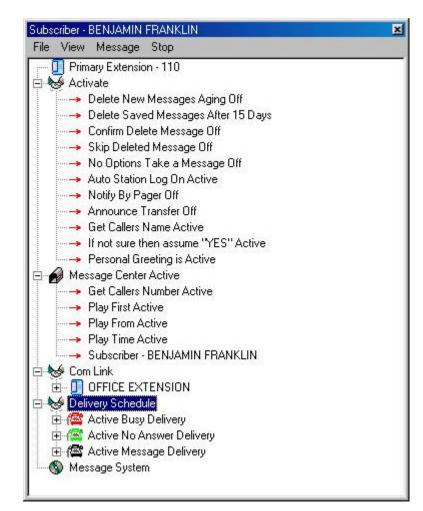

#### The Activate Menu

The Activate Menu contains a listing of most of the features that will be available for each subscriber. These are features that affect the incoming call that is being handled by the Atlas WAV auto attendant. The Message Center portion of the Activate Menu will show features that affect the subscriber when accessing the mailbox.

| Subscriber Se |                                                                                       |                                       |                                 |
|---------------|---------------------------------------------------------------------------------------|---------------------------------------|---------------------------------|
|               | tup - BENJAMIN<br>ype Edit View<br>Middle Ni<br>110<br>BENJAMIN FRAN<br>BENJAMIN FRAN |                                       | <pre>xxx here Prioriity 0</pre> |
|               |                                                                                       | No Directory Entry<br>No User Options |                                 |

#### Activate Menu

| MENU ITEM         | DESCRIPTION                                                                                                    |  |  |
|-------------------|----------------------------------------------------------------------------------------------------|--|--|
| Out of Office     | Activate or deactivate subscriber Out of Office status. If subscriber is out of office then no call will be transferred.                                     |  |  |
| Announce Transfer | Activate Announce Transfer. If active the caller will<br>be told who they are being transferred to. Such as:<br>"Please hold while I transfer you to Sales." |  |  |
| Get Caller's Name | Activate Get Caller's Name. If active, before a caller<br>is transferred the caller's name will be requested.<br>"May I say who is calling?"                 |  |  |
| Personal Greeting |                                                                                                    |  |  |
| Intercom Paging   | Activate Intercom Paging. If active and the subscriber's phone has paging access, - on a no answer the caller will be asked if they would like to page.      |  |  |

| Page on Transfer                      | Activate Page on Transfer. If active and the subscriber's phone has paging access, the subscriber will be paged over the intercom as the caller is being transferred. |
|---------------------------------------|----------------------------------------------------------------------------------------------------|
| Notify by Pager                       | Activate Pager Notification. If active when a new message is left for the subscriber and the subscriber has an active pager, they will be paged by the WAV.           |
| No Directory Entry<br>No User Options | Activate No Directory Entry. If active, then the subscriber will not show up in any directory listing.                                                                |

#### The Activate / Message Center Menu

| First Name                                              | Middle Na                                      | Message Center                                                                                                    | Activate                                                                                                    |
|---------------------------------------------------------|------------------------------------------------|----------------------------------------------------------------------------------------------------|----------------------------------------------------------------------------------------------------|
| BENJAMIN                                                |                                                | Vax Systen                                                                                                    | <ul> <li>Get Callers Number</li> </ul>                                                                                                    |
| Primary Ext.<br>When Ask For<br>Prompt With<br>Password | 110<br>BENJAMIN FRAN<br>BENJAMIN FRAN<br>***** | Auto Station Log on<br>Out of Office<br>Announce Transfer<br>Get Callers Name<br>Personal Greeting<br>Intercom Paging | <ul> <li>Verbose</li> <li>Quick and Dirty</li> <li>Play First Message</li> <li>Play Time Received</li> <li>Play Callers Name<br/>Exit to Main Prompt</li> </ul>        |
|                                                         |                                                | Page On Transfer<br>Notify By Pager<br>No Directory Entry<br>No User Options                                          | <ul> <li>Use Touch Tone<br/>Confirm Delete Message<br/>Skip Deleted Messages</li> <li>Favor Take a Message<br/>Just Take a Message<br/>Play Message Control</li> </ul> |

# Activate / Message Center Menu

| MENU ITEM       | DESCRIPTION                                            |  |  |  |
|-----------------|--------------------------------------------------------|--|--|--|
| Activate        | Activate a subscriber's message center. If not active, |  |  |  |
|                 | the caller cannot leave a message for the current      |  |  |  |
|                 | subscriber.                                            |  |  |  |
| Get Caller's    | Activate Get Caller's Number. If active, before        |  |  |  |
| Number          | leaving a message the caller will be asked for their   |  |  |  |
|                 | phone number.                                          |  |  |  |
| Verbose         | Provide additional information to the subscriber       |  |  |  |
|                 | when in the Message Center. Such as what menu he       |  |  |  |
|                 | or she is in.                                          |  |  |  |
| Quick and Dirty | Provide quick access in the Message Center with the    |  |  |  |
|                 | least number of prompts.                               |  |  |  |

| Play First Message        | Activate Play First Message. When the subscriber<br>enters the Message Center the first new message will<br>be played automatically.                |  |  |  |
|---------------------------|----------------------------------------------------------------------------------------------------|--|--|--|
| Play Time Received        | Play the time a message was received when playing a message.                                                                                        |  |  |  |
| Play Caller's Name        | Play the caller's name when playing a message.                                                                                                    |  |  |  |
| Exit to Main<br>Prompt    | Exit to the main system prompt in place of hanging<br>up when exiting the message center.                                                           |  |  |  |
| Use Touch Tone            | Activate Touch Tone usage in the Message Center.<br>This allows the subscriber to use DTMF prompts<br>when speech recognition is active             |  |  |  |
| Confirm Delete<br>Message | Activate Confirm Delete Message. If active, when a subscriber deletes a message they will be asked if they are sure.                                |  |  |  |
| Skip Deleted<br>Messages  | Activate Skip Deleted Messages. If active, deleted messages will not be accessed in the Message Center.                                             |  |  |  |
| Favor Take a<br>Message   | Activate a positive response to a noisy line when<br>using speech recognition. If active, on an unknown<br>response then "yes" will be the default. |  |  |  |
| Just Take a<br>Message    | Activate voice mail only. The caller is given no options, just requested to leave a message.                                                        |  |  |  |
| Play Message<br>Control   | Activate controls when playing a message such as fast forward, rewind, pause, etc.                                                                  |  |  |  |

# VAX System Menu

| File Select 7 | Type Edit View | Activate Gender Say                                             | 78 201            |
|---------------|----------------|-----------------------------------------------------------------|-------------------|
| First Name    | Middle N       | Message Center 🔹 🕨                                              |                   |
| BENJAMIN      |                | Vax Systen 🔹 🕨                                                  | Verify Dialing    |
| Primary Ext.  | 110            | Auto Station Log on 🔸                                           | Verify Name       |
| When Ask For  | BENJAMIN FRAM  | Out of Office                                                   | Key Word Spotting |
| Prompt With   | BENJAMIN FRAM  | Announce Transfer                                               |                   |
| Password      | *****          | <ul> <li>Get Callers Name</li> <li>Personal Greeting</li> </ul> | nce Prioriity 0   |
|               |                | Intercom Paging                                                 |                   |
|               |                | Page On Transfer                                                |                   |
|               |                | Notify By Pager                                                 |                   |
|               |                | No Directory Entry<br>No User Options                           |                   |

# Activate VAX System Menu

| MENU ITEM         | DESCRIPTION                                        |  |  |  |
|-------------------|----------------------------------------------------|--|--|--|
| Verify Dialing    | If active the VAX will repeat your request to dial |  |  |  |
|                   | number and ask if that is correct.                 |  |  |  |
| Verify Name       | If active the VAX will repeat your request to dial |  |  |  |
|                   | "Bill Smith" and ask if that is correct.           |  |  |  |
| Key Word Spotting | If active the VAX will respond to requests by "key |  |  |  |
|                   | words".                                            |  |  |  |

#### Activate Auto Station Log on

| Subscriber Se                                           | tup - BENJAMIN | FRANKLIN                                                        |                               |
|---------------------------------------------------------|----------------|-----------------------------------------------------------------|-------------------------------|
| File Select 1                                           | Гуре Edit View | Activate Gender Say                                             | 100                           |
| First Name<br>BENJAMIN                                  | Middle Na      | Message Center 🔹 🕨<br>Vax Systen 🔹 🕨                            | <u> </u>                      |
| Primary Ext.                                            | 105            | Auto Station Log on 🔸                                           | ✓ Direct Access               |
| When Ask For BENJAMIN FRAN<br>Prompt With BENJAMIN FRAN |                | Out of Office                                                   | Request PIN<br>On Hold Access |
|                                                         |                | Announce Transfer _<br>Get Callers Name                         |                               |
| Password                                                | *****          | <ul> <li>Get Callers Name</li> <li>Personal Greeting</li> </ul> | ce Prioriity 0                |
|                                                         |                | Intercom Paging                                                 |                               |
|                                                         |                | Page On Transfer<br>Notify By Pager                             |                               |
|                                                         |                | No Directory Entry                                              |                               |
|                                                         |                | No User Options                                                 |                               |

#### Auto Station Log on Menu

| MENU ITEM             | DESCRIPTION                                          |  |  |  |  |  |
|-----------------------|------------------------------------------------------|--|--|--|--|--|
| Direct Access         | Activate direct message center access from an office |  |  |  |  |  |
|                       | extension without requesting a PIN (Personal         |  |  |  |  |  |
|                       | Identification Number)                               |  |  |  |  |  |
| Request PIN           | Activate direct message center access from an office |  |  |  |  |  |
|                       | extension after requesting a PIN (Personal           |  |  |  |  |  |
|                       | Identification Number)                               |  |  |  |  |  |
| <b>On Hold Access</b> | If active will allow the subscriber to access their  |  |  |  |  |  |
|                       | mailbox while they have a call on hold.              |  |  |  |  |  |

#### Gender

| Subscriber Se          | _ 🗆 X                   |                |                 |
|------------------------|-------------------------|----------------|-----------------|
| File Select T          | ype Edit View Activate  | Gender Say     |                 |
| First Name<br>BENJAMIN | Middle Name             | Male<br>Female |                 |
| Primary Ext.           | 110                     | PIN Number     | XXX             |
| When Ask For           | BENJAMIN FRANKLIN   BEI | NJAMIN         |                 |
| Prompt With            | BENJAMIN FRANKLIN       |                |                 |
| Password               | *****                   | Conferer       | nce Prioriity 0 |

#### Gender Menu

| MENU ITEM | DESCRIPTION                                                                                                    |
|-----------|----------------------------------------------------------------------------------------------------|
| Male      | Defines the gender of the subscriber as male. This is<br>used in context when transferring a call and other<br>things – For Example – "Please hold while I try <u>his</u><br>cell phone". |
| Female    | Defines the gender of the subscriber a female. This is used in context when transferring a call and other things – For Example – "Please hold while I try <u>her</u> cell phone".         |

#### Say

| Subscriber Se | tup - BENJAMIN FRANKI   | _IN            | _ 🗆 🗙                  |
|---------------|-------------------------|----------------|------------------------|
| File Select T | ype Edit View Activate  | Gender         | Say                    |
| First Name    | Middle Name             | Last N.        | When Ask For           |
| BENJAMIN      |                         | FRANK          |                        |
| Primary Ext.  | 110                     | PIN Number XXX |                        |
| When Ask For  | BENJAMIN FRANKLIN   BEN | NJAMIN         |                        |
| Prompt With   | BENJAMIN FRANKLIN       | 8              |                        |
| Password      | *****                   |                | Conference Prioriity 0 |

# Say Menu

| MENU ITEM    | DESCRIPTION                        |
|--------------|------------------------------------|
| When Ask For | Play back the "When Ask For" field |

# CHAPTER

**Company Database** 

InnFone

# 8

Atlas WAV Main Dialog Additional Edit Menus Schedule Hours of Operation Holiday Schedule In / Out Status This chapter will describe additional sections available from the Edit Menu of the Atlas WAV Main Dialog. Most of your time will be spent in this menu when you are setting up or adding to your Atlas WAV system.

# THE ATLAS WAV MAIN DIALOG EDIT MENUS

| File       | Set Select               | Edit View            | Update         | Restart | Schedule   |  |
|------------|--------------------------|----------------------|----------------|---------|------------|--|
| 03)<br>031 | Channel::9<br>Grammar::  | Subscrib             |                | t Ca    | lls OFF'') |  |
| 03)<br>031 | Channel::9<br>Channel::9 | Schedule<br>Hours of | e<br>Operation | 07.7    |            |  |
| 04)        | Channel::                | Holiday 9            | Schedule       |         |            |  |
| 04)        | Grammar::<br>Channel::9  | In / Out 9           | Status         | t Ca    | lls OFF'') |  |
| 04)<br>04) | Channel::                | Company              | ) Database     |         |            |  |
| 00)        | Main::Stat               | Trunk Da             | atabase        | þff -   | պ          |  |
| Atlas V    | Vav - channe             | Inn Phon             | e              |         | 100000     |  |
| 001        | Main::Stat               |                      | <del></del>    | ecor    | ded")      |  |

Edit / Subscriber (See Chapter 7)

#### **Edit Schedule**

The Edit Schedule dialog is used to setup or change schedule information such as – reminders, wake-up calls, voice messages, logs, etc.

| System Schedule and Activity |      |          |                                                      |                  |  |
|------------------------------|------|----------|------------------------------------------------------|------------------|--|
| ile Sele                     | ct   |          |                                                      |                  |  |
| Date                         | Time | Priority | Type of                                              | System Name      |  |
|                              |      |          |                                                      |                  |  |
|                              |      |          |                                                      |                  |  |
|                              |      |          |                                                      |                  |  |
|                              |      |          |                                                      |                  |  |
|                              | 0    |          |                                                      |                  |  |
| Account                      | 0    | Nan      | ne                                                   | Course la        |  |
| Account<br>Type              | 0    | Nan      | Sunday                                               | Current          |  |
|                              |      | Nan      | Sunday<br>Monday                                     | Current<br>Phone |  |
| Type<br>Priority             |      | Nan      | Sunday                                               | Phone            |  |
| Priority<br>Clock            |      | Nan      | Sunday<br>Monday<br>Tuesday<br>Wednesday<br>Thursday | Phone            |  |
| Type<br>Priority             |      | Nan      | Sunday<br>Monday<br>Tuesday<br>Wednesday             | Phone            |  |

# System Schedule Field Definitions

| NAME OF ITEM | DESCRIPTION                                         |  |  |  |  |
|--------------|-----------------------------------------------------|--|--|--|--|
| Account      | Internal number assigned by the WAV system.         |  |  |  |  |
| Name         | Name of subscriber                                  |  |  |  |  |
| Туре         | Select which type of activity required              |  |  |  |  |
| Priority     | Select priority for the activity                    |  |  |  |  |
| Clock        | To set the time for the activity to occur           |  |  |  |  |
| Message      | Description of the activity that will appear in     |  |  |  |  |
|              | "System Name" area                                  |  |  |  |  |
| Retry        | Defines the number of attempts to try the activity  |  |  |  |  |
| Delay        | Defines the delay between retry attempts            |  |  |  |  |
| Current      | Displays information about the highlighted activity |  |  |  |  |

| 🖁 System Schedule and Activity |    |          |         |             |  |  |
|--------------------------------|----|----------|---------|-------------|--|--|
| File Select                    |    |          |         |             |  |  |
| New<br>Save<br>Delete          | me | Priority | Type of | System Name |  |  |
| Exit                           |    |          |         |             |  |  |

### Schedule File Menu

| MENU ITEM | DESCRIPTION                               |
|-----------|-------------------------------------------|
| New       | To add new schedule activity              |
| Save      | Save the current information              |
| Delete    | Delete the current (highlighted) activity |
| Exit      |                                           |

| - Sj | ystem Schedule      | e and Activity  |               | _ 🗆 X |
|------|---------------------|-----------------|---------------|-------|
| File | Select              | riority Type of | System Name   |       |
| Ĕ    | Subscriber<br>Phone | nony Type of    | Jystem ridine |       |

#### System Schedule Select Menu

| MENU ITEM  | DESCRIPTION                                           |
|------------|-------------------------------------------------------|
| Subscriber | Select a subscriber to be scheduled from a subscriber |
|            | list.                                                 |
| Phone      | Select the communications device that will be used.   |

#### **Edit / Hours of Operation**

The Hours of Operation dialog is used to set when the company is open and closed and to select prompts for different hours of the day.

| 100000000 | urs of Operation - | Contraction of the local data | 200 C 200       | ×                                  |
|-----------|--------------------|-------------------------------|-----------------|------------------------------------|
| File      | e Select Dayo      |                               | 1223            | P                                  |
| м         |                    | From                          | To<br>loo oo ay | Prompt to Play                     |
| 0         |                    | Contraction and the second    |                 | GOOD_MORNING WELCOME EARLY_HOURS   |
| N         | Morning            | 08:30 AM                      | 11:50 AM        | GOOD_MORNING WELCOME               |
| D<br>A    | Lunch              | 11:50 AM                      | 01:00 PM        | GOOD_AFTERNOON WELCOME LUNCH_HOURS |
| Y         | Afternoon          | 01:00 PM                      | 05:30 PM        | GOOD_AFTERNOON WELCOME             |
|           | Evening            |                               | 06:00 PM        | GOOD_EVENING WELCOME AFTER_HOURS   |
|           | Closed             | 05:30 PM                      | 12:00 PM        | GOOD_EVENING WELCOME AFTER_HOURS   |

#### **Hours of Operation Field Definitions**

| NAME OF ITEM   | DESCRIPTION                                          |
|----------------|------------------------------------------------------|
| Levels         | Click to activate or deactivate each level.          |
| From           | This is the time the level becomes active.           |
| То             | This is the time the level becomes inactive.         |
| Prompt to Play | These are the prompts that will be played while this |
|                | level is active.                                     |

| Hours of Oper | ation - I | MONDAY A   | tlas Wav  |                                  | × |  |
|---------------|-----------|------------|-----------|----------------------------------|---|--|
| File Select   | Dayo      | f Week - C | Copy From |                                  |   |  |
| Save          | <u>ا</u>  | From       | To        | Prompt to Play                   |   |  |
| Exit          | <u>d</u>  | 12:00 PM   | 08:30 AM  | GOOD_MORNING WELCOME EARLY_HOURS |   |  |

#### Hours of Operation File Menu

| MENU ITEM | DESCRIPTION                                                                      |
|-----------|----------------------------------------------------------------------------------|
| Save      | Save the current selected list.                                                  |
| Exit      | Exit Hours of Operation. Click Save first or any changes made will not be saved. |

| Hours | of Oper- | ation - M | ONDAY | 'Atlas Way |                |
|-------|----------|-----------|-------|------------|----------------|
| File  | Select   | Day of    | Week  | Copy From  |                |
|       | Con      | npany     | From  | To         | Prompt to Play |

#### Hours of Operation Select Menu

| MENU ITEM | DESCRIPTION                                                               |
|-----------|---------------------------------------------------------------------------|
| Company   | Select a specific company to work on in a multi-<br>company installation. |

| File Select | Day of Week           | Copy From |                                    |
|-------------|-----------------------|-----------|------------------------------------|
| Leve        | Sunday                | To        | Prompt to Play                     |
| [Clos       | 🗸 Monday              | 3:30 AM   | GOOD_MORNING WELCOME EARLY_HOURS   |
| Morn        | Morni Tuesday         |           | GOOD_MORNING WELCOME               |
| Lune Lune   | Wednesday<br>Thursday | 1:00 PM   | GOOD_AFTERNOON WELCOME LUNCH_HOURS |
| Aftern      |                       | 5:30 PM   | GOOD_AFTERNOON WELCOME             |
| Even        | Saturday              | 5:00 PM   | GOOD EVENING WELCOME AFTER HOURS   |

#### Hours of Operation Day of Week Menu

| MENU ITEM      | DESCRIPTION                     |  |  |
|----------------|---------------------------------|--|--|
| SundaySaturday | Select the day to be displayed. |  |  |

| e Select Day | of Week | Copy From                 |                                |
|--------------|---------|---------------------------|--------------------------------|
| , Levels     | From    | Sunday                    | to Play                        |
| Closed       | 12:00 P | Monday                    | _MORNING WELCOME EARLY_HOURS   |
| Morning      | 08:30 A | 0 A Wednesday<br>Thursday | _MORNING WELCOME               |
| Lunch        | 11:50 A |                           | _AFTERNOON WELCOME LUNCH_HOURS |
| Afternoon    | 01:00 P |                           | _AFTERNOON WELCOME             |
| Evening      |         | Saturday                  | EVENING WELCOME AFTER HOURS    |

#### Hours of Operation Copy From Menu

| MENU ITEM      | DESCRIPTION                                       |
|----------------|---------------------------------------------------|
| SundaySaturday | Select day to copy information from. For example: |
|                | Program Monday parameters. Then select Day of     |
|                | Week – Tuesday. Then select Copy From –           |
|                | Monday. All of Monday's information will be       |
|                | duplicated on Tuesday.                            |

#### Edit / Holiday Schedule

Editing the Holiday Schedule will allow you to set up prompts to be played on Holidays and days closed.

| Holid  | lays Op | peratin | g Days | s for (. | . 🖃 |     |
|--------|---------|---------|--------|----------|-----|-----|
| . Fils | Select  | Clear   | Mont   | h -      |     |     |
| Sun    | Mon     | Tue     | Wed    | Thr      | Fri | Sat |
|        |         |         |        |          |     | 1   |
| 2      | 3       | 4       | 5      | 6        | 7   | 8   |
| 9      | 10      | 11      | 12     | 13       | 14  | 15  |
| 16     | 17      | 18      | 19     | 20       | 21  | 22  |
| 23     | 24      | 25      | 26     | 27       | 28  | 29  |
| 30     | 31      |         |        |          |     |     |

To activate a day as a Holiday simply "click" it.

| Holid | lays Op | eratin | g Days | s for (. | 🗖   |     |
|-------|---------|--------|--------|----------|-----|-----|
| File  | Select  | Clear  | Mont   | h-       |     |     |
| Sun   | Mon     | Tue    | Wed    | Thr      | Fri | Sat |
|       |         |        |        |          |     | 1   |
|       |         |        |        |          |     |     |
| 2     | 3       | 4      | 5      | 6        | 7   | 8   |

| Holic | lays Op | eratin | g Days | for ( |     |     |
|-------|---------|--------|--------|-------|-----|-----|
|       |         |        | Month  |       |     |     |
| E     | xit     | Tue    | Wed    | Thr   | Fri | Sat |

#### Holiday Schedule File Menu

| MENU ITEM | DESCRIPTION                       |
|-----------|-----------------------------------|
| Exit      | Exit the Holiday Schedule dialog. |

| Holic | lays Op | erating  | g Days I | for (. | 🔳   |      |
|-------|---------|----------|----------|--------|-----|------|
| File  | Select  | Clear    | Month    | 4      |     |      |
| Sun   | Holi    | iday Gre | eeting   | hr     | Fri | Sat  |
|       | Holi    | iday by  | Name     |        |     | 1    |
|       |         |          |          |        |     | 1000 |

#### Holiday Schedule Select Menu

| MENU ITEM        | DESCRIPTION                                                      |
|------------------|------------------------------------------------------------------|
| Holiday Greeting | Select a Holiday Greeting to be assigned to the current holiday. |
| Holiday by Name  | Select a Holiday that has already been defined.                  |

| Holidays ( | Operating | g Days for ( 💻 |     |
|------------|-----------|----------------|-----|
| File Sele  | ct Clear  | Month -        |     |
| Sun Mor    | Ca        | alendar Fri    | Sat |
|            | 1н        | oliday         | 1   |

#### Holiday Schedule Clear Menu

| MENU ITEM | DESCRIPTION                                |
|-----------|--------------------------------------------|
| Calendar  | Clear out the current month and restart.   |
| Holiday   | Clear out the current holiday and restart. |

| Holid | lays Op | erating | j Days for ( 📕 |     |
|-------|---------|---------|----------------|-----|
| File  | Select  | Clear   | Month          |     |
| Sun   | Mon     | Tue     | Janary         | Sat |
|       |         |         | February       | 1   |
|       |         |         | March          |     |
| 2     | 3       | 4       | April          | 8   |
|       |         |         | May            |     |
| 9     | 10      | 11      | June           | 15  |
|       |         |         | July           |     |
| 16    | 17      | 18      | August         | 22  |
|       |         |         | September      |     |
| 23    | 24      | 25      | October        | 29  |
|       |         |         | November       |     |
| 30    | 31      |         | December       |     |
| 2005  |         |         |                |     |

# Holiday Schedule Month Menu

| MENU ITEM | DESCRIPTION                  |
|-----------|------------------------------|
| Month     | Select the Month to work on. |

#### In / Out Status

The In / Out Status dialog is used to change if the subscriber is in or out of the office. When the subscriber status is out of the office then all incoming calls through the Atlas WAV will not ring the phone but the caller will be asked if they want to leave a message.

| File                                                                                                    |               |
|----------------------------------------------------------------------------------------------------|---------------|
| In the Office                                                                                                    | Out of Office |
| BENJAMIN FRANKLIN<br>DONALD DUCK<br>GEORGE WASHINGTON<br>JAMES DEAN<br>JOHN SMITH<br>MARILYN MONROE<br>MICKEY MOUSE<br>NORMAN BATES<br>DPERATOR<br>SALES<br>SHIPPING |               |

#### In / Out Status Field Definitions

| NAME OF ITEM  | DESCRIPTION                                           |
|---------------|-------------------------------------------------------|
| In the Office | This list contains all subscribers, departments, etc. |
|               | that are marked in the office.                        |
| Out of Office | This list contains all subscribers, departments, etc. |
|               | that are marked out of the office.                    |

| Subscribers | In / Out of Offic | e Status 🗾 🗵  |
|-------------|-------------------|---------------|
| File        | <i>5</i> .        |               |
| Save        | Office            | Out of Office |
| Clear All   | IKLIN             |               |
| Exit        | INGTON            |               |

#### In / Out Status File Menu

| MENU ITEM | DESCRIPTION                                                |
|-----------|------------------------------------------------------------|
| Save      | Save the current In / Out of Office Status.                |
| Clear All | Used to clear all subscribers from the Out of Office list. |
| Exit      | Exit the In / Out Status dialog.                           |

#### **Company Database**

Company Database is used to edit multi-company installations. It is used only if you have more than one company in the system.

| pany Name |           |  |  |
|-----------|-----------|--|--|
| as Way    |           |  |  |
|           |           |  |  |
|           |           |  |  |
|           | pany Name |  |  |

#### **Company Database Field Definitions**

| NAME OF ITEM    | DESCRIPTION                                            |
|-----------------|--------------------------------------------------------|
| Number          | This is the company number assigned to keep            |
|                 | companies separate.                                    |
| Company Name    | This is the name of the company.                       |
| Company Listing | This is the list of all the current companies that are |
| Area            | set up.                                                |

| System Con     | npanies 🛛 🛛 |
|----------------|-------------|
| File           |             |
| New<br>Save    | ly Name     |
| Delete<br>Exit | Way         |

#### **Company Database File Menu**

| MENU ITEM | DESCRIPTION                                         |
|-----------|-----------------------------------------------------|
| New       | This is used to enter a new company to be served by |
|           | the Atlas WAV                                       |
| Save      | This adds the new company to the list.              |
| Delete    | Delete the highlighted or current company           |
| Exit      | Exit the company setup                              |

#### **Trunk Database**

Trunk Database is used whenever there is a need to have different main greetings for different trunks. Such as when more than one company is being served by the Atlas WAV or if there is a trunk or group of trunks that need to be answered differently.

| Trunk to Company |    |  |  | × |
|------------------|----|--|--|---|
| File Select      |    |  |  |   |
| TrunkCompar      | ny |  |  |   |
|                  |    |  |  |   |
|                  |    |  |  |   |
|                  |    |  |  |   |
|                  |    |  |  |   |
|                  |    |  |  |   |
|                  |    |  |  |   |
|                  |    |  |  |   |
| l                |    |  |  |   |

#### **Trunk Database Field Definitions**

| NAME OF ITEM    | DESCRIPTION                                          |
|-----------------|------------------------------------------------------|
| Trunk           | This is the physical number of the trunk in the      |
|                 | associated Key Service Unit.                         |
| Company         | This is the company associated with the specific     |
|                 | trunk.                                               |
| Company Listing | This is the list of all the current Trunks that have |
| Area            | specific companies assigned to them.                 |

| Trunk to Co | mpany 💌 |
|-------------|---------|
| File Select |         |
| New         | Company |
| Save        |         |
| Delete      |         |
| Exit        |         |

#### Trunk Database File Menu

| MENU ITEM | DESCRIPTION                                        |
|-----------|----------------------------------------------------|
| New       | This is used to enter a new trunk number to be     |
|           | assigned to a specific company                     |
| Save      | This will add the new company to the company list. |
| Delete    | This will delete the highlighted company from the  |
|           | list.                                              |
| Exit      | Exit the Trunk Database dialog.                    |

#### InnFone

The InnFone is a PC Front Desk and Call Accounting integrated system is an option that can be ordered with the Atlas WAV. It turns the front desk into a comprehensive hospitality management system with guest names, full call accounting with surcharge and call costing capability, credit limits, room audits, etc. If this option is ordered then clicking on the InnFone will bring up the following screen. The InnFone is covered in a separate manual.

| File | Action       | Check In    | Check Out | Clear 911 Call | Reservation | Directory |
|------|--------------|-------------|-----------|----------------|-------------|-----------|
| ÷    | <b>200</b> - | Suite 200 V | acant     |                |             |           |
| ÷    | 201 -        | Suite 201 V | acant     |                |             |           |
| ÷    | <b>202</b> - | Suite 202 V | acant     |                |             |           |
| ÷    | <b>203</b> - | Suite 203 V | acant     |                |             |           |
| +    | 204 -        | Suite 204 V | acant     |                |             |           |
| +    | 205 -        | Suite 205 V | acant     |                |             |           |
| +    | 206 -        | Suite 206 V | acant     |                |             |           |
| +    | <b>207</b> - | Suite 207 V | acant     |                |             |           |
| ÷    | <b>208</b> - | Suite 208 V | acant     |                |             |           |
| +    | <b>209</b> - | Suite 209 V | acant     |                |             |           |
| +    | <b>210</b> - | Suite 210 V | acant     |                |             |           |

# CHAPTER

# 9

# Atlas WAV Main Dialog Additional File Edit Menus

Switch Integration System Parameters SMDI Setup PMS Integration Comm Ports Recognition This chapter will describe additional sections available from the File - Edit Menu of the Atlas WAV Main Dialog. Many of these screens should only be modified under direction of Key System US Technical Support.

# THE ATLAS WAV MAIN DIALOG FILE - EDIT MENUS

| File Set Select Edit                         | View                                    | Update                                                                  | Restart             | Schedule    |
|----------------------------------------------|-----------------------------------------|-------------------------------------------------------------------------|---------------------|-------------|
| Log  Validate Clean Up Prompts               | loading<br>ile Not<br>iubscri           | ) on Call'')<br>3 Subscrib<br>t Found - r<br>ibers Load<br>el Not Actir | ns Post Ca<br>ed'') | ulls OFF'') |
| Edit 🕨                                       | Switch Integration<br>System Parameters |                                                                         |                     | OFF")       |
| Backup / Restore                             |                                         |                                                                         |                     | , on j      |
| Exit                                         |                                         | 4DI Setup<br>4S Intergra                                                | ation               |             |
| )4) Grammar::Error("<br>)4) Channel::State(" | Co                                      | omm Ports                                                               |                     | SMDI        |
| 04) Channel::State("                         | De                                      | ecoanition                                                              |                     | SMDR        |

#### **File – Edit Switch Integration**

Switch Integration is used to set up switch signaling information. This area can affect many areas of the operation of the Atlas WAV system and should only be accessed by a qualified trained technician.

| 🚜 Atlas Wav -                          | channels                       | (4)                                                                                                    |          |      |  |
|----------------------------------------|--------------------------------|----------------------------------------------------------------------------------------------------|----------|------|--|
| File Set Selec                         | t Edit Vie                     | ew Update                                                                                                    | Schedule |      |  |
| Log<br>Validate<br>Clean Up<br>Prompts | ► Va<br>► loa<br>File<br>► lub | Vaiting on Call")<br>oading Subscribers")<br>ile Not Found - ns Post Calls OFF"<br>ubscribers Loaded")<br>(hannel Not Active") |          |      |  |
| Edit                                   | •                              | Switch Integ                                                                                                    | gration  | OFF" |  |

When Switch Integration is selected the following screen will appear:

| 📲 Key System      | / PBX Sw   | itch In  | terface Configu   | iration |              |                 |                    | - 🗆 ×     |
|-------------------|------------|----------|-------------------|---------|--------------|-----------------|--------------------|-----------|
| File Setup Edi    | t Activate |          |                   |         |              |                 |                    |           |
| Name Atlasl       | IE         | Key      | System U S Atlas  | 2 E     |              |                 |                    |           |
| On                | Off        | All Off  | Wait For          | 1       | Rings Rin    | ng Delay        | 40                 | ×100 ms   |
| MWL 743X          | 740X 0     | ×        | Off Hook Delay    | 50      | ×10 ms Ri    | ng Time         | 35                 | ×100 ms   |
| DTMF 10           | 5          |          | Inter-digit Delay | 0       | ×10 ms R     | ling On         | 1                  | ×100 ms   |
| Extension Lengt   | h 2        |          | Pause             | 20      | ×10 ms Fla   | sh Hook         | 75                 | X 10 ms   |
| Call Analysis Dig |            | <u>.</u> | Trunk Access      | 9,      | Loo          | p Current       | 200                | X 10 ms   |
| Type of           | Transfe    | er Bu:   | sy No Answer      | Ansv    | ver Rec. Con | v. Confe        | erence P           | aramaters |
| Station           | &X         | &        | &                 |         | &90          | Sys<br>Stations | stem Max<br>Trunks |           |
| Station Conf      | &          | &        | &                 |         | &            | 1               | 0                  | 0         |
| Trunk             | 9X         | &        | &                 |         |              |                 | rence M            |           |
| Trunk Conf        | SX         | å        | &                 |         | &            | Sta             | tions Tr           | unks      |
| Internal Paging   | 80         | &        | &                 | &       |              |                 | hispertol          | Vie       |
| External Paging   | , 80       | &        | &                 | &       |              | Γ               |                    |           |

# **Switch Integration Field Definitions**

| NAME OF ITEM         | DESCRIPTION                                          |  |  |  |  |  |
|----------------------|------------------------------------------------------|--|--|--|--|--|
| Name                 | This is the name of the switch that the WAV is       |  |  |  |  |  |
| 1 vanie              | attached to.                                         |  |  |  |  |  |
| Description          |                                                      |  |  |  |  |  |
| Description          | The description of the switch.                       |  |  |  |  |  |
| MWL                  | The button used to enable or disable message waiting |  |  |  |  |  |
|                      | light operation.                                     |  |  |  |  |  |
| MWL On               | The dialing sequences needed to turn on a message    |  |  |  |  |  |
|                      | waiting from an idle line.                           |  |  |  |  |  |
| MWL Off              | The dialing sequence needed to turn off a message    |  |  |  |  |  |
| M () L 0JJ           | waiting from an idle line.                           |  |  |  |  |  |
|                      |                                                      |  |  |  |  |  |
| MWL All Off          | The dialing sequence needed to turn off all message  |  |  |  |  |  |
|                      | waiting from a given line.                           |  |  |  |  |  |
| DTMF On              | The length of time in 10 millisecond increments the  |  |  |  |  |  |
|                      | DTMF tone is generated                               |  |  |  |  |  |
| DTMF Off             | The length of time in 10 millisecond increments the  |  |  |  |  |  |
| 2 11/11 0 33         | DTMF tone is off after being generated.              |  |  |  |  |  |
| Futancian I anoth    |                                                      |  |  |  |  |  |
| Extension Length     | This is the number of digits needed by the switch to |  |  |  |  |  |
|                      | make up an extension.                                |  |  |  |  |  |
| Call Analysis Digits | The maximum number of digits to allow when           |  |  |  |  |  |
| Count                | waiting for advanced signaling to finish. This can   |  |  |  |  |  |
|                      | speed up transfers but may cause a misdial.          |  |  |  |  |  |

| Wait ForThe number of incoming rings to wait befor<br>answering the line. This number can be set higher<br>only the Operator overflow is answered.Off Hook DelayThis is the time period in 10 ms increments that<br>digits will be detected after going off hook. This c<br>be set higher for switches that send extra digits wh<br>going off hook.Inter-Digit DelayDefines the inter-digit delay when the WAV dia<br>out. Pre-set for SMDI integration.PauseThe length in time in 10 ms increments for going of<br>hook. Also for dialing a "comma".Trunk AccessThe sequence needed to access an outside li<br>directly from a voice mail port. For deliveri<br>messages, etc.Ring DelayThe amount of time in 100 ms increments betwe<br>the completion of dialing and when the first ring<br>heard. | so<br>no<br>an |
|----------------------------------------------------------------------------------------------------|----------------|
| Off Hook DelayOnly the Operator overflow is answered.Off Hook DelayThis is the time period in 10 ms increments that<br>digits will be detected after going off hook. This c<br>be set higher for switches that send extra digits wh<br>going off hook.Inter-Digit DelayDefines the inter-digit delay when the WAV dia<br>out. Pre-set for SMDI integration.PauseThe length in time in 10 ms increments for going of<br>hook. Also for dialing a "comma".Trunk AccessThe sequence needed to access an outside li<br>directly from a voice mail port. For deliveri<br>                                                                                                    | no<br>an       |
| Off Hook DelayThis is the time period in 10 ms increments that<br>digits will be detected after going off hook. This c<br>be set higher for switches that send extra digits wh<br>going off hook.Inter-Digit DelayDefines the inter-digit delay when the WAV dia<br>                                                                                                    | an             |
| digits will be detected after going off hook. This c<br>be set higher for switches that send extra digits wh<br>going off hook.Inter-Digit DelayDefines the inter-digit delay when the WAV dia<br>out. Pre-set for SMDI integration.PauseThe length in time in 10 ms increments for going a<br>hook. Also for dialing a "comma".Trunk AccessThe sequence needed to access an outside li<br>directly from a voice mail port. For deliveri<br>messages, etc.Ring DelayThe amount of time in 100 ms increments betwee<br>the completion of dialing and when the first ring                                                                                                    | an             |
| be set higher for switches that send extra digits wh<br>going off hook.Inter-Digit DelayDefines the inter-digit delay when the WAV dia<br>out. Pre-set for SMDI integration.PauseThe length in time in 10 ms increments for going a<br>hook. Also for dialing a "comma".Trunk AccessThe sequence needed to access an outside li<br>directly from a voice mail port. For deliveri<br>messages, etc.Ring DelayThe amount of time in 100 ms increments betwee<br>the completion of dialing and when the first ring                                                                                                    |                |
| going off hook.Inter-Digit DelayDefines the inter-digit delay when the WAV dia<br>out. Pre-set for SMDI integration.PauseThe length in time in 10 ms increments for going a<br>hook. Also for dialing a "comma".Trunk AccessThe sequence needed to access an outside li<br>directly from a voice mail port. For deliveri<br>messages, etc.Ring DelayThe amount of time in 100 ms increments betwee<br>the completion of dialing and when the first ring                                                                                                    |                |
| Inter-Digit DelayDefines the inter-digit delay when the WAV dia<br>out. Pre-set for SMDI integration.PauseThe length in time in 10 ms increments for going a<br>hook. Also for dialing a "comma".Trunk AccessThe sequence needed to access an outside li<br>directly from a voice mail port. For deliveri<br>messages, etc.Ring DelayThe amount of time in 100 ms increments betwee<br>the completion of dialing and when the first ring                                                                                                    | en             |
| out.Pre-set for SMDI integration.PauseThe length in time in 10 ms increments for going a hook. Also for dialing a "comma".Trunk AccessThe sequence needed to access an outside lidirectly from a voice mail port. For delivering messages, etc.Ring DelayThe amount of time in 100 ms increments betwee the completion of dialing and when the first ring                                                                                                    |                |
| out.Pre-set for SMDI integration.PauseThe length in time in 10 ms increments for going a hook. Also for dialing a "comma".Trunk AccessThe sequence needed to access an outside lidirectly from a voice mail port. For delivering messages, etc.Ring DelayThe amount of time in 100 ms increments betwee the completion of dialing and when the first ring                                                                                                    | ıls            |
| hook. Also for dialing a "comma".Trunk AccessThe sequence needed to access an outside lidirectly from a voice mail port. For delivering<br>messages, etc.Ring DelayThe amount of time in 100 ms increments betwee<br>the completion of dialing and when the first ring                                                                                                    |                |
| hook. Also for dialing a "comma".Trunk AccessThe sequence needed to access an outside lidirectly from a voice mail port. For delivering messages, etc.Ring DelayThe amount of time in 100 ms increments betwee the completion of dialing and when the first ring                                                                                                    | on             |
| directly from a voice mail port. For deliveri<br>messages, etc.Ring DelayThe amount of time in 100 ms increments betwee<br>the completion of dialing and when the first ring                                                                                                    |                |
| messages, etc.Ring DelayThe amount of time in 100 ms increments betwee<br>the completion of dialing and when the first ring                                                                                                    | ne             |
| <b>Ring Delay</b> The amount of time in 100 ms increments betwee<br>the completion of dialing and when the first ring                                                                                                    | ng             |
| the completion of dialing and when the first ring                                                                                                    | _              |
|                                                                                                    | en             |
| heard                                                                                                    | is             |
| ווכמוט.                                                                                                    |                |
| <b>Ring Time</b> The amount of time in 100 ms increments from t                                                                                                    | he             |
| beginning of a ring to the beginning of the next ring                                                                                                    | 5.             |
| <b>Ring On</b> The amount of time in 100 ms increments                                                                                                    | an             |
| incoming ring must be present before it is consider                                                                                                    | ed             |
| a ring. Set this value higher to eliminate short rin                                                                                                    | gs             |
| or intercom rings.                                                                                                    | _              |
| <i>Flash Hook</i> The amount of time in 10 ms increments to stay                                                                                                    | on             |
| hook when processing a flash hook. If the syste                                                                                                    | m              |
| drops calls try lowering this value. If the system                                                                                                    | is             |
| not transferring try raising this value.                                                                                                    |                |
| <i>Loop Current</i> The minimum amount of time in 10 ms increments                                                                                                    | a              |
| change in loop current must stay before bei                                                                                                    |                |
| reported.                                                                                                    | ng             |

The following "buttons" can be turned on or off by clicking them.:

| Station         | Set on if Trunk to Station transfer is available.  |
|-----------------|----------------------------------------------------|
| Station Conf    | Set on if Trunk to Station conference is availabe. |
| Trunk           | Set on if Trunk to Trunk is available.             |
| Trunk Conf      | Set on if Trunk to Trunk Conference is available.  |
| Internal Paging | Set on if Internal Intercom Paging is available.   |
| External Paging | Set on if External Intercom Paging is available.   |

| Chation Tamer for  | The dialing approximation model is start the two for f               |
|--------------------|----------------------------------------------------------------------|
| Station Transfer   | The dialing sequence needed to start the transfer of                 |
|                    | an incoming call to a device on the switch such as a station or fax. |
| Station Deres      |                                                                      |
| Station Busy       | The dialing sequence needed to pull back the transfer                |
|                    | if the station is busy.                                              |
| Station No Answer  | The dialing sequence needed to pull back the transfer                |
|                    | if the station does not answer.                                      |
| Answer             | The dialing sequence needed to connect the                           |
| <b>D</b> 7         | incoming call to a station.                                          |
| Rec. Conv.         | The dialing sequence needed to conference the voice                  |
|                    | mail caller and subscriber together to record the                    |
|                    | conversation.                                                        |
| Station Conf.      | The dialing sequence needed to start the conference                  |
| Transfer           | transfer of an incoming call to a station on the                     |
|                    | switch.                                                              |
| Station Conf. Busy | The dialing sequence needed to pull back the                         |
|                    | conference transfer if the station is busy                           |
| Station Conf.      | The dialing sequence needed to pull back the                         |
| No Answer          | conference transfer if the station does not answer.                  |
| Station Conf.      | The dialing sequence needed to connect the                           |
| Answer             | incoming conference call to a station.                               |
| Station Conf. Rec. | The dialing sequence needed to conference the voice                  |
| Conv.              | mail caller and the subscriber together to record the                |
|                    | conversation.                                                        |
| Trunk Transfer     | The dialing sequence needed to start the transfer of                 |
|                    | an incoming call to a trunk on the switch.                           |
| Trunk Busy         | The dialing sequence needed to pull back the transfer                |
|                    | if the trunk is busy.                                                |
| Trunk No Answer    | The dialing sequence needed to pull back the transfer                |
|                    | if the trunk does not answer.                                        |
| Trunk Answer       | The dialing sequence needed to connect the                           |
|                    | incoming call to a trunk.                                            |
| Trunk Rec. Conv.   | The dialing sequence needed to conference the voice                  |
|                    | mail caller and subscriber together to record the                    |
|                    | conversation.                                                        |
| Trunk Conf.        | The dialing sequence needed to start the conference                  |
| Transfer           | transfer of an incoming call to a trunk on the switch.               |
| Trunk Conf. Busy   | The dialing sequence needed to pull back the                         |
|                    | conference transfer if the trunk is busy.                            |
| Trunk Conf.        | The dialing sequence needed to pull back the                         |
| No Answer          | conference transfer if the trunk does not answer.                    |
| Trunk Conf.        | The dialing sequence needed to connect the                           |
| Answer             | incoming conference call to a trunk.                                 |
|                    |                                                                      |

| Trunk Conf.             | The dialing sequence needed to conference the voice  |  |  |  |  |  |
|-------------------------|------------------------------------------------------|--|--|--|--|--|
| Rec. Conv.              | mail caller and subscriber together to record the    |  |  |  |  |  |
|                         | conversation.                                        |  |  |  |  |  |
| Internal Paging         | The dialing sequence to access the internal intercom |  |  |  |  |  |
| Transfer                | paging system.                                       |  |  |  |  |  |
| Internal Paging         | The dialing sequence needed to pull back if the      |  |  |  |  |  |
| Busy                    | paging system is busy.                               |  |  |  |  |  |
| Internal Paging         | The dialing sequence needed to pull back if the      |  |  |  |  |  |
| No Answer               | paging system does not answer.                       |  |  |  |  |  |
| Internal Paging         | The dialing sequence needed to pull back after the   |  |  |  |  |  |
| Answer                  | internal intercom page is complete.                  |  |  |  |  |  |
| External Paging         | The dialing sequence needed to access the external   |  |  |  |  |  |
| Transfer                | intercom paging system.                              |  |  |  |  |  |
| External Paging         | The dialing sequence needed to pull back if the      |  |  |  |  |  |
| Busy                    | paging system is busy.                               |  |  |  |  |  |
| External Paging         | The dialing sequence needed to pull back if the      |  |  |  |  |  |
| No Answer               | paging system does not answer.                       |  |  |  |  |  |
| External Paging         | The dialing sequence needed to pull back after the   |  |  |  |  |  |
| Answer                  | external intercom page is complete.                  |  |  |  |  |  |
| Conference Parameters   |                                                      |  |  |  |  |  |
| System Maximum          | Maximum number of stations that can be involved in   |  |  |  |  |  |
| Stations                | conferences system wide.                             |  |  |  |  |  |
| System Maximum          | Maximum number of trunks that can be involved in     |  |  |  |  |  |
| Trunks                  | conferences system wide.                             |  |  |  |  |  |
| System Maximum          | Maximum number of conferences that can be            |  |  |  |  |  |
| Conf.(s)                | simultaneously in use system wide.                   |  |  |  |  |  |
| Conference              | Maximum number of stations in an individual          |  |  |  |  |  |
| <b>Maximum Stations</b> | conference.                                          |  |  |  |  |  |
| Conference              | Maximum number of trunks in an individual            |  |  |  |  |  |
| Maximum Trunks          | conference.                                          |  |  |  |  |  |
| Whisper to Me           | Dialing sequence needed to activate whisper page.    |  |  |  |  |  |

# Switch Integration Setup Symbols

| SYMBOL | OPERATION                                              |
|--------|--------------------------------------------------------|
| X      | Indicates the number being dialed. By placing an       |
|        | "X" in a field you are indicating to dial the number.  |
| &      | Perform a Flash Hook                                   |
| ,      | Pause for the pause time indicated in switch pause     |
|        | time.                                                  |
| S      | Wait for silence on the line or a change in condition. |
| V      | Perform an on hook.                                    |
| ^      | Perform an off hook.                                   |
| r      | Clear out the incoming digit buffer.                   |

| File Setup Edi | Activ | ate     |                   |     |                   |    |          |
|----------------|-------|---------|-------------------|-----|-------------------|----|----------|
| Save           |       | Key     | System U S Atlas  | 2 E |                   |    |          |
| New<br>Delete  | Off   | All Off | Wait For          | 1   | Rings Ring Delay  | 40 | × 100 ms |
| Select         | 40×   | 0×      | Off Hook Delay    | 50  | ×10 ms Ring Time  | 35 | × 100 ms |
| Exit           |       |         | Inter-digit Delay | 0   | ×10 ms Ring On    | 1  | ×100 ms  |
| Save & Exit    |       | 2       | Pause             | 20  | ×10 ms Flash Hook | 75 | X 10 ms  |

# Switch Integration File Menu

| MENU ITEM   | DESCRIPTION                                                                                                    |
|-------------|----------------------------------------------------------------------------------------------------|
| Save        | Save the switch information being displayed.                                                                          |
| New         | This will remove all entries in all fields and allow you to set up a new unlisted switch.                             |
| Delete      | Delete the switch information being displayed If this<br>switch is the default then a new default must be<br>defined. |
| Select      | Select a different switch from the current list.                                                                      |
| Exit        | Close the switch interface dialog.                                                                                    |
| Save & Exit | Save the switch information being displayed and exit the switch interface dialog.                                     |

| File | and the second second | -                  | tivate  | nterface Configuratio | m     |               |    |          |
|------|-----------------------|--------------------|---------|-----------------------|-------|---------------|----|----------|
|      | Setup                 | <u>1983 - 19</u> 3 |         |                       |       |               |    | _        |
| Na   | Na Default            |                    |         | System U S Atlas 2 E  |       |               |    |          |
| 1    | Loa                   | ad Defaults        | All Off | Wait For 1            | Rinas | Ring Delay    | 40 | × 100 ms |
| =    | Sav                   | /e Defaults        |         |                       |       | r ning o oldy | 25 |          |

# Switch Integration Setup Menu

| MENU ITEM     | DESCRIPTION                                                                                                    |
|---------------|----------------------------------------------------------------------------------------------------|
| Default       | Set the current switch being displayed as the default system switch.                                                    |
| Load Defaults | Load the default switch information from the backup system.                                                             |
| Save Defaults | Save the current switch being displayed into the backup system. DO NOT SAVE UNLESS TOLD TO DO SO BY TECHNICAL SUPPORT!! |

#### **Switch Integration Edit Menus**

The Switch Integration Edit Menus are all advanced menus. Call technical support for assistance in changing information on these menus.

|         | tup Ed  |            |           | nterface Configuration                                                |               |     |              |
|---------|---------|------------|-----------|-----------------------------------------------------------------------|---------------|-----|--------------|
| Name    | A       | Tone D     | efinition | ystem U S Atlas 2 E                                                   | 14.00         |     | -            |
|         |         | In Band    |           | Main Greeting                                                         | s Ring Delay  | 40  | <br>X 100 ms |
| MWL     | 743X    | 740X       | 0×        | Call Screeing<br>Message Center                                       | ms Ring Time  | 35  | × 100 ms     |
| DTMF    | 10      | 5          |           | System Signaling                                                      | ms Ring On    | 1   | × 100 ms     |
| Extensi | on Leng | ıth        | 2         | <ul> <li>Play Message Control</li> <li>Define Phone Number</li> </ul> | ms Flash Hook | 75  | X 10 ms      |
|         |         | nits Count | E D       | - Derine Phone Number                                                 | Loop Current  | 200 | <br>X 10 ms  |

| Tone Defin           | ition Table: | s       |                 |        | ×        |
|----------------------|--------------|---------|-----------------|--------|----------|
| File Update          |              |         |                 |        |          |
| Alt Busy<br>Alt Disc | Tone ID      | 102     |                 |        |          |
| Alt Fax              | Name         | Alt Bus | y               |        |          |
| Std Busy<br>Std Disc | Description  | Alterna | te Busy Sig     | inal   |          |
| Std Fax              | Туре         | Ring    | Ans             | Disc   | Busy Fax |
|                      | 1            | Frequen | cy <u>Devi</u>  | iation |          |
|                      | First        | 341     | Hz 25           | Hz     |          |
|                      | Second       | 0       | Hz <sup>O</sup> | Hz     |          |
|                      | Cadence      | Time    | Devi            | ation  | Count    |
|                      | ON           | 510     | ms 50           | ms     | 2        |
|                      | OFF          | 660     | ms 160          | ms     | 60       |

#### **Tone Definition Tables Definitions**

| NAME OF ITEM      | DESCRIPTION                                           |
|-------------------|-------------------------------------------------------|
| Tone ID           | This is the tone ID number. It should be between      |
|                   | 100 and 500.                                          |
| Name              | The Name of the tone                                  |
| Description       | This is the general description of the item.          |
| First Frequency   | Indicates the first frequency being detected in Hz.   |
|                   | Must be defined.                                      |
| First Deviation   | Indicates the number of Hz the first frequency can    |
|                   | change.                                               |
| Second Frequency  | Indicates the second frequency being detected in Hz.  |
|                   | Set this to "0" if not used.                          |
| Second Deviation  | Indicates the number of Hz the second frequency can   |
|                   | change. Set this to "0" if not used.                  |
| Cadence Time On   | Indicates the amount of time in ms. the frequency     |
|                   | will be on.                                           |
| Cadence Deviation | Indicates the amount of time in ms. the frequency on  |
| On                | time can change.                                      |
| Cadence Time Off  | Indicates the amount of time in ms. the frequency     |
|                   | will be off.                                          |
| Cadence Deviation | Indicates the amount of time in ms. the frequency off |
| Off               | time can change                                       |
| Count             | Indicates the amount times the tone must be detected  |
|                   | before reporting it.                                  |

| ïle Update    |    |      |     |      |                                                                                                    |     |
|---------------|----|------|-----|------|----------------------------------------------------------------------------------------------------|-----|
| Save          |    | 0    | _   |      |                                                                                                    |     |
| Save As       |    |      | -   |      |                                                                                                    | 1   |
| Load Defaults |    |      |     |      |                                                                                                    |     |
| New           | on |      |     |      |                                                                                                    |     |
|               |    | Ring | Ans | Disc | and the second second s | Fax |

**Tone Definition File Menu** 

| MENU ITEM     | DESCRIPTION                                            |  |
|---------------|--------------------------------------------------------|--|
| Save          | Select to save current tone.                           |  |
| Save As       | Select to save the current tone under a different      |  |
|               | name.                                                  |  |
| Load Defaults | Select to load the default tone table from system      |  |
|               | This will replace the current tone set.                |  |
| New           | Select to clear tone dialog and ready for a new entry. |  |
| Delete        | Delete the current tone being displayed.               |  |
| Exit          | Return to the switch integration dialog.               |  |

| <b>Tone Definition</b> | Tables | X |
|------------------------|--------|---|
| File Update            |        |   |
| Alt Bi Tones           | D O    |   |

## **Tone Definition Update Menu**

|       | DESCRIPTION                                         |
|-------|-----------------------------------------------------|
| Tones | Select to update current tone tables to the system. |

### **Edit In Band Main Greeting**

| Key System / PBX Switch Interface Configuration |     |                 |                    |  |               |      |
|-------------------------------------------------|-----|-----------------|--------------------|--|---------------|------|
| File Setup                                      | • [ | Edit Activate   |                    |  |               |      |
| Name                                            | A   | Tone Definition | ystem US Atlas 2 E |  |               |      |
|                                                 | 'n. | In Band 🛛 🕨 🕨   | Main Greeting      |  | Bing Delay 40 | <br> |

When Main Greeting is selected it will bring up the following screen:

| Main Greeting Call C | Control - Atlas Wav  | ×                                                                                                    |
|----------------------|----------------------|----------------------------------------------------------------------------------------------------|
| File View Prompts    | Sequence             |                                                                                                    |
| Master DTMF          | Sequence Description |                                                                                                    |
| Tree Entry           |                      |                                                                                                    |
| When Ask For         |                      |                                                                                                    |
| Prompt With          |                      |                                                                                                    |
| Current Level + 0    | On Go To             |                                                                                                    |
| Visual Tree          | Max Digits 0 seq     | Type of Signaling<br>• Type O Level O Next Level                                                                                                    |
| ■ 00 MASTER - Mas    | ter Record           | Answer ND to Question<br>Answer YES to Question<br>Call Operator<br>Directory<br>Extension<br>External Number<br>Forward Busy<br>Goto Extension<br>Goto Level<br>Goto Pin Number Menu<br>Goto Subscriber<br>Invalid Call Control<br>Master Record<br>Undefined |

# Main Greeting Call Control Definitions

| NAME OF ITEM       | DESCRIPTION                                             |  |  |
|--------------------|---------------------------------------------------------|--|--|
| Master             | Click to make this display a master.                    |  |  |
| Tree Entry         | This is the value the user will enter to access the     |  |  |
| DTMF Sequence      | definition (using an uppercase "X" or single digit.     |  |  |
| Tree Entry         | This is the description of the current display.         |  |  |
| Definition         |                                                         |  |  |
| When Ask For       | Speech Recognition input – the same effect a            |  |  |
|                    | DTMF sequence except it is verbal.                      |  |  |
| <b>Prompt With</b> | What to say for this entry.                             |  |  |
| Current Level      | This is the current level. A level can be a master or a |  |  |
|                    | slave. Masters and slaves are grouped by using this     |  |  |
|                    | field. All records with a level 1 will be group         |  |  |
|                    | together, etc.                                          |  |  |
| On Go To           | Defines where or who to go to under certain             |  |  |
|                    | conditions.                                             |  |  |
| Max Digits         | This is the maximum number of digits that can be        |  |  |
|                    | entered at one time using this master. Used to make     |  |  |
|                    | response quicker.                                       |  |  |
| Seq                | This is the sequence number used in slaves in order     |  |  |
|                    | to select the order in which they are prompted out.     |  |  |
|                    | The order in which prompts are to be played.            |  |  |

| Type of Signaling -                                                    | This is the type of integration defined. Type of      |  |  |
|------------------------------------------------------------------------|-------------------------------------------------------|--|--|
| Туре                                                                   | signal will display the types with the current one    |  |  |
|                                                                        | highlighted. To assign simply double click.           |  |  |
| <i>Type of Signaling</i> - Display the level list.                     |                                                       |  |  |
| Level                                                                  |                                                       |  |  |
| <i>Type of Signaling</i> – This is the next level assigned to a slave. |                                                       |  |  |
| Next Level                                                             |                                                       |  |  |
| Visual Tree                                                            | This shows the current masters and slaves in a simple |  |  |
|                                                                        | tree type display. Double click to expand.            |  |  |

| Yiew P  |             | equence |         |      |  |  |
|---------|-------------|---------|---------|------|--|--|
| New     | PTMF Se     | equence | Descrip | tion |  |  |
| Save    |             |         |         |      |  |  |
| Save As |             |         |         |      |  |  |
| Load    |             |         |         |      |  |  |
| Delete  |             |         |         |      |  |  |
|         | <b>H</b> IO | On Go T | 0       |      |  |  |

# Main Greeting File Menu

| MENU ITEM | DESCRIPTION                                         |  |  |
|-----------|-----------------------------------------------------|--|--|
| New       | Click to reset the dialog to enter a new master or  |  |  |
|           | slave.                                              |  |  |
| Save      | Save current display.                               |  |  |
| Save As   | To save the current display under a different name. |  |  |
| Load      | Load the defaults for the current group.            |  |  |
| Delete    | Delete current displayed item.                      |  |  |
| Refresh   | Refresh the display.                                |  |  |
| Exit      | Exit the dialog.                                    |  |  |

| File | View | Prompts Sec       | juence      |  |
|------|------|-------------------|-------------|--|
| Г    | Sr   | nall Icon         | Description |  |
| Tr   | La   | arge Icon         |             |  |
| Whi  | Cu   | urrent Level Only | /           |  |

### Main Greeting View Menu

| MENU ITEM                                                      | DESCRIPTION                                  |
|----------------------------------------------------------------|----------------------------------------------|
| Small Icon                                                     | Click to view the display using small icons. |
| <i>Large Icon</i> Click to view the display using large icons. |                                              |
| Current Level Only                                             | Click to view the current level only.        |

| Main Greet | ing Call ( | Control - Atlas Wav | X |
|------------|------------|---------------------|---|
| File View  | Prompts    | Sequence            |   |
| Tree Entr  |            | guence Description  |   |
| When Ask   | Play       | DTMF Prompt         |   |
| Prompt Wil | th         | Speech Prompt       |   |

## Main Greeting Prompt Menu

| MENU ITEM     | DESCRIPTION                                        |
|---------------|----------------------------------------------------|
| Edit          | Edit DTMF prompts – show a list of current prompts |
|               | to select from.                                    |
| Say           | Click to say prompt with or speech prompt.         |
| DTMF Prompt   | Click to play DTMF prompt.                         |
| Speech Prompt | Click to play speech prompt.                       |

| Main Greeting Call ( | Control - Atlas | Way     | × |
|----------------------|-----------------|---------|---|
| File View Prompts    | Sequence        |         |   |
| Master DTMF          | Level           | ription |   |
| Tree Entry           | All Levels      |         |   |

# Main Greeting Sequence Menu

| MENU ITEM  | DESCRIPTION                                 |
|------------|---------------------------------------------|
| Level      | This activates the sequencing of this level |
| All Levels | This activates the sequencing of all levels |

#### Edit In Band Call Screening In Band System Signaling In Band Play Message Control In Band Define Phone Numbers

| <b>RKeyS</b><br>File Setu |            | 201 00    | 2017      | nterface Configuration                                                |               |     |              |
|---------------------------|------------|-----------|-----------|-----------------------------------------------------------------------|---------------|-----|--------------|
| Name                      | A          | Tone D    | efinition | ystem U S Atlas 2 E                                                   |               | _   | -            |
|                           | с <b>.</b> | In Band   |           | Main Greeting                                                         | s Ring Delay  | 40  | <br>× 100 ms |
| MWL                       | 743X       | 740×      | 0×        | Call Screeing<br>Message Center                                       | ms Ring Time  | 35  | <br>X 100 ms |
| DTMF                      | 10         | 5         |           | System Signaling                                                      | ms Ring On    | 1   | × 100 ms     |
| Extensio                  | nLena      | ıth       | 2         | <ul> <li>Play Message Control</li> <li>Define Phone Number</li> </ul> | ms Flash Hook | 75  | × 10 ms      |
|                           |            | nite Coun | ьlo       | - Denne Phone Number                                                  | Loop Current  | 200 | × 10 ms      |

When any of these items are selected a screen similar to the Edit In Band Main Greeting screen will appear. See the Edit In Band Main Greeting screen for Field Definitions and Menu explanations.

| 📲 Key System /      | PBX Switch Interface C                                              | onfig | uration | n                  |     | _ 🗆 🗙    |
|---------------------|---------------------------------------------------------------------|-------|---------|--------------------|-----|----------|
| File Setup Edit     | Activate                                                            |       |         |                    |     |          |
| Name Atlaslie       |                                                                     | las   | 2 E     |                    |     |          |
| On                  | <ul> <li>Multimedia Paging</li> <li>Conference Call Back</li> </ul> | or    | 1       | Rings Ring Delay   | 40  | × 100 ms |
| MWL 743X            | <ul> <li>Whisper to Me</li> </ul>                                   | ay    | 50      | ×10 ms Ring Time   | 35  | × 100 ms |
| DTMF 10             | Voice Detection                                                     | ▶ ay  | 0       | ×10 ms Ring On     | 1   | × 100 ms |
| Extension Length    | Conference<br>Vax                                                   | 1     | 20      | X 10 ms Flash Hook | 75  | × 10 ms  |
| Call Analysis Digit |                                                                     | ▶ es  | s 9,    | Loop Current       | 200 | × 10 ms  |

# Switch Integration Activate Menus

| MENU ITEM          | DESCRIPTION                                           |  |  |  |  |  |
|--------------------|-------------------------------------------------------|--|--|--|--|--|
| Silence Disconnect | If active and the system detects silence on the       |  |  |  |  |  |
|                    | telephone line then a disconnect is assumed. Used     |  |  |  |  |  |
|                    | for switches that have no disconnect supervision.     |  |  |  |  |  |
| Multimedia Paging  | If active the sound card in the system is used when   |  |  |  |  |  |
|                    | intercom paging is needed.                            |  |  |  |  |  |
| Conference Call    | If active then the station conference or trunk        |  |  |  |  |  |
| Back               | conference will be used when processing a message     |  |  |  |  |  |
|                    | center call back.                                     |  |  |  |  |  |
| Whisper to Me      | If active the when the called station is busy the WAV |  |  |  |  |  |
|                    | can activate whisper page.                            |  |  |  |  |  |

| File Sel | tup Edit      | Activate                                                            |          |                |                  |     |              |
|----------|---------------|---------------------------------------------------------------------|----------|----------------|------------------|-----|--------------|
| Name     | AtlasIIE      | Silence Disconnect                                                  | la       | s 2 E          |                  |     |              |
|          | On            | <ul> <li>Multimedia Paging</li> <li>Conference Call Back</li> </ul> | or       | 1              | Rings Ring Delay | 40  | <br>× 100 ms |
| MWL      | 743X [        | ✓ Whisper to Me                                                     | ay       | 50             | ×10 ms Ring Time | 35  | ×100 ms      |
| DTMF     | 10 5          | Voice Detection                                                     | •        | None           | 10 ms Ring On    | 1   | × 100 ms     |
|          | on Length     | Conference                                                          | *        | Quick          | 10 ms Flash Hook | 75  | X 10 ms      |
|          | alysis Digits | Vax                                                                 | <u> </u> | Full<br>• Best | Loop Current     | 200 | × 10 ms      |

# **Activate Voice Detection Menus**

| MENU ITEM         | DESCRIPTION                                            |  |  |  |
|-------------------|--------------------------------------------------------|--|--|--|
| Voice Detection - | If active (Quick, Full or Best) the voice detection is |  |  |  |
| None              | used when calling a person.                            |  |  |  |
| Voice Detection - | If selected the voice connection is better with less   |  |  |  |
| Quick             | bad connections but the response is slower.            |  |  |  |
| Voice Detection - | If selected the voice detection is done quickly but    |  |  |  |
| Full              | may result in a false connection.                      |  |  |  |
| Voice Detection - | If selected the voice detection is at its best. This   |  |  |  |
| Best              | setting can detect an answering device but the         |  |  |  |
|                   | response time is slower and you may need to say        |  |  |  |
|                   | "hello" twice.                                         |  |  |  |

| File Setup Edit  | Activate                                                            |   |      |       |                                    |     |             |
|------------------|---------------------------------------------------------------------|---|------|-------|------------------------------------|-----|-------------|
| Name Atlasli     |                                                                     | ŀ | as 2 | E     |                                    |     |             |
| On               | <ul> <li>Multimedia Paging</li> <li>Conference Call Back</li> </ul> |   | or [ | 1     | Rings Ring Delay                   | 40  | × 100 ms    |
| MWL 743X         | <ul> <li>Whisper to Me</li> </ul>                                   |   | ay 🖡 | 50    | ×10 ms Ring Time                   | 35  | ×100 ms     |
| DTMF 10          | Voice Detection                                                     | • | ay [ | 0     | X10 ms Ring On                     | 1   | × 100 ms    |
| , , ,            | Conference                                                          | • | (    | Order | 🕨 🖌 Trunks First                   | 75  | <br>X 10 ms |
| Extension Length |                                                                     |   | ess  | 9,    | <ul> <li>Stations First</li> </ul> | 200 | X 10 ms     |

# Activate Conference Order Menus

| MENU ITEM      | DESCRIPTION                                             |  |  |  |
|----------------|---------------------------------------------------------|--|--|--|
| Trunks First   | If active then trunks will be added to the conference   |  |  |  |
|                | first and then stations.                                |  |  |  |
| Stations First | If active then stations will be added to the conference |  |  |  |
|                | first and then trunks.                                  |  |  |  |

| 📲 Key System /   | PBX Switch Interface C                                              | onfi       | guratio                    | n                  |     | _ 🗆 🗙    |
|------------------|---------------------------------------------------------------------|------------|----------------------------|--------------------|-----|----------|
| File Setup Edit  | Activate                                                            |            |                            |                    |     |          |
| Name AtlaslIE    |                                                                     | a          | s2E                        | 140 F.             |     |          |
| On               | <ul> <li>Multimedia Paging</li> <li>Conference Call Back</li> </ul> | 0          | r 1                        | Rings Ring Delay   | 40  | × 100 ms |
| MWL 743X         | <ul> <li>Whisper to Me</li> </ul>                                   | a          | y <b>5</b> 0               | ×10 ms Ring Time   | 35  | × 100 ms |
| DTMF 10          | Voice Detection                                                     | ) a        | y O                        | ×10 ms Ring On     | 1   | × 100 ms |
|                  | Conference                                                          | <b>ا ا</b> | 20                         | V 10 me Flach Hook | 75  | X 10 ms  |
| Extension Length | 2 Q Q Q                                                             | •          | <ul> <li>Call B</li> </ul> | Back On Trunk      | 200 |          |

## Switch Interface VAX Call Back On Trunk

| MENU ITEM             | DESCRIPTION                                       |
|-----------------------|---------------------------------------------------|
| Call Back On<br>Trunk | If active then the station conference or trunk    |
| Trunk                 | conference will be used when processing a message |
|                       | center call back.                                 |

### <u>File Edit</u> System Parameters SMDI Setup PMS Integration Comm Ports Recognition

System Parameters, SMDI Setup, PMS Integration, Comm Ports and Recognition are menus that should not be used unless requested by Key System US Technical Support. All of the required parameters in these menus will be set up prior to your receiving the Atlas WAV.

### **System Signaling Definitions**

The Following Table defines the System Signaling In Band Signaling parameters.

| NAME                    | DEFAULT                                          | DESCRIPTION                                       |  |
|-------------------------|--------------------------------------------------|---------------------------------------------------|--|
| Access Help             |                                                  | Command to Access the Help system                 |  |
| Answer NO to a          | # Answer no to a question prompted to a caller o |                                                   |  |
| Question                |                                                  | subscriber                                        |  |
| Answer YES to a         | *                                                | Answer yes to a question prompted to a caller or  |  |
| Question                |                                                  | subscriber                                        |  |
| Ask to record a message |                                                  | Ask the caller if he or she would like to leave a |  |
|                         |                                                  | message                                           |  |
| Call Operator           | 0, 00, 911                                       | Go to the Operator defined in the system          |  |
| Caller ID               |                                                  | Indicates incoming caller ID information          |  |
| Clear a subscriber      |                                                  | Command to clear out a subscriber message         |  |
|                         |                                                  | center of all messages                            |  |
| Dial By Name            | Access subscriber's personal directory           |                                                   |  |
| Dial By Name Client     |                                                  | Command used to access the systems client list    |  |
|                         |                                                  | for use with the VAX                              |  |
| Dial By Name            |                                                  | Command used to access the system department      |  |
| Department              |                                                  | list for use with the VAX                         |  |
| Dial By Name            |                                                  | Command used to access the dial by name           |  |
| Personal Directory      |                                                  | personal directory for use with the VAX           |  |
| Dial By Name            |                                                  | Command to access the system subscriber's list    |  |
| Subscribers             |                                                  | for use with the VAX                              |  |
| Directory               | ##                                               | Command used to enter into Directory Services     |  |
| Do Not Use or Ignore    |                                                  | Command to tell the system to skip over this      |  |
|                         |                                                  | command                                           |  |

| Extension               | XXX   | Defines an extension number                                          |  |
|-------------------------|-------|----------------------------------------------------------------------|--|
| External Number         | 11111 | Defines an extension number<br>Defines an external or CO type number |  |
| Fax                     |       | Defines the extension number routing to a Fax.                       |  |
| 1 uA                    |       | The extension can be either a subscriber's actual                    |  |
|                         |       | office extension or fax extension.                                   |  |
| Forward Busy            |       | Indicates that a call has been forwarded from a                      |  |
| 1 of ward Dusy          |       | station that was busy                                                |  |
| Forward No Answer       |       | Indicates that a call has been forwarded from a                      |  |
|                         |       | station that did not answer                                          |  |
| Go to Extension         |       | Command to go to an extension. To actually                           |  |
|                         |       | transfer the extension must be defined by one of                     |  |
|                         |       | the subscribers                                                      |  |
| Go to Main Greeting     |       | Command to go to the Main Greeting Menu                              |  |
| Go to Subscriber        |       | Command to go to a subscriber in the system                          |  |
| In the Office           |       | Command to check a subscriber in the office                          |  |
| Line Answered           |       | Indicates a line has answered                                        |  |
| Line Busy               |       | Indicates a line is busy                                             |  |
| Line Has Dropped        |       | Indicates the connected Trunk or Station has hung                    |  |
|                         |       | up                                                                   |  |
| Line is Ringing         |       | Indicates a line is ringing                                          |  |
| Line No Answer          |       | Indicates a line did not answer                                      |  |
| Log On                  |       | Used in the speech recognition mode to say the                       |  |
| _                       |       | password                                                             |  |
| Maid Status             |       | Indicates which maid is in a guest room. Used                        |  |
|                         |       | with InnFone                                                         |  |
| Message Center Access   |       | Provide direct access to message by using the                        |  |
|                         |       | primary extension number. The PIN number is                          |  |
|                         |       | asked for                                                            |  |
| Monitor Caller (Trunk)  |       | Used to allow a subscriber to listen to a caller                     |  |
|                         |       | leaving a message in their mailbox                                   |  |
| Out of the Office       |       | Command to check a subscriber out of the office                      |  |
| Record Conversation     |       | Command to allow a subscriber to record an                           |  |
|                         |       | outside line call                                                    |  |
| Record Emergency        |       | Command to record the system emergency                               |  |
| Message                 |       | message and make it active                                           |  |
| Remove Emergency        |       | Command to delete the emergency message and                          |  |
| Message                 |       | return to normal main greeting operation                             |  |
| Request PIN Number on   |       | Command to access Message Center after                               |  |
| Voice Mail              |       | entering subscriber's PIN Number                                     |  |
| Retrieve Caller (Trunk) |       | Command code for the subscriber to retrieve the                      |  |
|                         |       | outside line caller that they are monitoring while                   |  |
|                         |       | leaving a message in their mailbox.                                  |  |
| Set Active Company      |       | Used to change companies in a multi-company                          |  |
|                         |       | installation                                                         |  |

| Take a Message    | Defines the digits dialed to tell a screened caller to leave a message |
|-------------------|------------------------------------------------------------------------|
| Trunk Forward     | Indicates a Trunk has been forwarded to the system                     |
| Trunk Hold Recall | Indicates a Trunk line has been returned to the system                 |
| Trunk ID          | Used with in-band signalling to specify trunk ID                       |

### **Main Greeting Signaling Definitions**

The Following Table defines the Main Greeting In Band Signaling parameters.

| NAME                 | DEFAULT | DESCRIPTION                                        |  |
|----------------------|---------|----------------------------------------------------|--|
| Answer NO to a       |         | Answer no to a question prompted to a caller or    |  |
| Question             |         | subscriber                                         |  |
| Answer YES to a      |         | Answer yes to a question prompted to a caller or   |  |
| Question             |         | subscriber                                         |  |
| Call Operator        |         | Go to the Operator defined in the system           |  |
| Directory            |         | Command used to enter into Directory Services      |  |
| Extension            |         | Command to go to an extension. To actually         |  |
|                      |         | transfer the extension must be defined by one of   |  |
|                      |         | the subscribers                                    |  |
| External Number      |         | Defines an external or CO type number              |  |
| Forward Busy         |         | Indicates a call has been forwarded from a station |  |
|                      |         | that was busy                                      |  |
| Go to Extension      |         | Command to go to an extension. To actually         |  |
|                      |         | transfer the extension must be defined by one of   |  |
|                      |         | the subscribers                                    |  |
| Go to Level          |         | Command to go to another level inside a visual     |  |
|                      |         | tree                                               |  |
| Go to Subscriber     |         | Command to go to a subscribe in the system         |  |
| Invalid Call Control |         | Defines digits that will not be allowed            |  |
| Master Record        |         | Indicates that this is a master record             |  |
| Undefined            |         | Defines an unknown in band signaling input         |  |

# **<u>Call Screening Signaling Definitions</u>**

The Following Table defines the Call Screening In Band Signaling parameters.

| NAME                 | DEFAULT | DESCRIPTION                                         |  |
|----------------------|---------|-----------------------------------------------------|--|
| Answer NO to a       | #       | Answer no to a question prompted to a caller or     |  |
| Question             |         | subscriber                                          |  |
| Answer YES to a      | *       | Answer yes to a question prompted to a caller or    |  |
| Question             |         | subscriber                                          |  |
| Call Operator        |         | Go to the Operator defined in the system            |  |
| Extension            |         | Command to go to an extension. To actually          |  |
|                      |         | transfer the extension must be defined by one of    |  |
|                      |         | the subscribers                                     |  |
| Forward Busy         |         | Indicates a call has been forwarded from a station  |  |
|                      |         | that was busy                                       |  |
| Forward No Answer    |         | Indicates a call has been forwarded from a station  |  |
|                      |         | that did not answer                                 |  |
| Go to Extension      |         | Command to go to an extension. To actually          |  |
|                      |         | transfer the extension must be defined by one of    |  |
|                      |         | the subscribers                                     |  |
| Go to Subscriber     |         | Command to go to a subscribe in the system          |  |
| Hot Talk Message     | ##      | Command to the system to record a real time         |  |
|                      |         | message that is played back to a caller during call |  |
|                      |         | screening                                           |  |
| Invalid Call Control |         | Defines digits that will not be allowed             |  |
| Master Record        |         | Indicates that this is a master record              |  |
| Record Conversation  | **      | Command to record an outside line call              |  |
| Undefined            |         | Defines an unknown in band signaling input          |  |

### **Play Message Control Signaling Definitions**

The Following Table defines the Play Message Control In Band Signaling parameters.

| NAME                 | DEFAULT                                  | DESCRIPTION                                    |  |
|----------------------|------------------------------------------|------------------------------------------------|--|
| Fast Forward on Play | 3 Command to Fast Forward 5 seconds duri |                                                |  |
|                      |                                          | message play                                   |  |
| Pause on Play        | 2                                        | Command to Pause 5 seconds during a message    |  |
|                      |                                          | play                                           |  |
| Rewind on Play       | 1                                        | Command to Rewind 5 seconds during a message   |  |
|                      |                                          | play                                           |  |
| Speed Down Play      | 7                                        | Command to slow down the message playback      |  |
| Speed Reset Play     | 8                                        | Command to reset the message playback speed to |  |
|                      |                                          | normal                                         |  |
| Speed Up Play        | 9                                        | Command to speed up the message playback       |  |
| Volume Down Play     | 4                                        | Command to decrease the volume of the message  |  |
|                      |                                          | playback                                       |  |
| Volume Reset Play    | 5                                        | Command to reset the volume of the message     |  |
|                      |                                          | playback to normal                             |  |
| Volume Up Play       | 6                                        | Command to increase the volume of the message  |  |
|                      |                                          | playback                                       |  |

## **Define Phone Number Signaling Definitions**

The Following Table defines the Define Phone Number In Band Signaling parameters.

| NAME                 | DEFAULT | DESCRIPTION                                      |  |
|----------------------|---------|--------------------------------------------------|--|
| Answer NO to a       | #       | Answer no to a question prompted to a caller or  |  |
| Question             |         | subscriber                                       |  |
| Answer YES to a      | *       | Answer yes to a question prompted to a caller or |  |
| Question             |         | subscriber                                       |  |
| Call Operator        | 0, 00   | Go to the Operator defined in the system         |  |
| Extension            | XXX     | Command to go to an extension. To actually       |  |
|                      |         | transfer the extension must be defined by one of |  |
|                      |         | the subscribers                                  |  |
| Invalid Call Control |         | Defines digits that will not be allowed          |  |
| Undefined            |         | Defines an unknown in band signaling input       |  |

| External Number | XXXXXXX      | Defines an external or CO type number |
|-----------------|--------------|---------------------------------------|
|                 | XXXXXXXXXXX  |                                       |
|                 | XXXXXXXXXXXX |                                       |